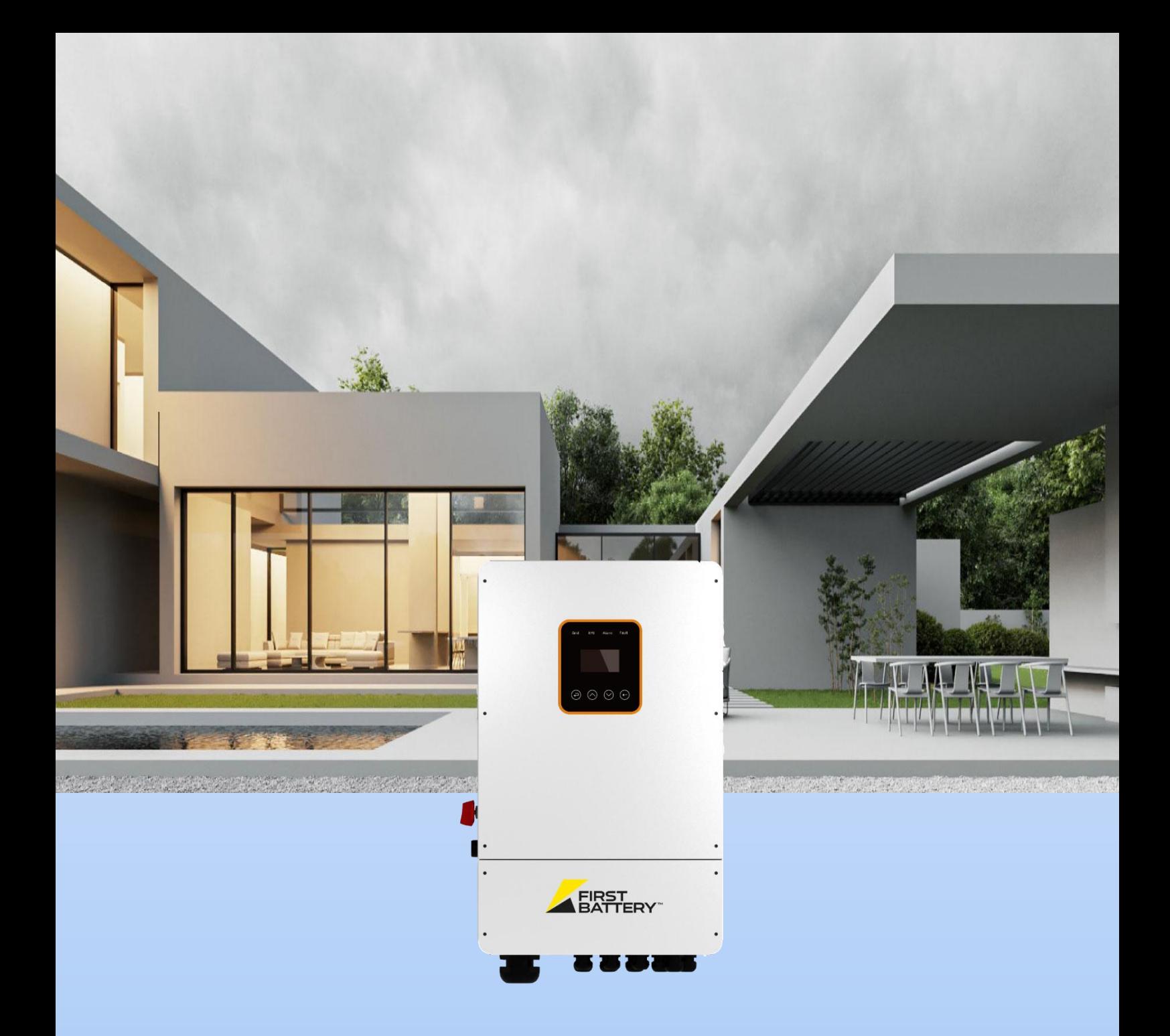

# Hybrid Inverter User Manual

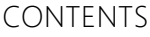

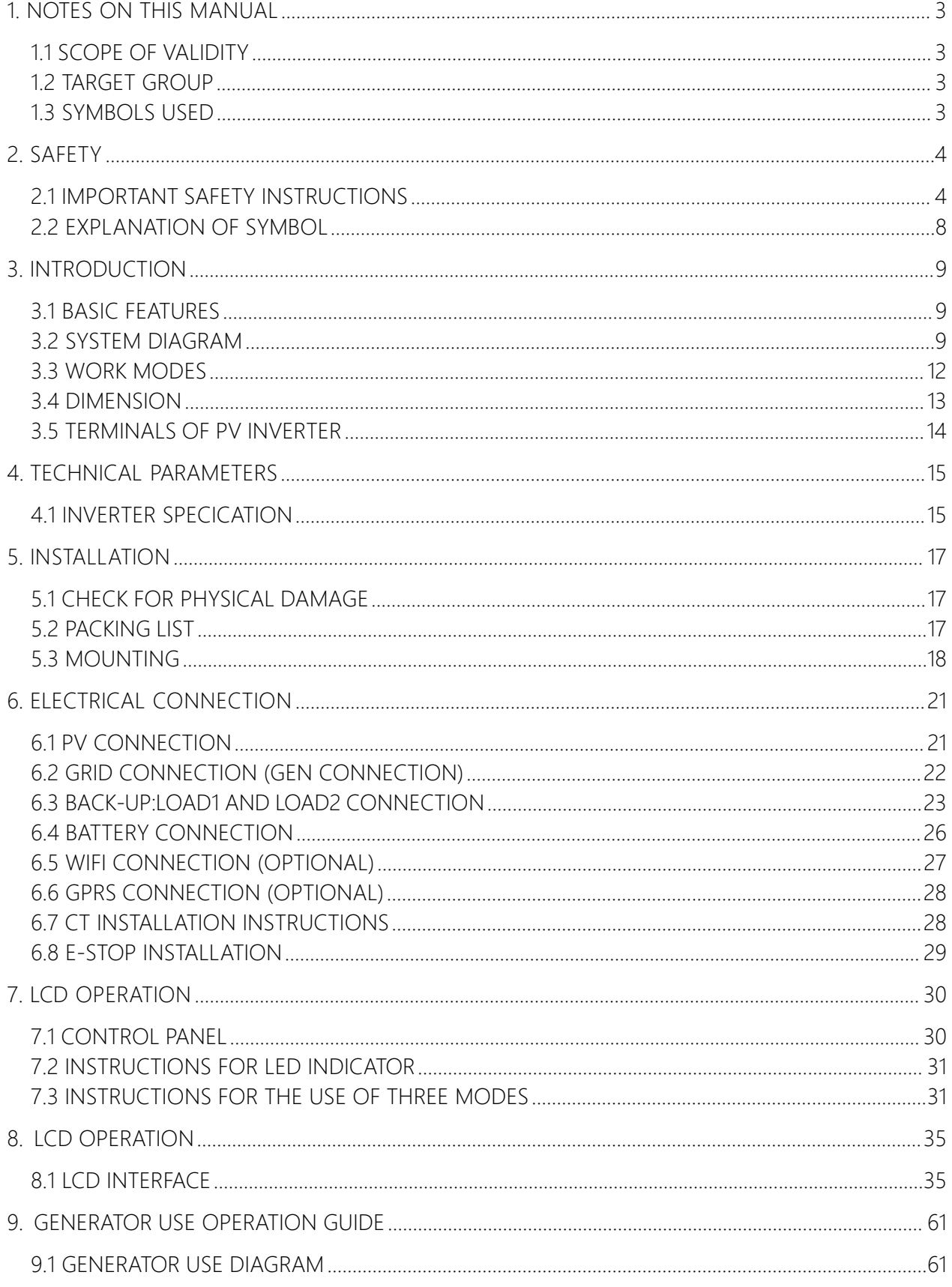

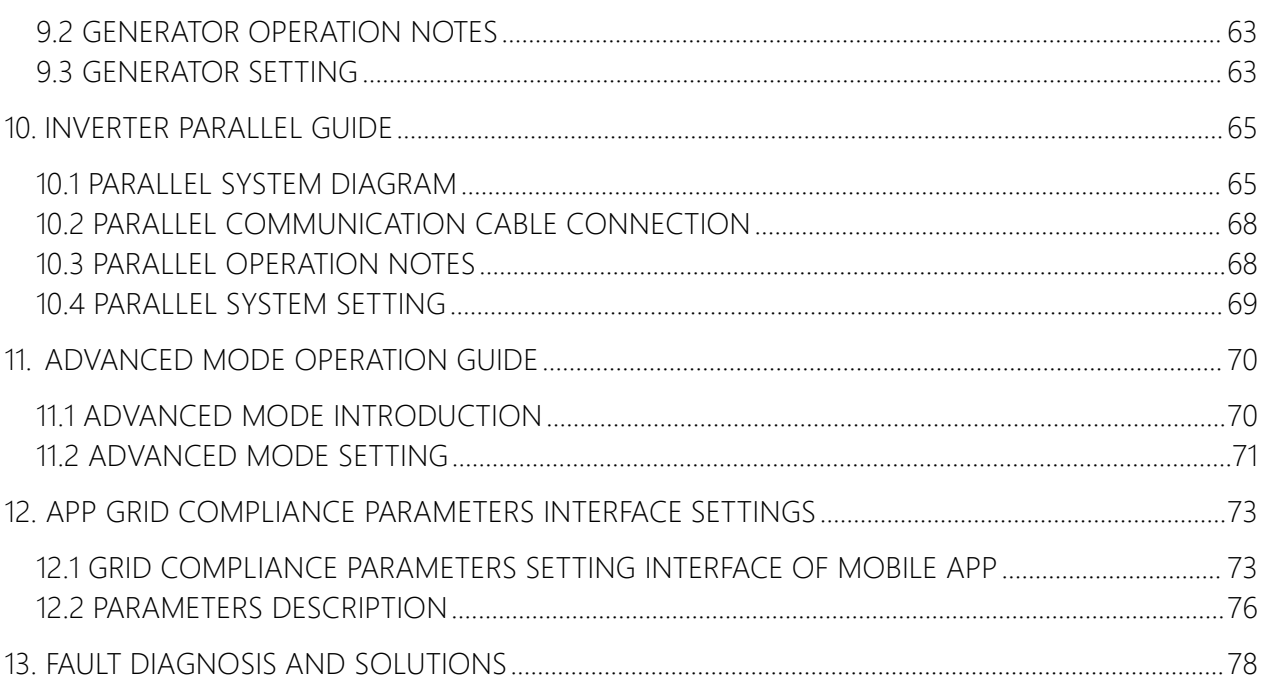

# <span id="page-3-0"></span>**1 Notes on this Manual**

# <span id="page-3-1"></span>**1.1 Scope of Validity**

This manual is an integral part of Hybrid, it describes the assembly, installation, commissioning, maintenance, and failure type of the product. Please read it carefully before operating.

Model Number: FB8KL1

Store this manual where it will be accessible at all times.

### <span id="page-3-2"></span>**1.2 Target Group**

This manual is for qualified electricians. The tasks described in this manual only can be performed by qualified electricians.

# <span id="page-3-3"></span>**1.3 Symbols Used**

The following types of safety instructions and general information appear in this document as described below:

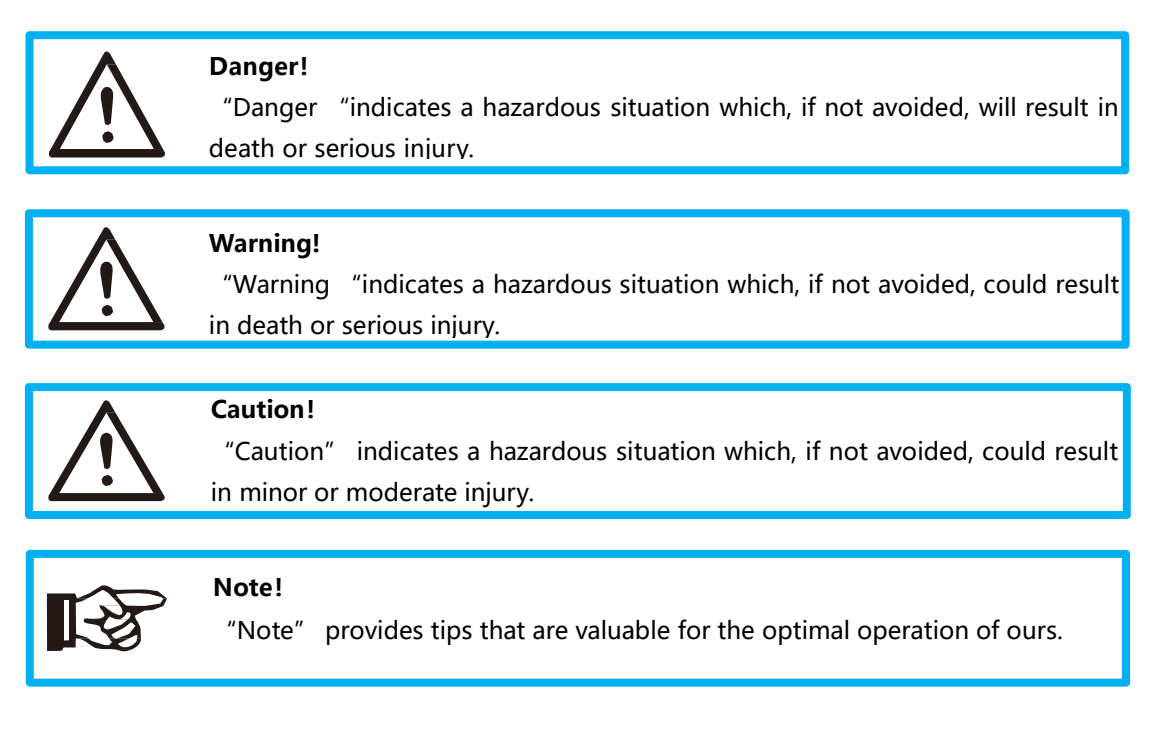

# <span id="page-4-0"></span>**2 Safety**

### <span id="page-4-1"></span>**2.1 Important Safety Instructions**

#### **Danger!**

- Danger to life due to high voltages in the inverter!
- All work must be carried out by qualified electrician.
- The appliance is not to be used by children or persons with reduced physical sensory or mental capabilities, or lack of experience and knowledge, unless they have been given supervision or instruction.
- Children should be supervised to ensure that they do not play with the appliance.

#### **Caution!**

- Danger of burn injuries due to hot enclosure parts!
- During operation, the upper lid of the enclosure and the enclosure body may become hot.
- Only touch the lower enclosure lid during operation.

#### **Caution!**

- Possible damage to health as a result of the effects of radiation!
- Do not stay closer than 20 cm to inverter for any length of time.

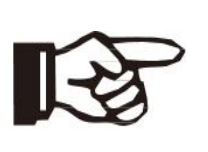

#### **Note!**

- Grounding the PV generator.
- Comply with the local requirements for grounding the PV modules and the PV generator. It is recommends connecting the generator frame and other electrically conductive surfaces in a manner which ensures continuous conduction and ground these in order to have optimal protection of system and persons.

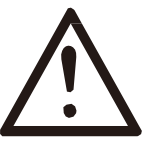

#### **Warning!**

- Ensure input DC voltage ≤Max. DC voltage. Over voltage may cause damage.
- Permanent damage to inverter or other losses, which will not be included in warranty!

# **Warning!** Authorized service personnel must disconnect both AC and DC power from inverter before attempting any maintenance or cleaning or working on any circuits connected to inverter. **Warning!** Do not operate the inverter when the device is running. **Warning!** Risk of electric shock!

- Please keep the user manual properly. When operating equipment, in addition to following the general precautions in this document, follow the specific safety instructions. We will not be liable for any consequence caused by the violation of the safety operation regulations and design, production, and usage standards.
- Accessories only together with the inverter shipment are recommended here. Other- wise may result in a risk of fire, electric shock, or injury to person.
- Make sure that existing wiring is in good condition and that wire is not undersized. Do not disassemble any parts of inverter which are not mentioned in installation guide. It contains no user-serviceable parts. See Warranty for instructions on obtaining service. Attempting to service the inverter yourself may result in a risk of electric shock or fire and will void your warranty.
- Keep away from flammable, explosive materials to avoid fire disaster.
- The installation place should be away from humid or corrosive substance.
- Authorized service personnel must use insulated tools when installing or working with this equipment.
- Never touch either the positive or negative pole of PV connecting device. Strictly prohibit touching both at the same time.
- The unit contains capacitors that remain charged to a potentially lethal voltage after the MAINS, battery and PV supply has been disconnected.
- Hazardous voltage will present for up to 5 minutes after disconnection from power supply.
- CAUTION-RISK of electric shock from energy stored in capacitor, never operate on the inverter couplers, the MAINS cables, Battery cables, PV cables or the PV generator when power is applied. After switching off the PV, battery, and Mains, always wait for 5minutes to let the intermediate circuit capacitors discharge before unplugging DC, battery in plug and MAINS couplers.
- When accessing the internal circuit of inverter, it is very important to wait 5 minutes before operating the power circuit or demounting the electrolyte capacitors inside the device. Do not open the device beforehand since the capacitors require time sufficiently discharge!
- Surge protection devices (SPDs) for PV installation

#### **WARNING !**

- Over-voltage protection with surge arresters should be provided when the PV power system is installed.
- The grid connected inverter is not fitted with SPDs in both PV input side and MAINS side.
- Lightning will cause a damage either from a direct strike or from surges due to a nearby strike.
- Induced surges are the most likely cause of lightning damage in majority or installations, especially in rural areas where electricity is usually provided by long overhead lines. Surge may be included on both the PV array conduction and the AC cables leading to the building.
- Specialists in lightning protection should be consulted during the end use application. Using appropriate external lightning protection, the effect of a direct lightning strike into a building can be mitigated in a controlled way, and the lightning current can be discharged into the ground.
- Installation of SPDs to protect the inverter against mechanical damage and excessive stress include a surge arrester in case of a building with external lightning protection system (LPS) when separation distance is kept.
- To protect the DC system, surge suppression device (SPD type2) should be fitted at the inverter end of the DC cabling and at the array located between the inverter and the PV generator, if the voltage protection level (VP) of the surge arresters is greater than 1100V, an additional SPD type 3 required for surge protection for electrical devices.
- To protect the AC system, surge suppression devices (SPD type2) should be fitted at the main incoming point of AC supply (at the consumers cutout), located between the inverter and the meter/distribution system;
- All DC cables should be installed to provide as short a run as possible, and positive and negative cables of the string or main DC supply should be bundled together. Avoiding the creation of loops in the system.
- Spark gap devices are not suitable to be used in DC circuits once conducting, they won't stop conducting until the voltage across their terminals is

typically more than 30 volts.

 $\triangleright$  Anti-Islanding Effect

Islanding effect is a special phenomenon that grid-connected PV system still supply power to the nearby grid when the voltage loss is happened in the power system. It is dangerous for maintenance personnel and the public.

Hybrid series inverter provide Active Frequency Drift (AFD) to prevent islanding effect.

 $\triangleright$  PE Connection and Leakage Current

•The end-use application shall monitor the protective conductor by residual current operated protective device (RCD) with rated fault current Ifn≤240mA which automatically disconnects the device in case of a fault.

The device is intended to connect to a PV generator with a capacitance limit of approx. 700nf.

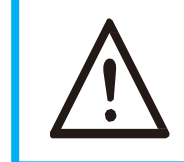

#### **WARNING !**

 $\bullet$  High leakage current!

● Earth connection essential before connecting supply.

Incorrect grounding can cause physical injury, death or equipment malfunction and increase electromagnetic.

Battery Safety Instructions

Hybrid Series inverter should be worked with low voltage battery, for the specific parameters such as battery type, nominal voltage and nominal capacity etc., please refer to section 4.3.

As accumulator batteries may contain potential electric shock and short-circuit current danger, to avoid accidents that might be thus resulted, the following warnings should be observed during battery replacement:

1: Do not wear watches, rings or similar metallic items.

- 2: Use insulated tools.
- 3: Put on rubber shoes and gloves.
- 4: Do not place metallic tools and similar metallic parts on the batteries.

5: Switch offload connected to the batteries before dismantling battery connection

terminals.

6: Only personal with proper expertise can carry out the maintenance of accumulator batteries.

# <span id="page-8-0"></span>**2.2 Explanation of Symbol**

This section gives an explanation of all the symbols shown on the inverter and on the type label.

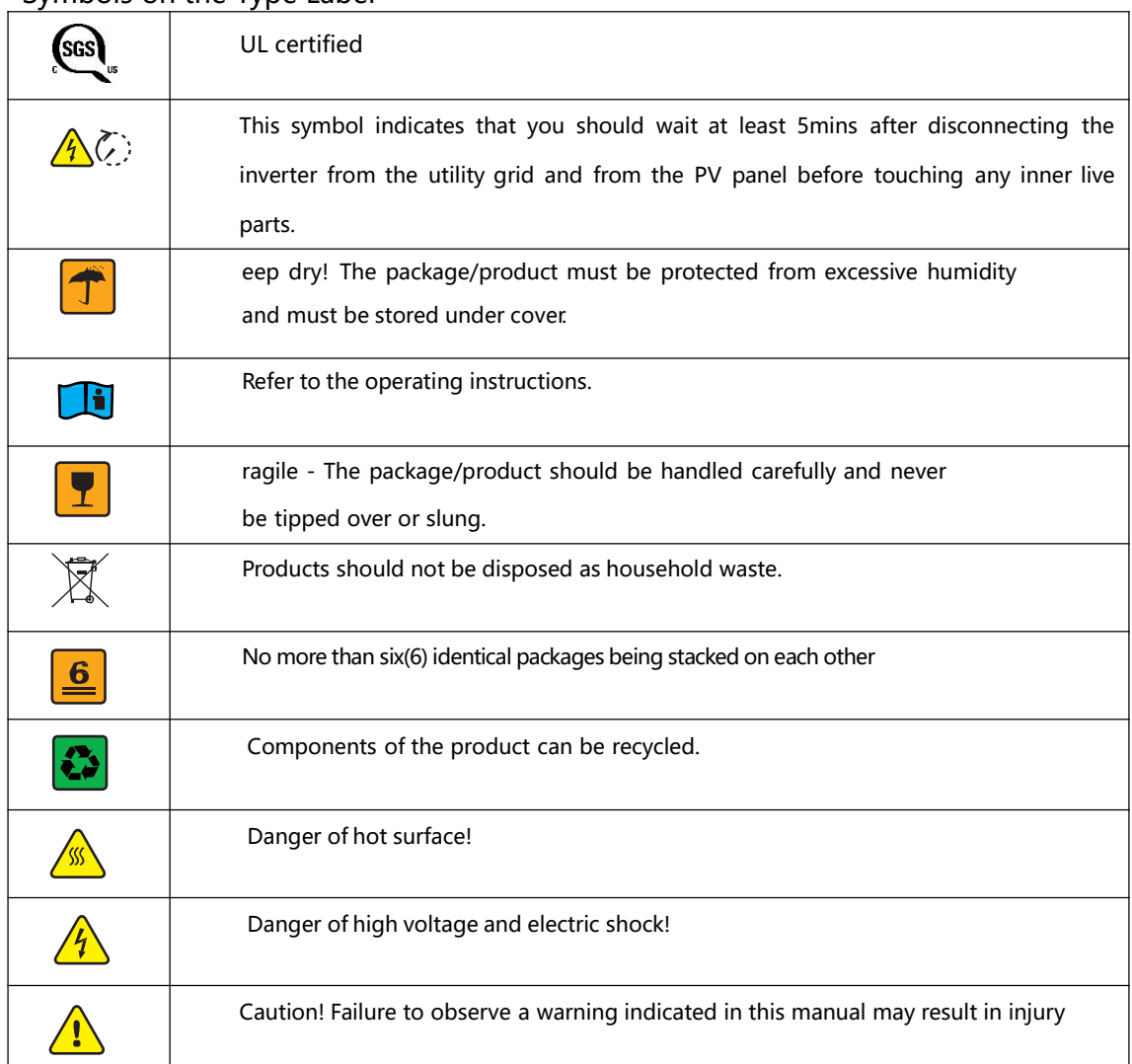

Symbols on the Type Label

# <span id="page-9-0"></span>**3. Introduction**

### <span id="page-9-1"></span>**3.1 Basic features**

Hybrid Series is a high-quality inverter which can convert solar energy to AC energy and store energy into battery.

The inverter can be used to optimize self-consumption, store in the battery for future use or feed in to public grid. Work mode depends on PV energy and user's preference. It can provide power for emergency use during the grid lost by using the energy from battery and inverter (generated from PV).

# <span id="page-9-2"></span>**3.2 System Diagram**

Hybrid Series is designed with two BACK-UP versions for customer to choose based on the local rules. The applies to the wiring rules that requires Neutral line of alternative supply must NOT be isolated or switched.

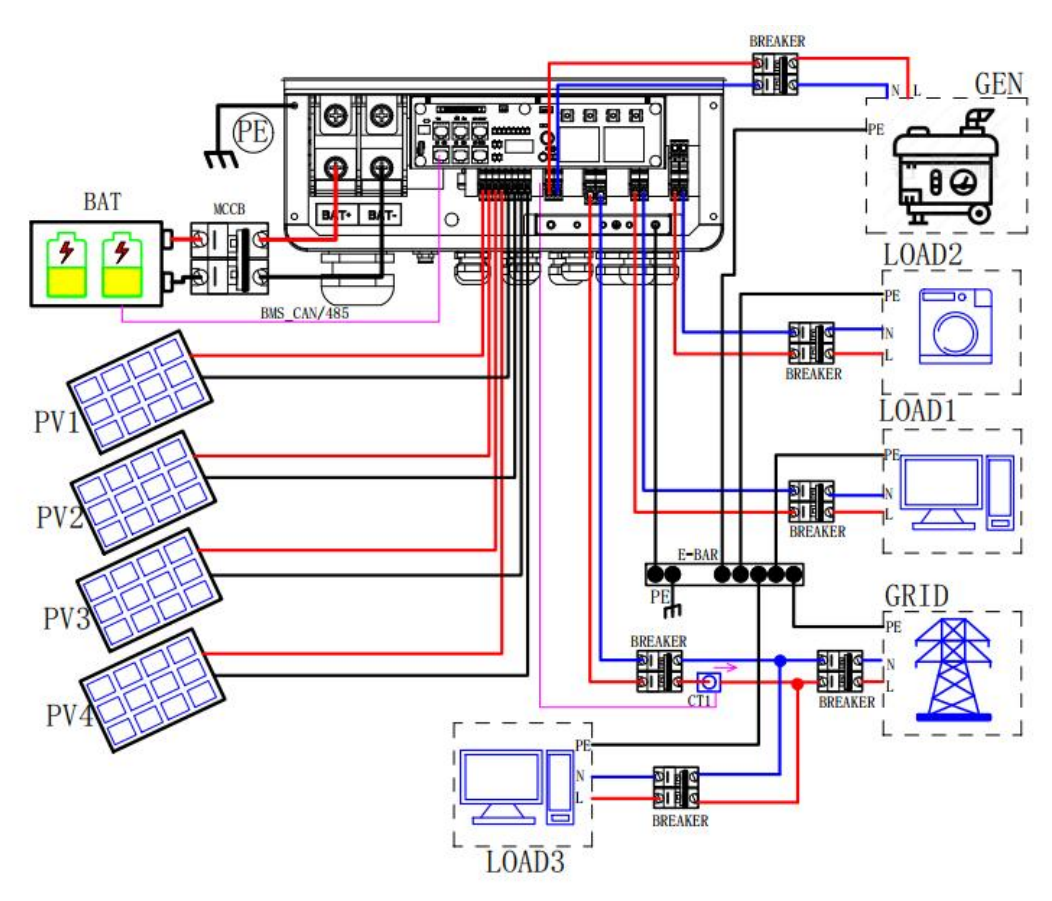

Ţ

9

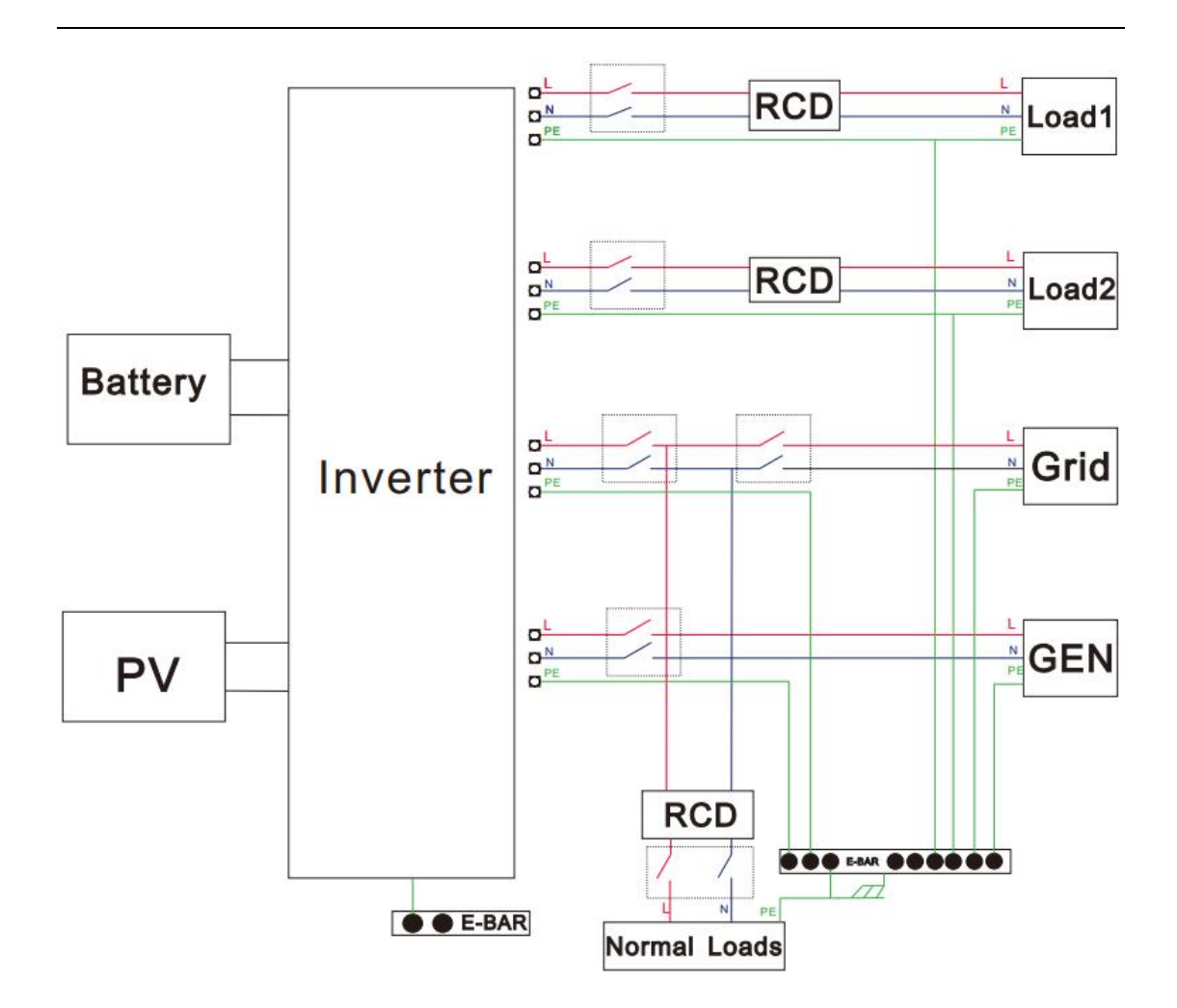

All switches and RCD devices in the figure are for reference only, and the specific installation shall be subject to local regulations.

#### **Note!**

- Please control the home loads, and make sure it' s within the "BACK-UP output rating" under BACK-UP mode, otherwise the inverter will shut down with an "overload fault" warning.
	- Please confirm with the mains grid operator whether there is any special regulations for grid connection.

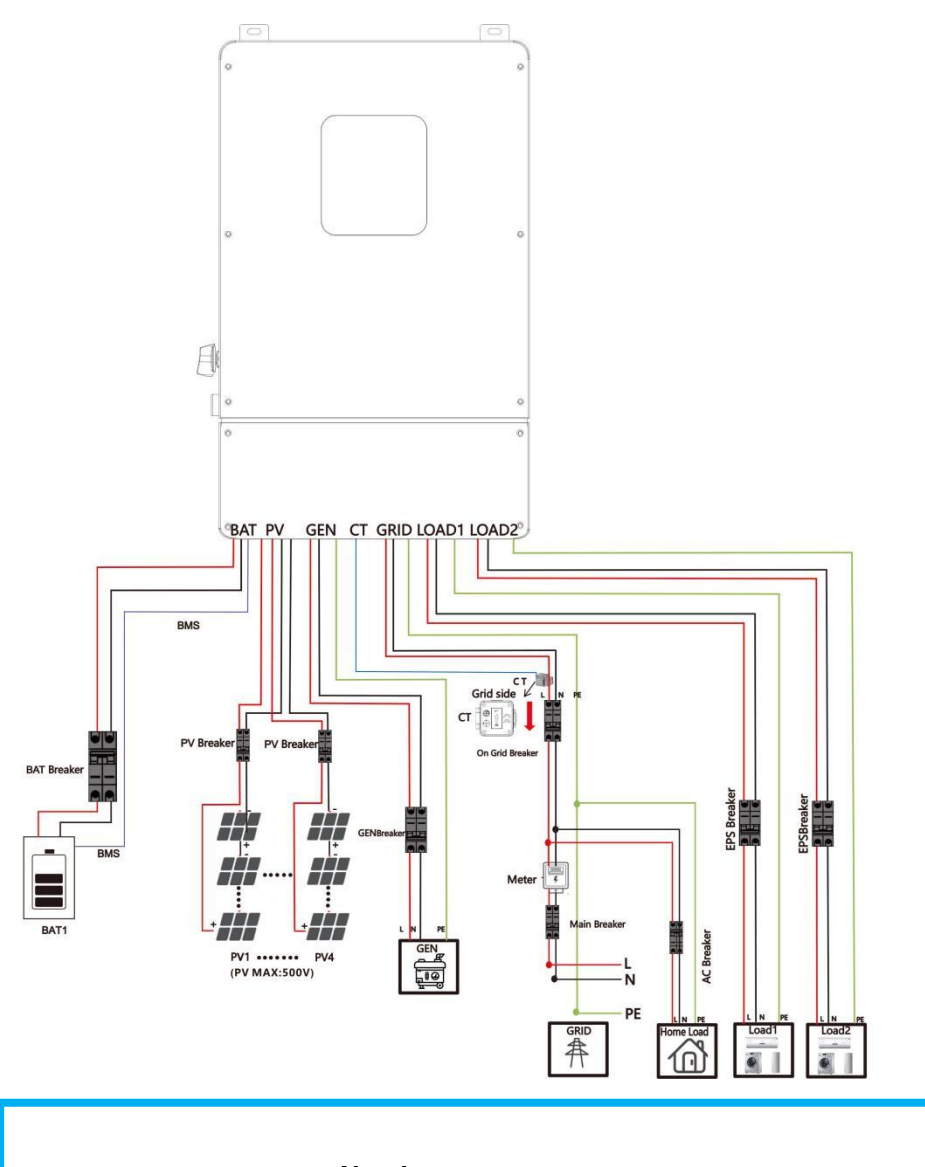

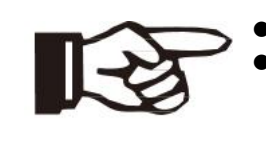

#### **Note!**

 The arrow on the CT points to the power grid, as shown. **•** If the CT connector is improperly connected, the inverter cannot read the data correctly, so that the relevant working conditions cannot be realized normally.

### <span id="page-12-0"></span>**3.3 Work Modes**

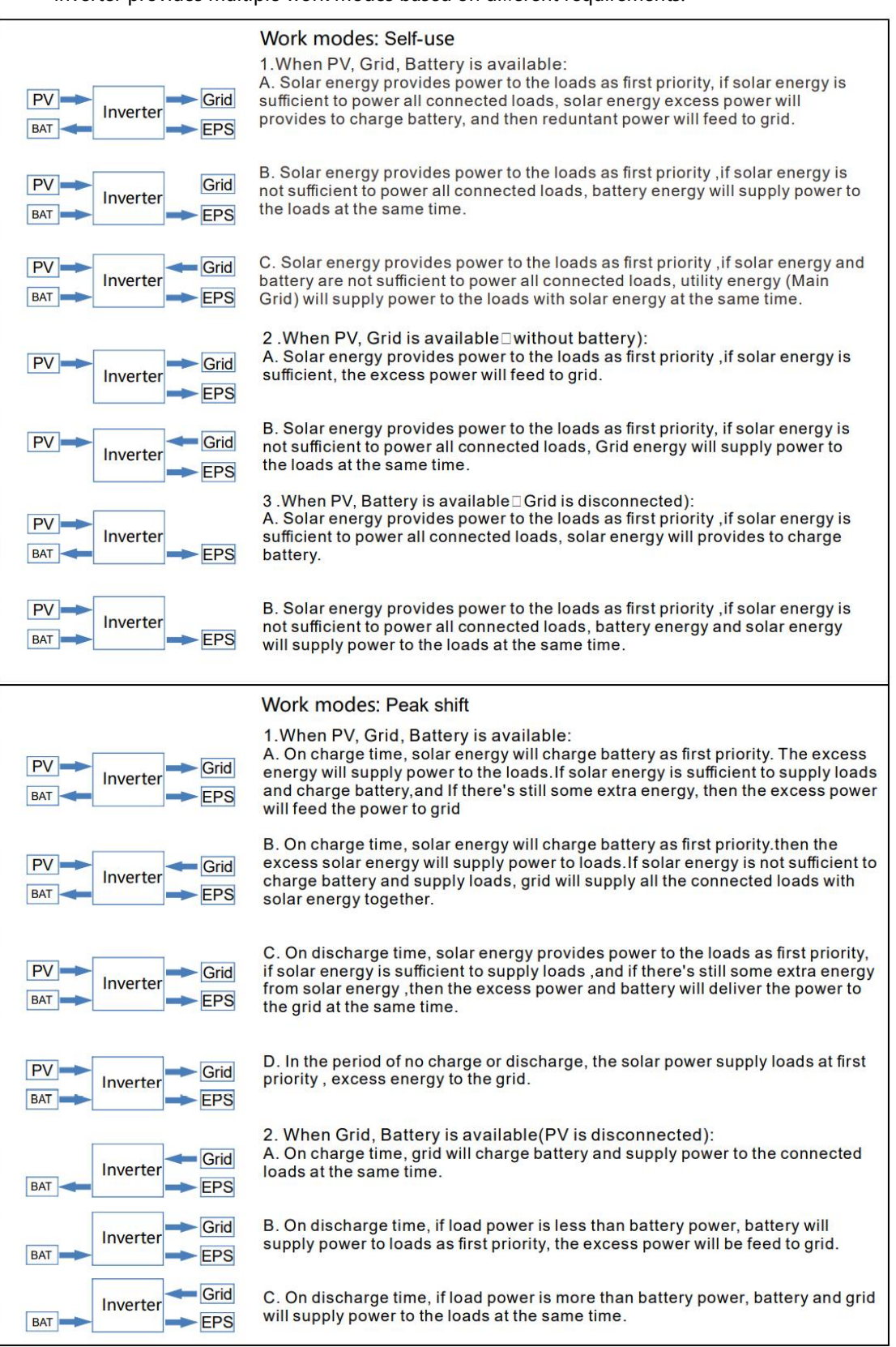

Inverter provides multiple work modes based on different requirements.

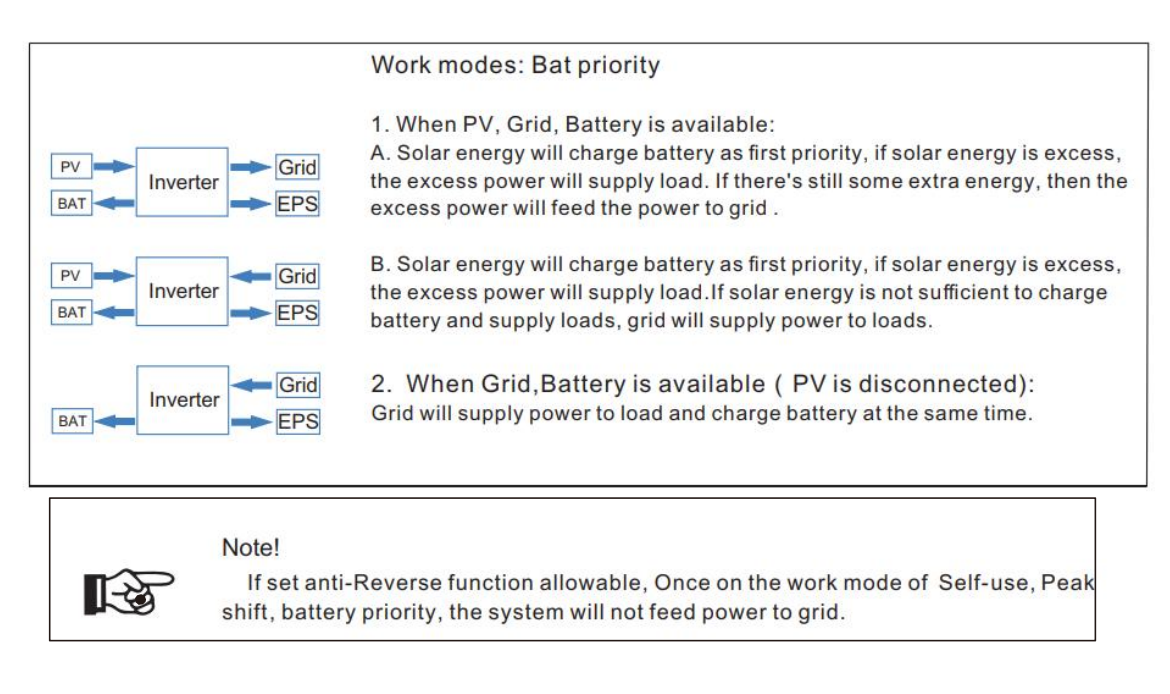

In addition to the above three basic modes, there is also an "Advanced Mode". Please refer to Chapter 11 for details.

### <span id="page-13-0"></span>**3.4 Dimension**

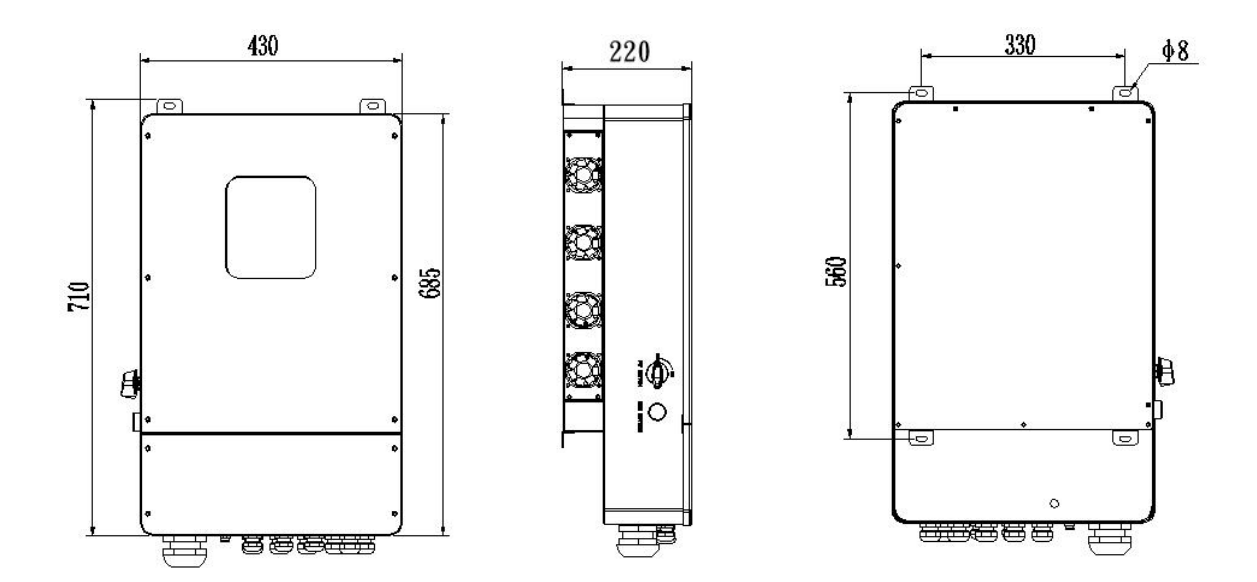

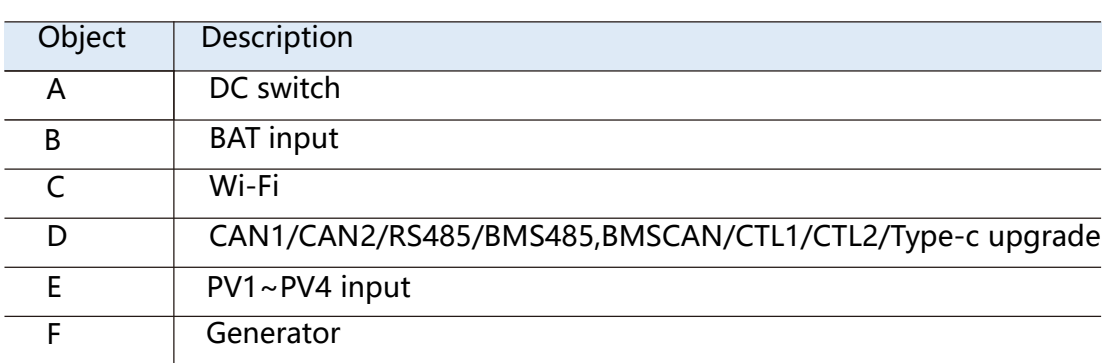

### <span id="page-14-0"></span>**3.5 Terminals of PV inverter**

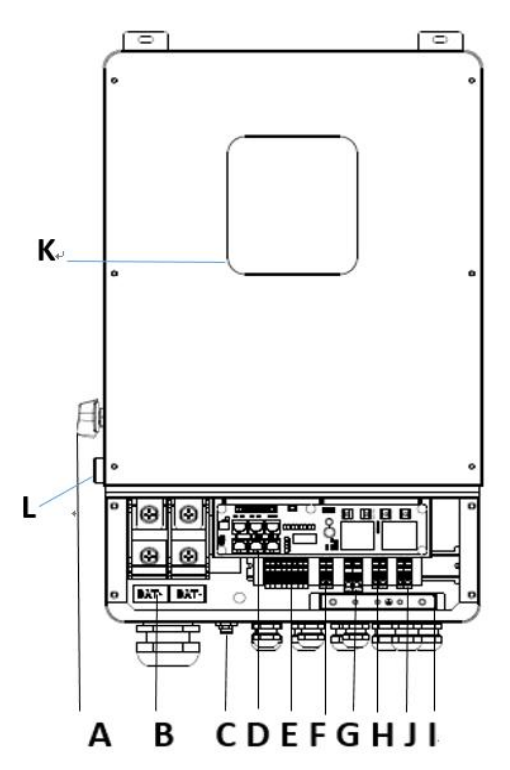

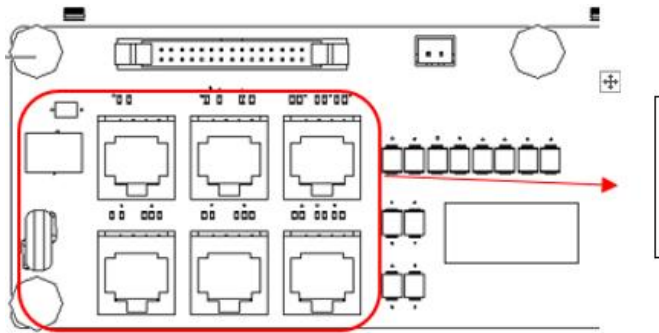

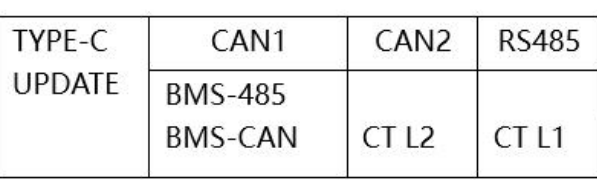

CAN1/CAN2: Communication interface for connecting inverters. RS485: Read the internal data of inverter. BMS-485/ BMS-CAN: BMS communication for lithium batteries.

CT L1/CT L2: For external grid side CT to detect current size.

TYPE-C UPDATE: Update machine software locally on PC via USB-A port.

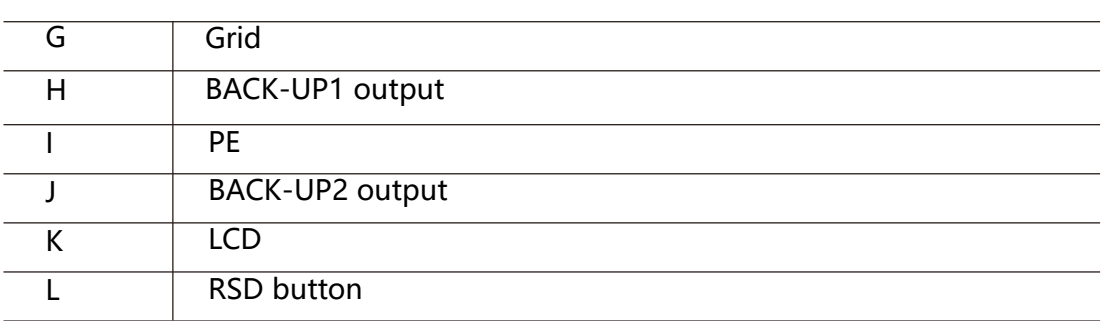

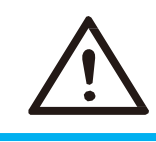

**WARNING !**

Qualified electrician will be required for the installation.

# <span id="page-15-0"></span>**4. Technical Parameters**

# <span id="page-15-1"></span>**4.1 Inverter specication**

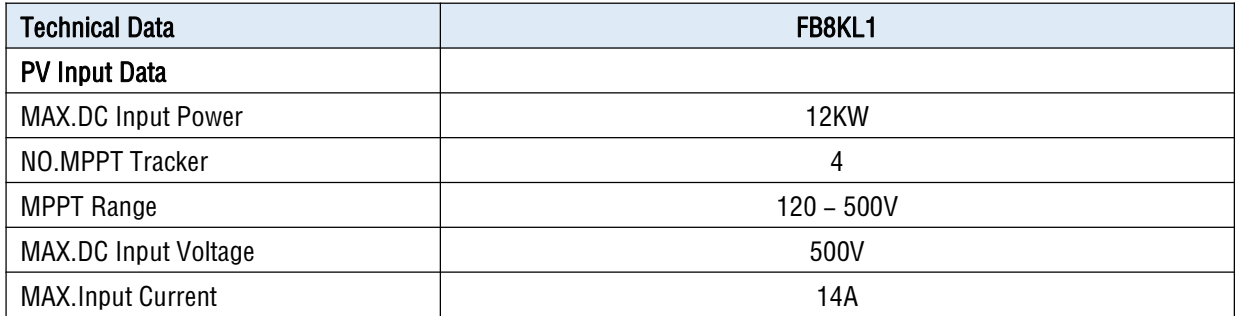

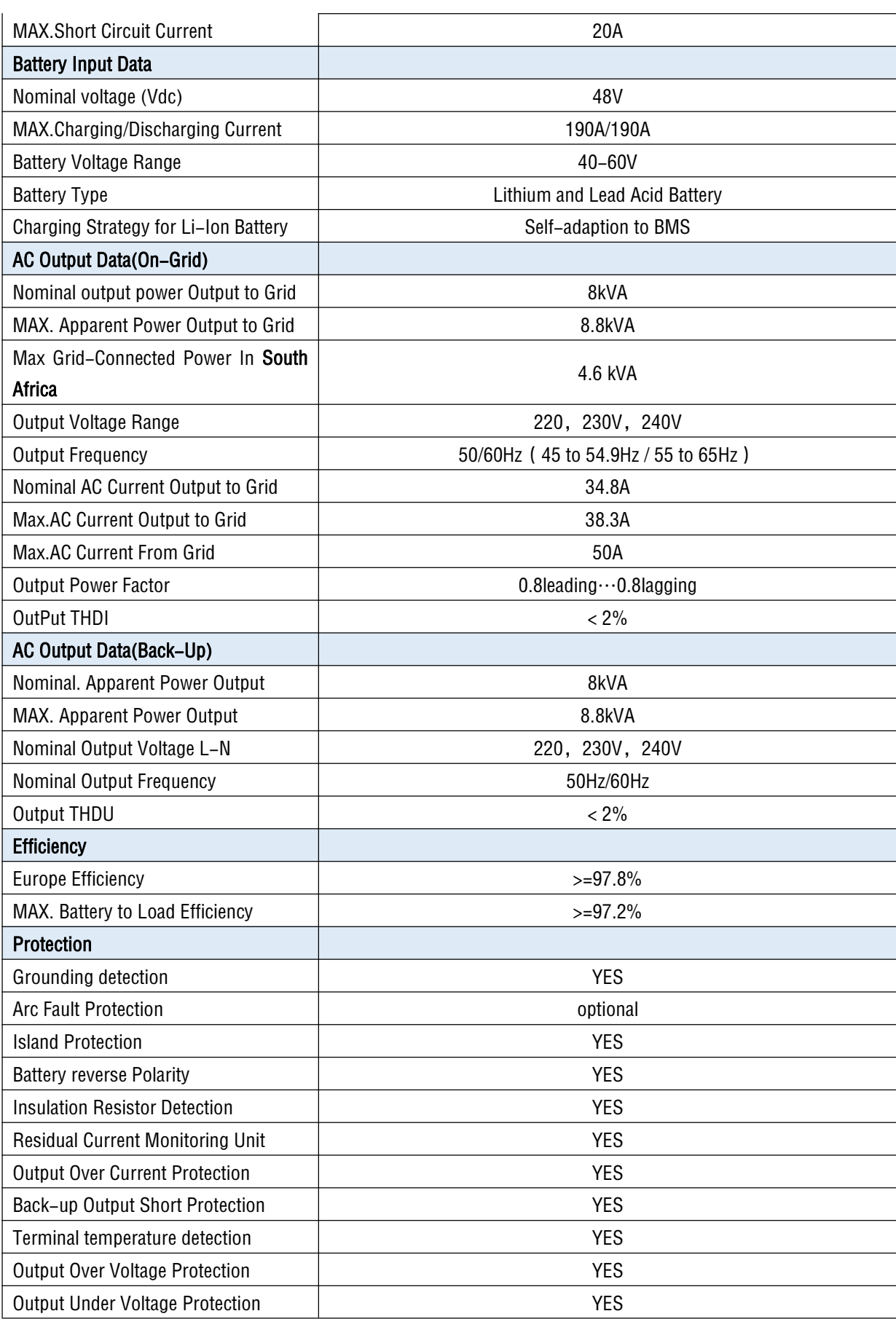

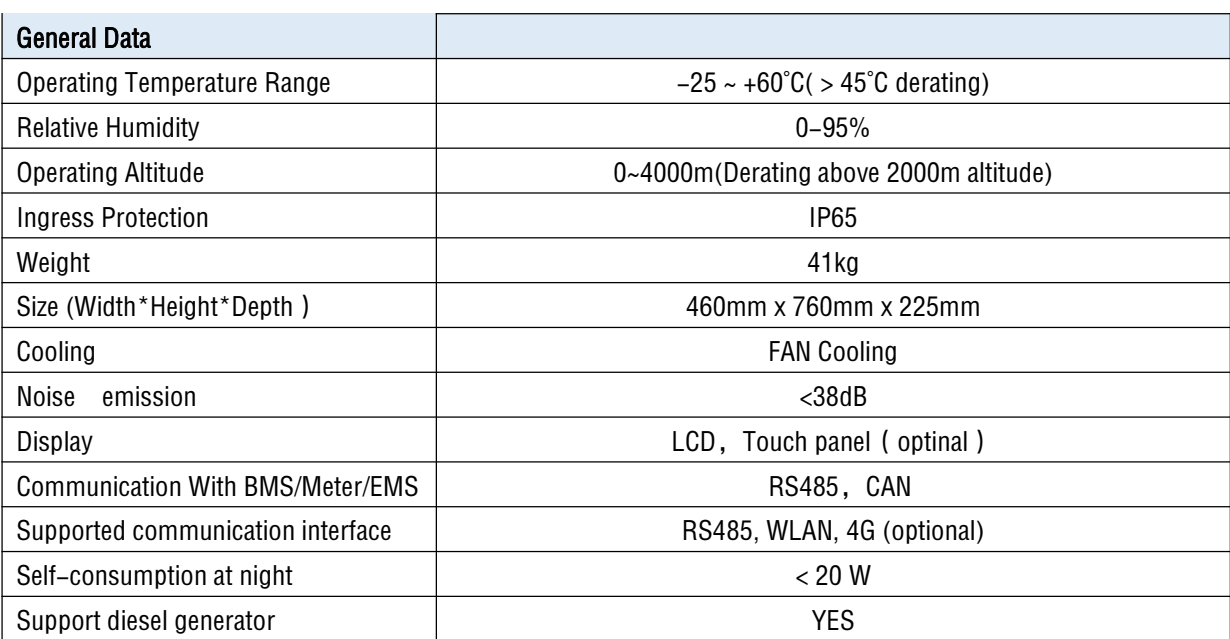

# <span id="page-17-0"></span>**5. Installation**

### <span id="page-17-1"></span>**5.1 Check for Physical Damage**

Make sure the inverter is intact during transportation. If there is any visible damage, such as cracks, please contact your dealer immediately.

### <span id="page-17-2"></span>**5.2 Packing List**

Open the package and take out the product, please check the accessories first .The packing list shown as below.

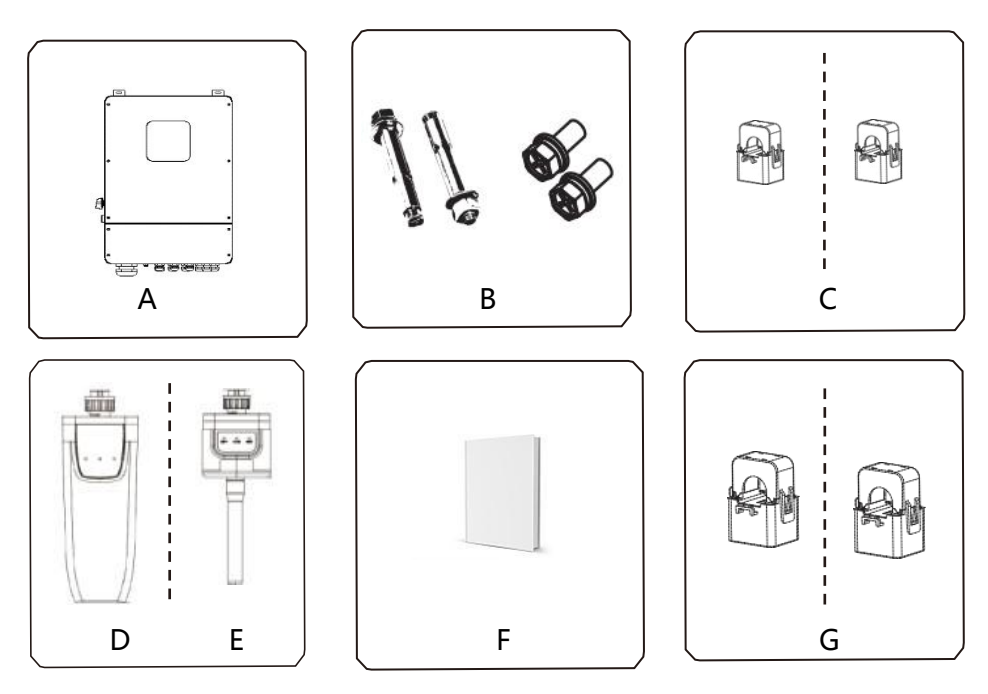

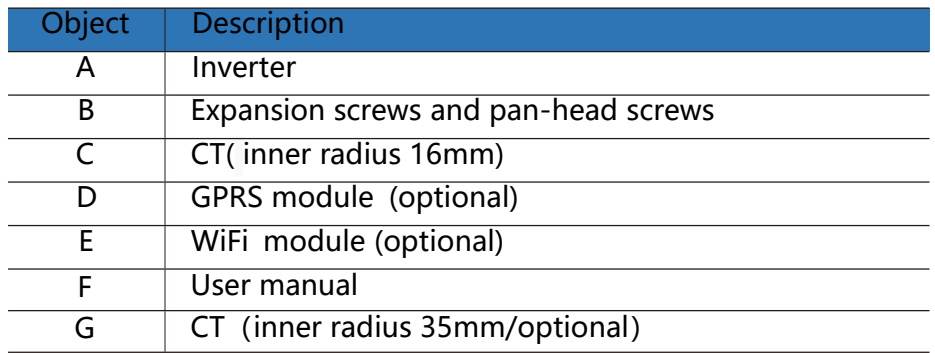

### <span id="page-18-0"></span>**5.3 Mounting**

 $\triangleright$  Installation Precaution Inverter is designed for outdoor installation (IP 65).Make sure the installation site meets the following conditions:

- ◆ Not in direct sunlight.
- Not in areas where highly Flammable materials are stored.
- Not in potential explosive areas.
- Not in the cool air directly.
- Not near the television antenna or antenna cable.
- Not higher than altitude of about 2000m above sea level.
- Not in environment of precipitation or humidity (>95%).
- Under good ventilation condition.
- The ambient temperature in the range of -20℃ to +60℃.
- The slope of the wall should be within  $\pm 5^{\circ}$ .
- The wall hanging the inverter should meet conditions below:

1.solid brick/concrete, or strength equivalent mounting surface;

2.Inverter must be supported or strengthened if the wall' s strength isn't enough(such as wooden wall, the wall covered by thick layer of decoration) Please AVOIDE direct sunlight, rain exposure, snow laying up during installation and operation.

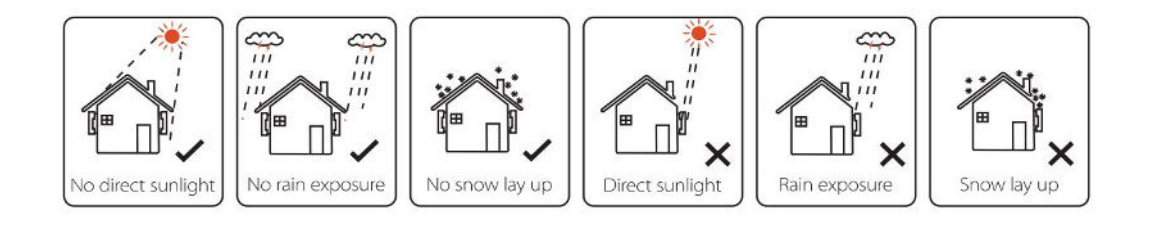

#### **Space Requirement**

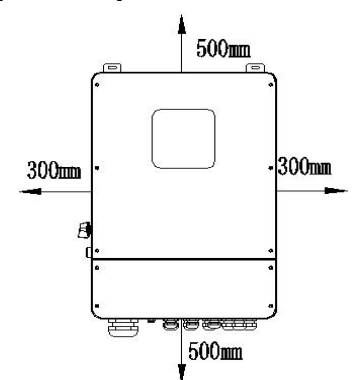

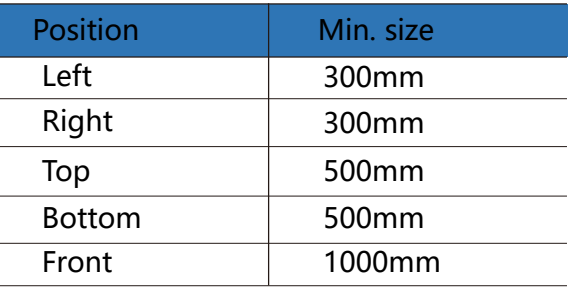

#### Mounting

Tools required for installation.

Installation tools : crimping pliers for binding post and RJ45, screwdriver, manual wrench etc

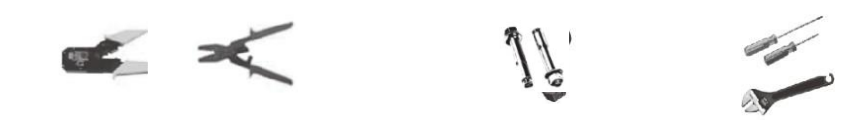

**Step 1**: Drill 4 holes in the wall according to the following distance dimensions, 50~60mm depth. Then use a proper hammer to fit the expansion bolt into the holes.

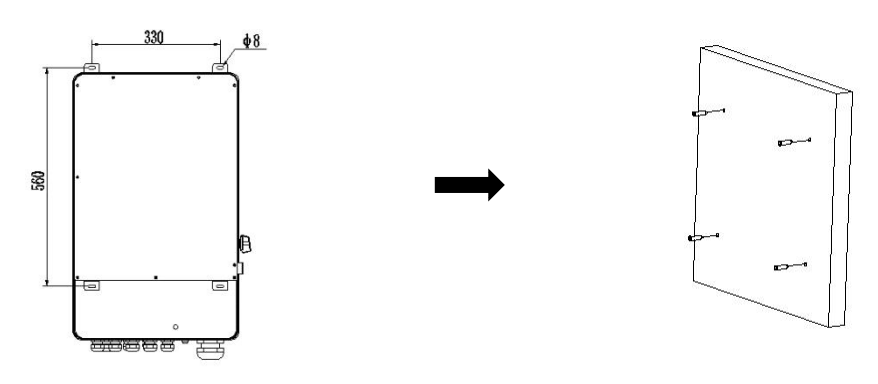

**Step 2**: Lift up the inverter and align the hole of the inverter with the expansion bolt, Fix the inverter on the wall.

**Step 3:** Tighten the nut of expansion bolt, and install an anti-theft lock on DC switch of the inverter

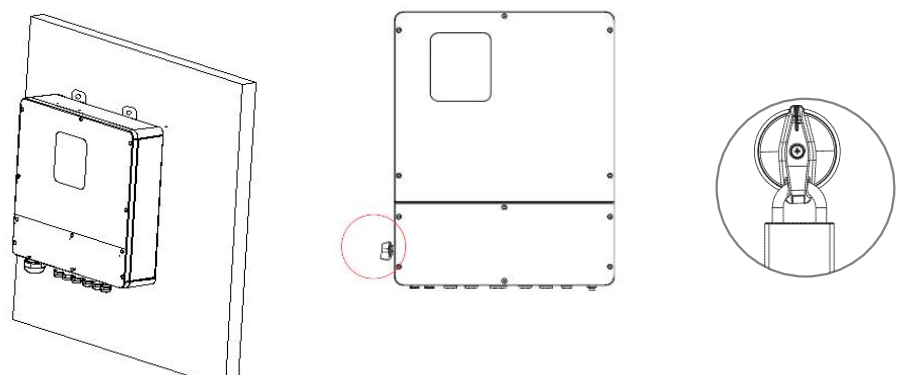

**Step 4**: Remove the cover screws by Allen Wrench and remove the cover. Remove the waterproof cover by a flat blade screwdriver. Wiring box conduit plugs, Conduit plugs are provided for 1 inch conduit fittings. If used conduit fitting is not 1 inch, an appropriate conduit adaptor should be used.

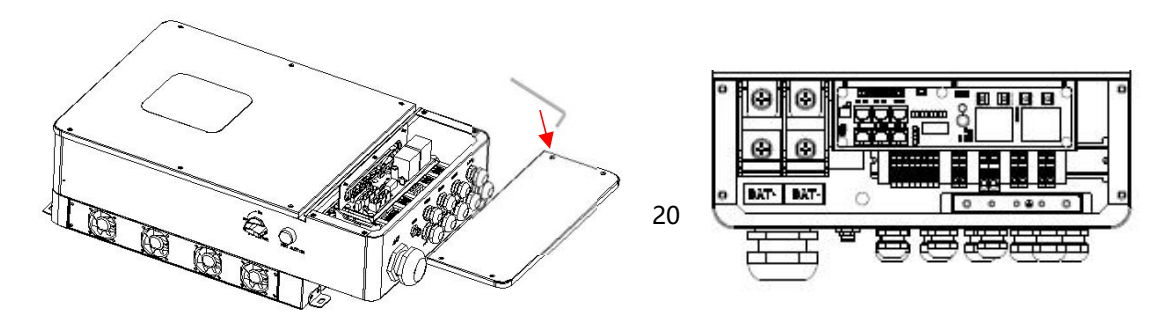

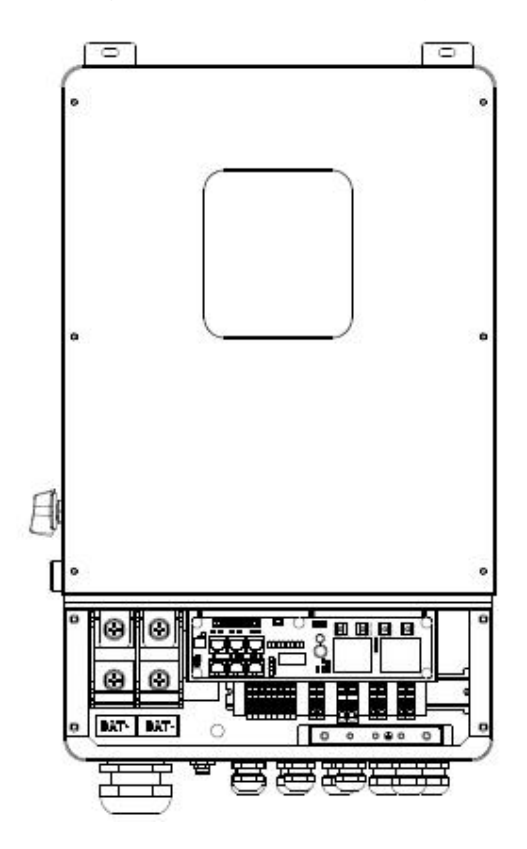

**Step 5**: Pass the corresponding conduit and fasten the joint.

# <span id="page-21-0"></span>**6. Electrical Connection**

### <span id="page-21-1"></span>**6.1 PV connection**

Hybrid can be connected in series with 4-strings PV modules for 5kW, 6kW, 7.6kW, 8kW , 10kW.Select PV modules with excellent function and reliable quality. Open-circuit voltage of module arrays connected in series should be less than Max. DC input voltage; operating voltage should be conformed to MPPT voltage range.

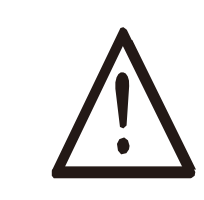

#### **Warning!**

- PV module voltage is very high, which already achieve dangerous voltage range, please comply with electric safety rules when connecting.
- Please do not make PV positive or negative ground **!**

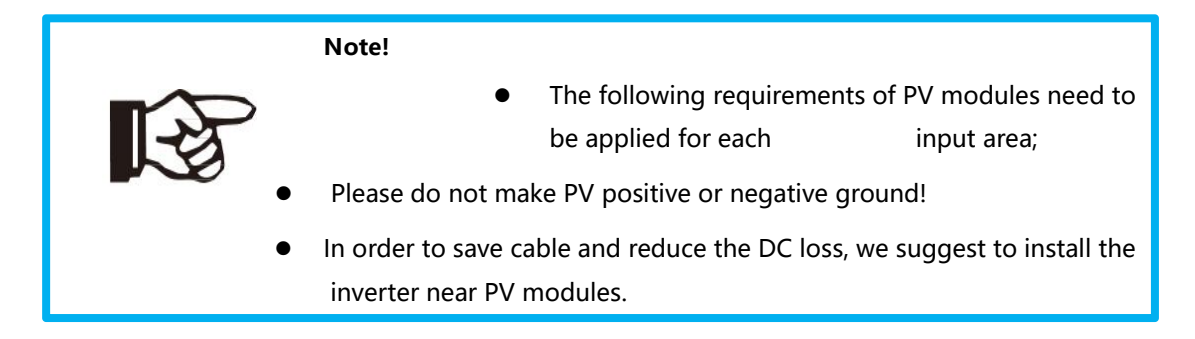

#### **Step1**. Wiring.

- 1.1 Choose the 12 AWG wire to connect with the cold-pressed terminal.
- 1.2 Remove 18mm of insulation from the end of wire.

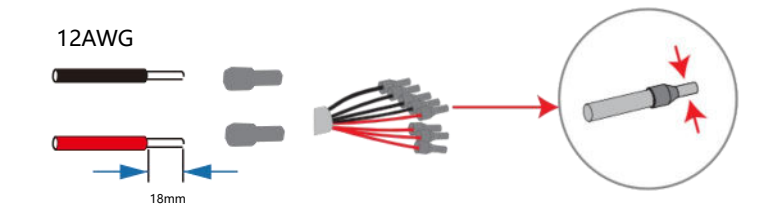

**Step2**. Cross the PV cables athrough the PV port, Connect PV cables to PV terminals.

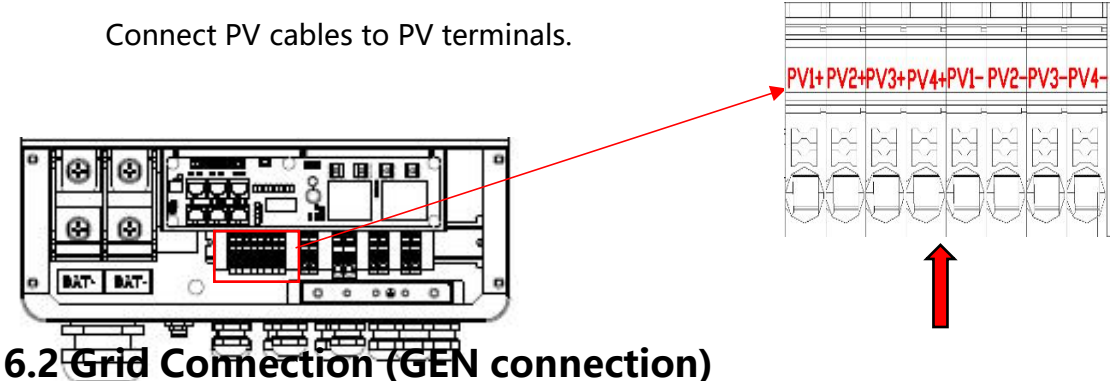

<span id="page-22-0"></span>**Step1**. Check the grid voltage.

- 1.1 Check the grid voltage and compare with the permissive voltage range (Please refer to technical data).
- 1.2 Disconnect the circuit board from all the phases and secure against re-connection.

**Step2**. Grid cables choose

Use the right pin terminal from the accessory box. Press the connectors on cable conductor core tightly.

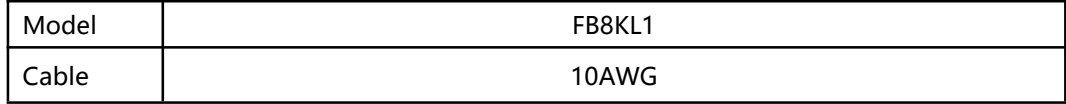

**Step3.** Choose the wire to connect with the cold-pressed terminal. (Remove 18mm of insulation from the end of wire.)

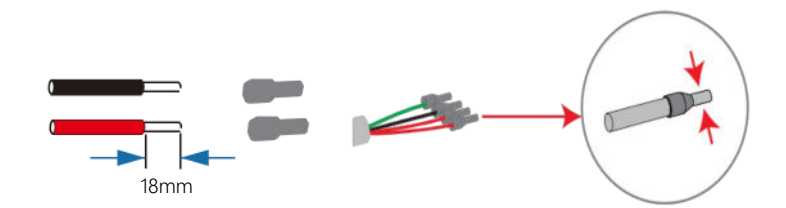

**Step4**. Cross the Grid cables although the grid port, Connect Grid cables to Grid terminals.

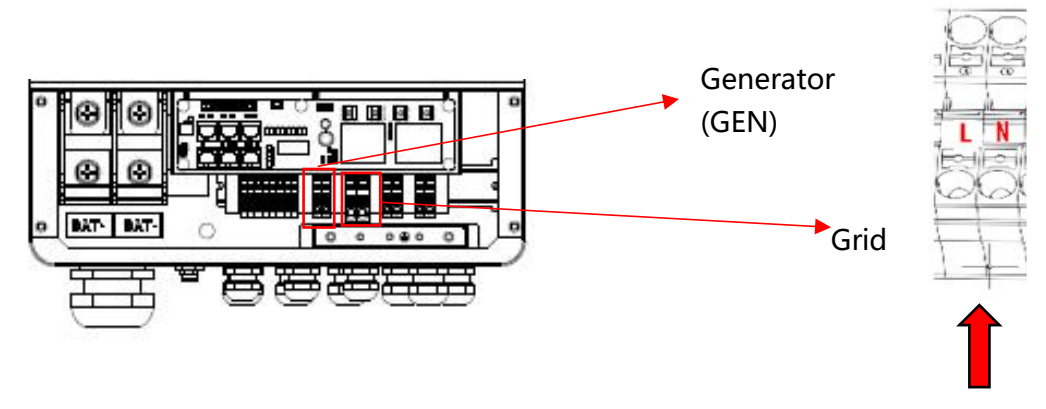

### <span id="page-23-0"></span>**6.3 Back-up:Load1 and Load2 Connection**

Inverter has On and Off grid function, the inverter will deliver output power through AC port when the grid is on, and it will deliver output power through back-up port when the the grid is off.

> Auto & Manual

BACK-UP function can be achieved automatically or manually according to user's wishes. BACK-UP function can only be triggered automatically.

 $\triangleright$  Load1 port: important load. Load2 port: When the battery is not sufficient, the load on this interface will

#### power down

1). For inverter, the standard PV installation typically consists of the connection of the inverter with both panels and batteries. In case of systems not connected to the batteries, the Back-Up function is strongly not advised to use. It shall not cover the standard warranty and be liable for any consequences arising from users not following this instruction.

2). Hybrid inverters are able to supply over load output at its "Back-Up". For details, please refer to the technical parameters of inverter. And the inverter has self-protection dreading at high ambient temperature.

3). For complicated application, or Special load, please contact after-sales team.

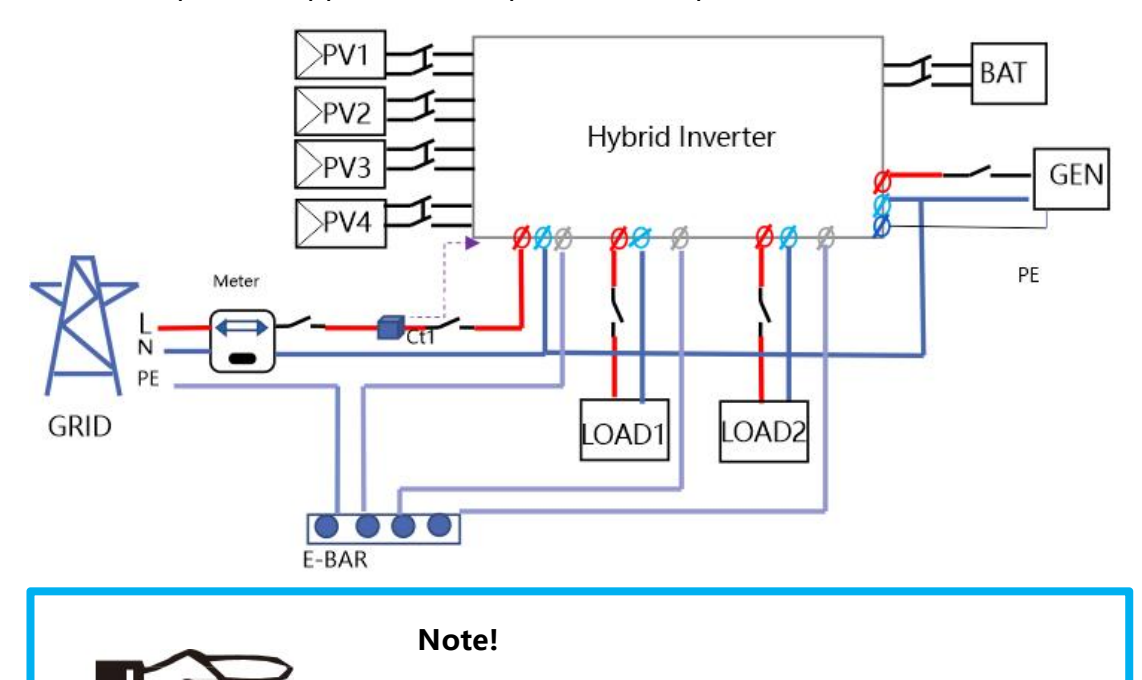

In case of discrepancies between wiring mode of local policy and the operation guide above, especially for the wiring of neutral line, grounding and RCD, please contact us before any operation!

#### **Back-Up: Load1 and Load2 Connection:**

When using the off-grid function, please add off grid AC breaker in off grid output cable to ensure safety.

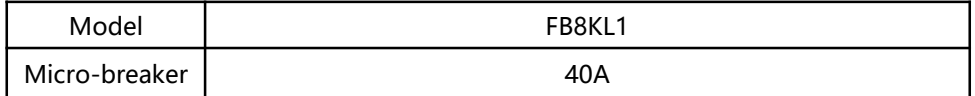

**Note:** The absence of AC breaker on back-up side will lead to inverter damage if an electrical short circuit happens on back-up side.

#### **Step1**.Make BACK-UP wires.

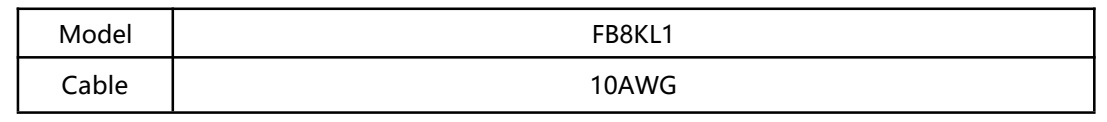

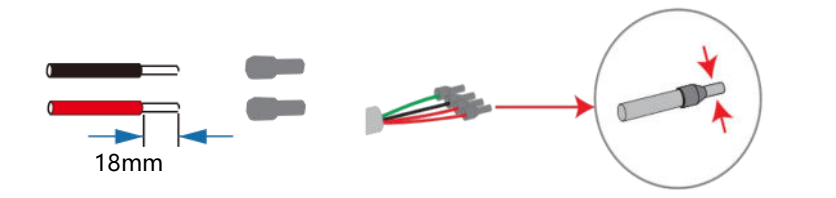

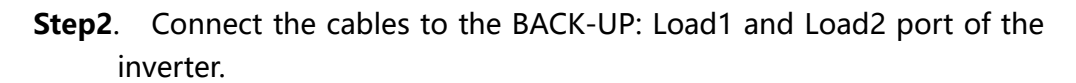

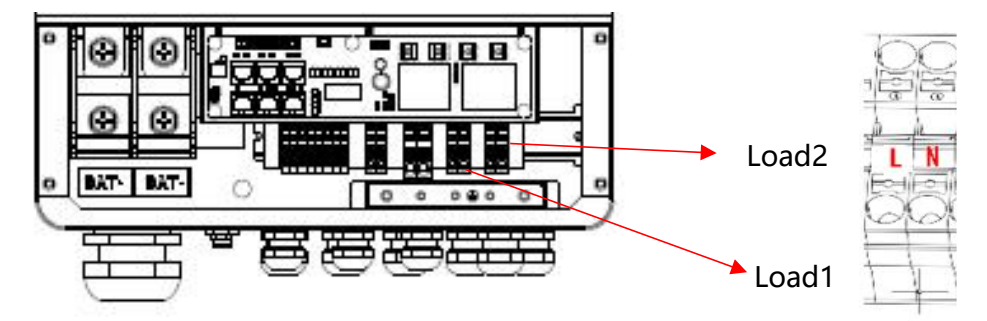

Inside the inverter, load2 is connected to load1 through a relay, and the relay disconnect when the SOC of battery is lower than set value. At this time,the load2 is powered off and load1 is still powered on.(The total power of Load1 plus Load2 should not more than the rated BACK-UP power when GRID is off)

#### **Requirements for BACK-UP load**

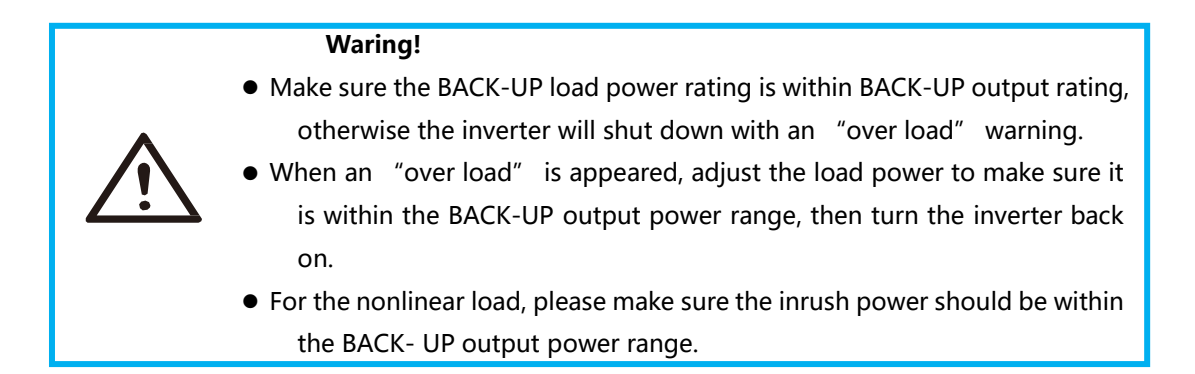

### <span id="page-26-0"></span>**6.4 Battery Connection**

Charging & discharging system of Hybrid series inverter is designed for 48V lithium battery.

Before choosing battery, please note the maximum voltage of battery cannot exceed 60V and the battery communication should be compatible with Hybrid inverter.

#### **Battery breaker**

Before connecting to battery, please install a no-polarized DC breaker to make sure inverter can be securely disconnected during maintenance.

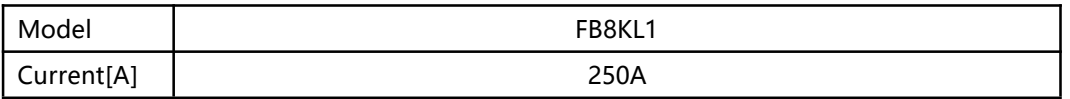

#### **Battery connection diagram**

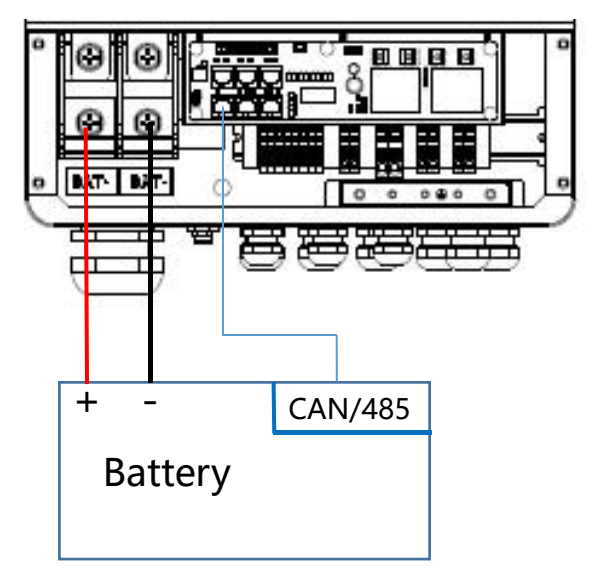

#### **BMS PIN Definition**

Communication interface between inverter and battery is RS485 or CAN with a RJ45 connector.

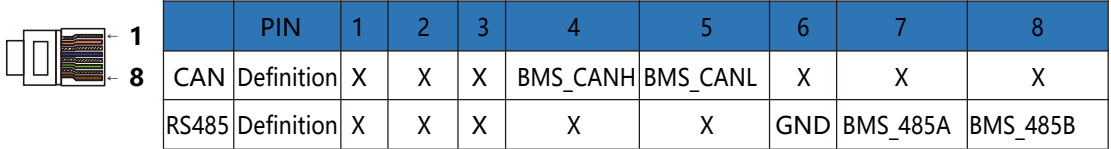

When using RS485 protocol, please note that PIN2 must be disconnected!

#### **Note!**

The battery communication can only work when the battery BMS is compatible with the inverter.

#### Power Connection Battery:

#### **Step1**

Choose the 1 AWG wire and strip the cable to 15mm. Select two O-terminals with an aperture of M10. Insert the stripping line into the O-terminal and clamp it with a crimping clamp.

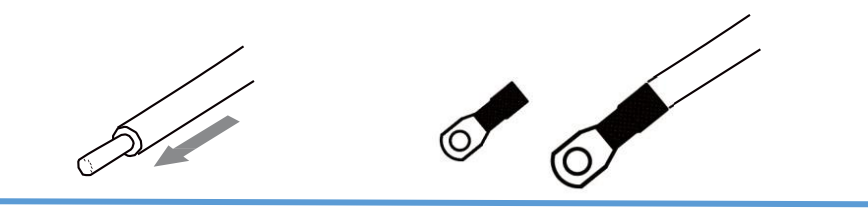

**Step2.** Cross the battery cable although the battery port. Connect battery cable to battery terminal

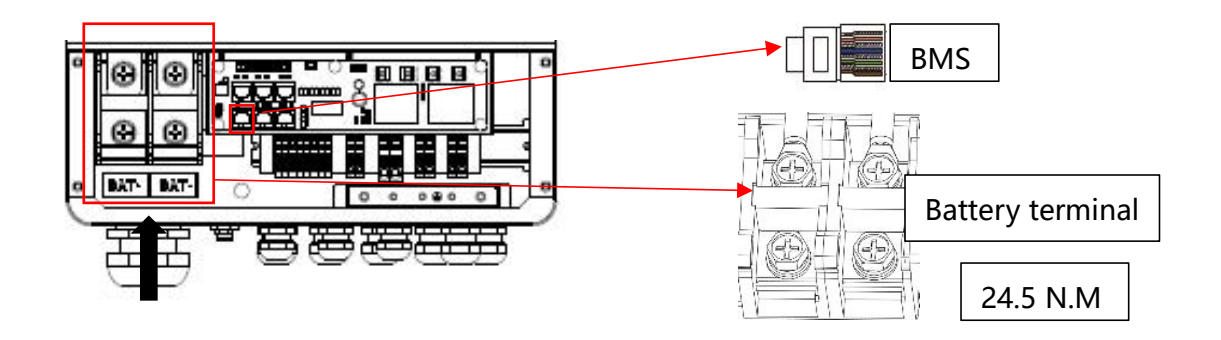

#### **Note!**

Positive and negative wires are not allowed to reverse.

### <span id="page-27-0"></span>**6.5 WIFI Connection (optional)**

Inverter provides a WIFI port which can collect data from inverter and transmit it to monitoring-website by WIFI. (Purchase the product from supplier if needed) **1) Diagram**

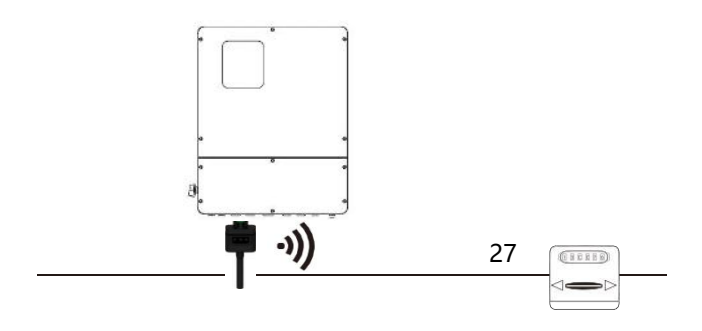

```
AC
```
Meter

### **2)Wi-Fi Connection:**

**Step1**. Plug Wi-Fi into "Wi-Fi" port at the bottom of the inverter.

**Step2.** Build the connection between the inverter and router.

**Step3.** Create a user account online. (Please check the Wi-Fi user manual for more details).

# <span id="page-28-0"></span>**6.6 GPRS Connection (optional)**

Hybrid inverter provides a GPRS (radio frequency) interface which control the switch time of a designated load via an external Smart Plug (purchase the product from supplier if needed.) so that the load mostly consumes PV energy and incurs the lowest-possible energy costs during operation.

**1)Diagram**

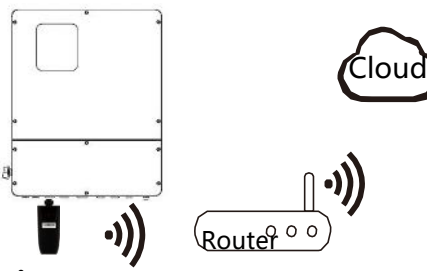

### **2)GPRS Connection :**

Please refer to the Smart Plug user manual for detailed connection

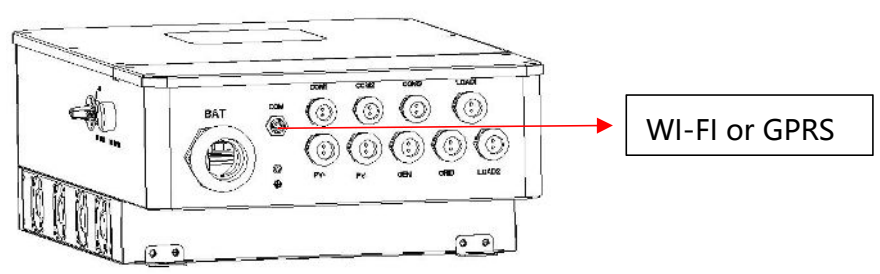

# <span id="page-28-1"></span>**6.7 CT Installation instructions**

CT is short for "current transform", is used to detect Grid current.

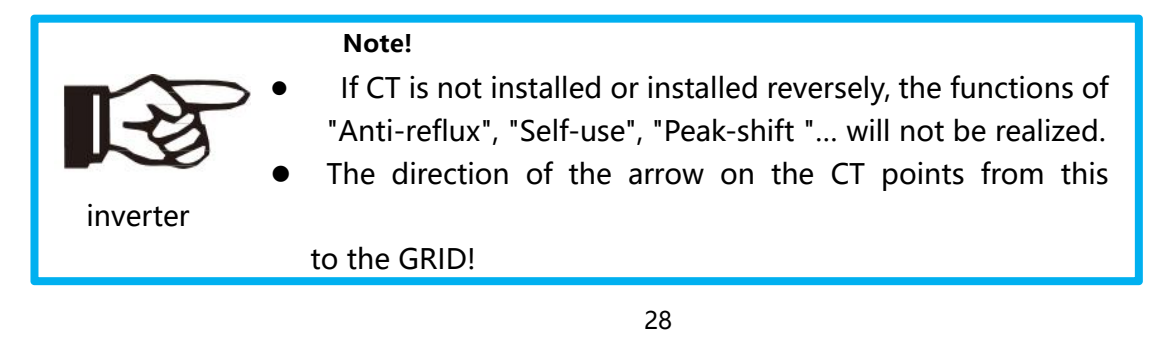

When connected to single-phase power grid (South Africa, Europe, Africa, Asia, Australia). Only one CT is provided in the accessories. The RJ45 connector of CT is connected to" CT-L1", and the CT is connected to L phase.

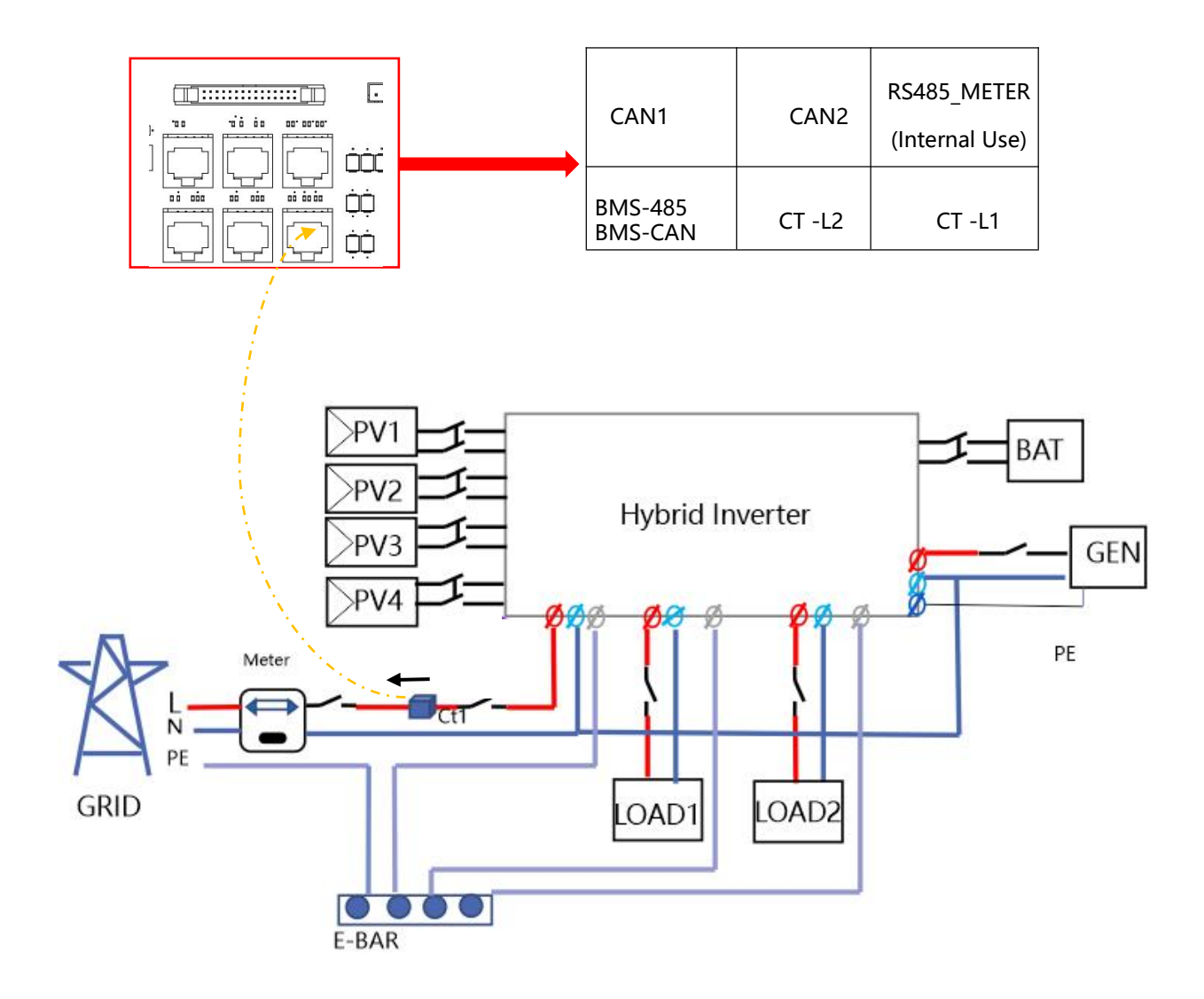

### <span id="page-29-0"></span>**6.8 E-Stop Installation**

The emergency stop (E-stop) button (D) included with this inv the PV modules from passing voltage on the string conductors safe voltage for first responders to perform work in or on the The e-stop button is a normally closed (NC) contact. When the the state of the e-stop is open.

Two 18-22AWG wires are used for connection between e-stop and inverter. At the inverter, these conductors are terminated at the 10 pin connector in the middle of the communication board, and the two conductors are respectively connected to

DRY1\_ 1B and DRY1\_ 1。 At e-stop, the conductor is connected to the back of the contactor.

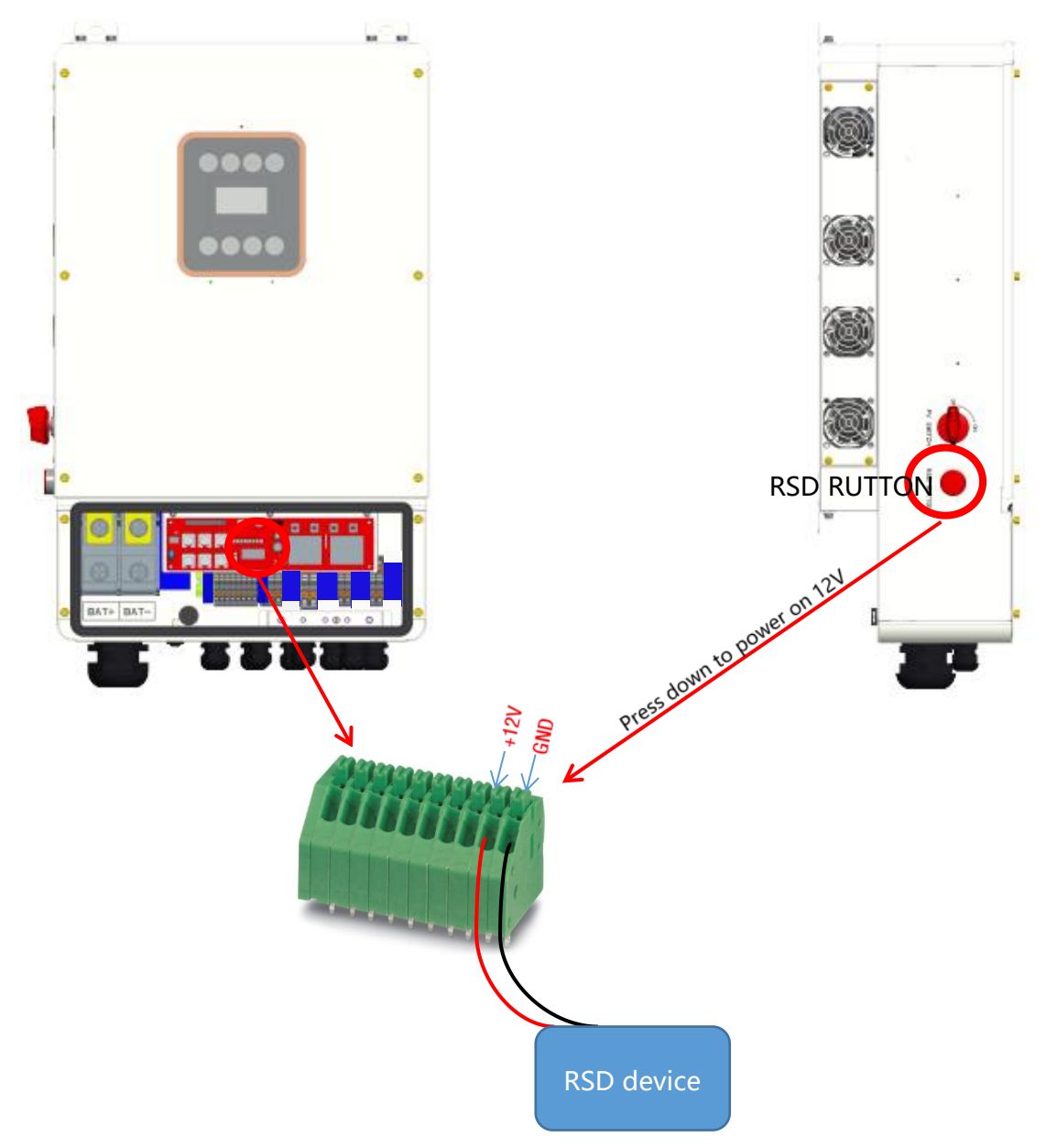

# <span id="page-30-0"></span>**7. LCD Operation**

### <span id="page-30-1"></span>**7.1 Control Panel**

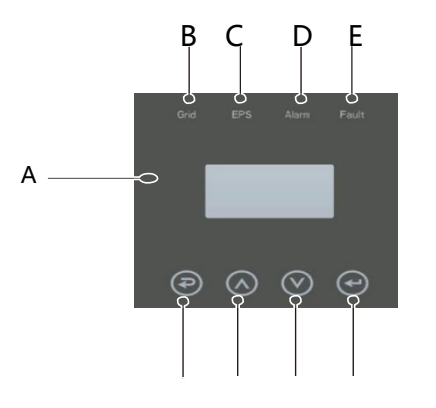

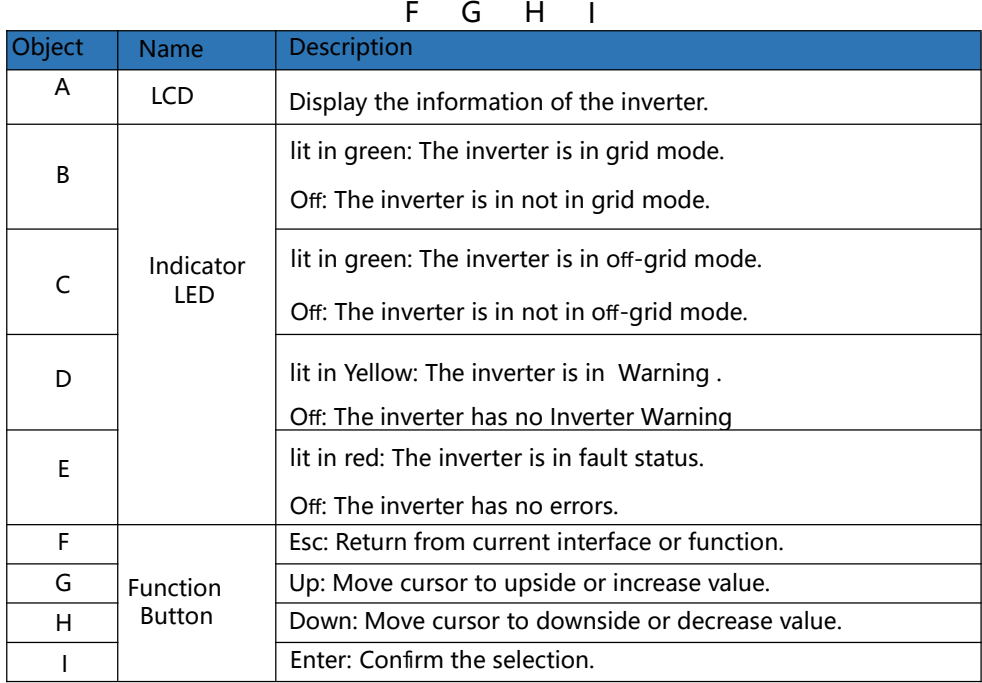

### <span id="page-31-0"></span>**7.2 Instructions for LED Indicator**

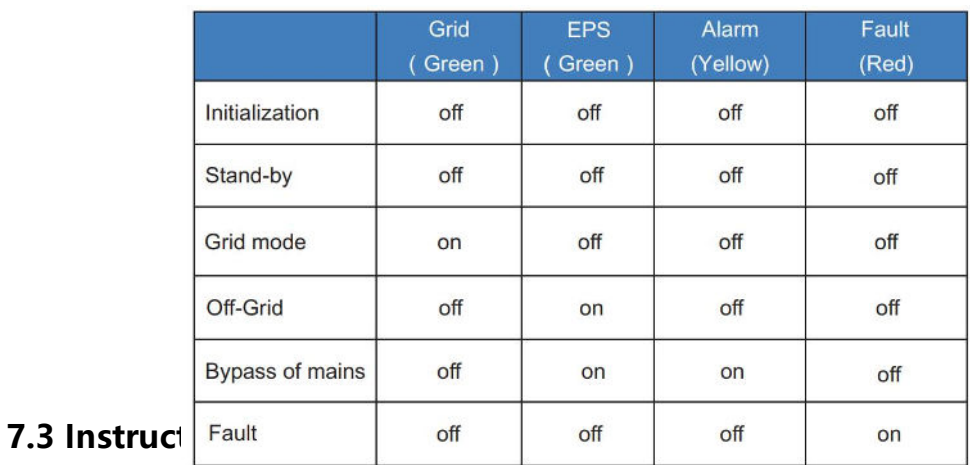

#### <span id="page-31-1"></span>9. CT Ratio <sub>31</sub> 1. SYS SETTING  $\prec$ 2. BAT SETTING 1. WORK MODE 2. EPS ENABLE 3. BAT WAKE-UP 4. PV INPUT 5. Grid Sell 6. HOME LOAD 7. ARC ENABLE 8. RSD Switch 1. SELF CONSUME 2. PEAK SHIFT 3. BAT PRIORITY 1. INDEPENDANT 2. PARALLEL 3. CV

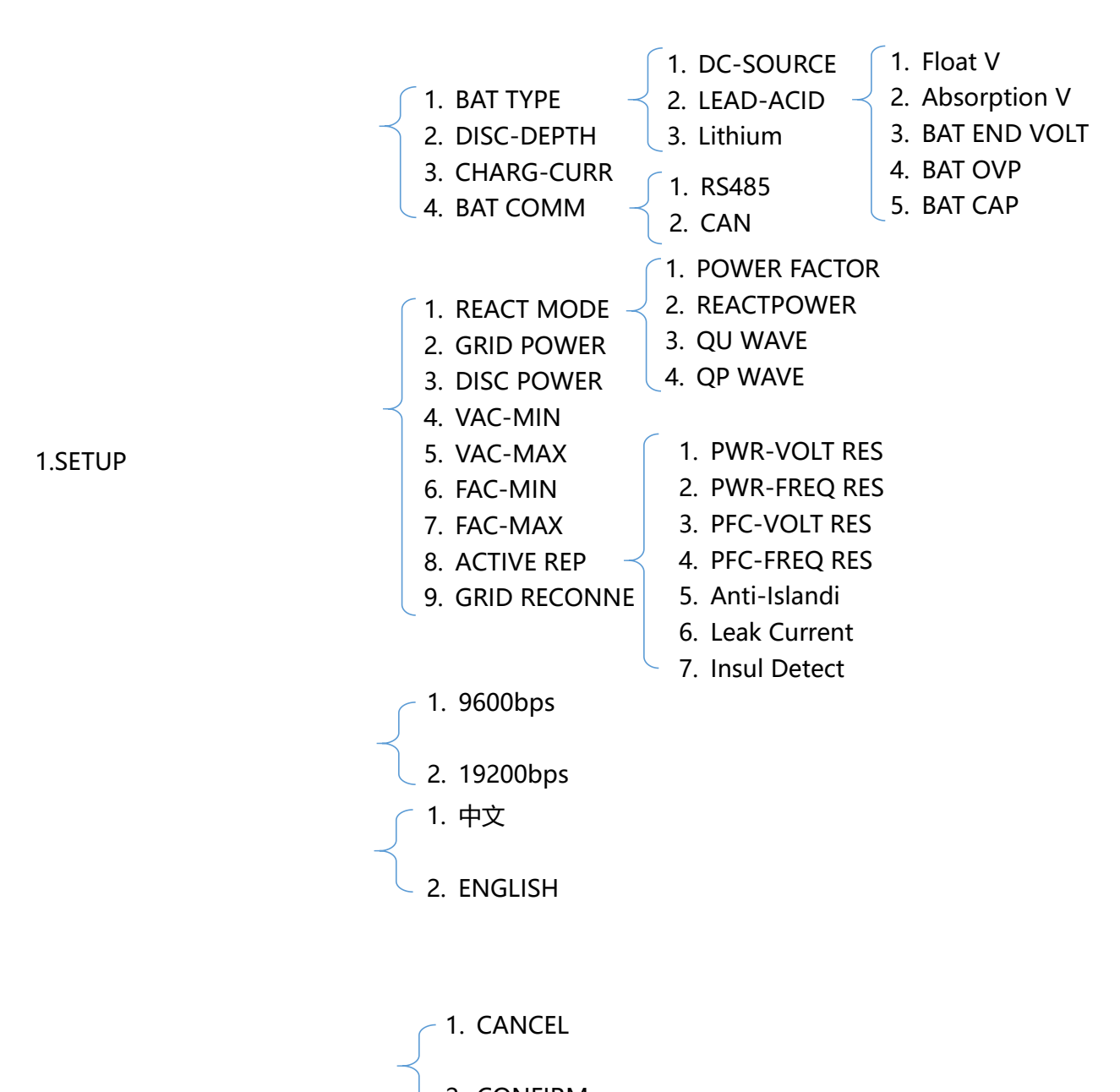

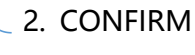

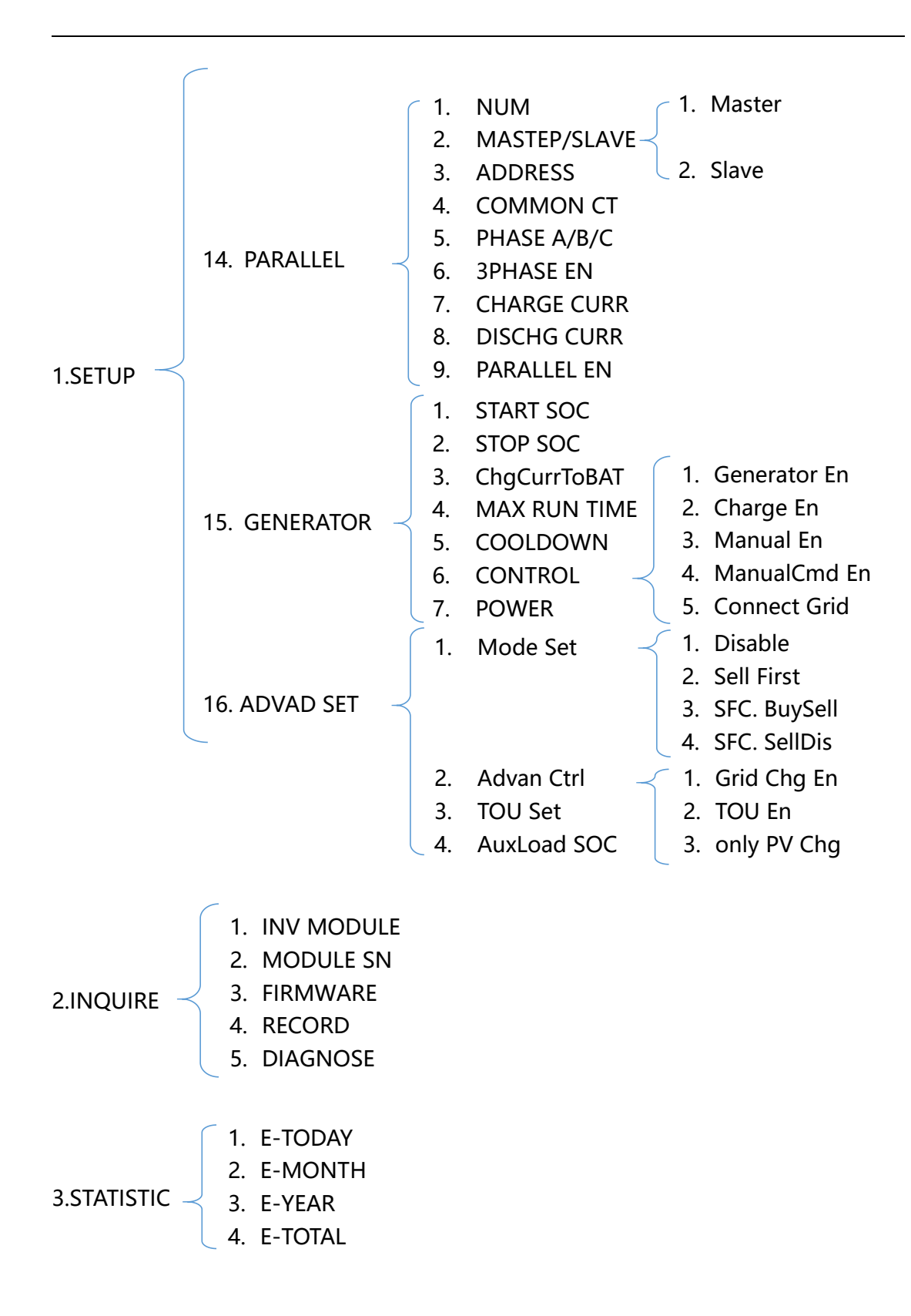

For example, Before selecting the mode, you can set it up according to the local power grid, PV input mode and battery type.

Power grid:

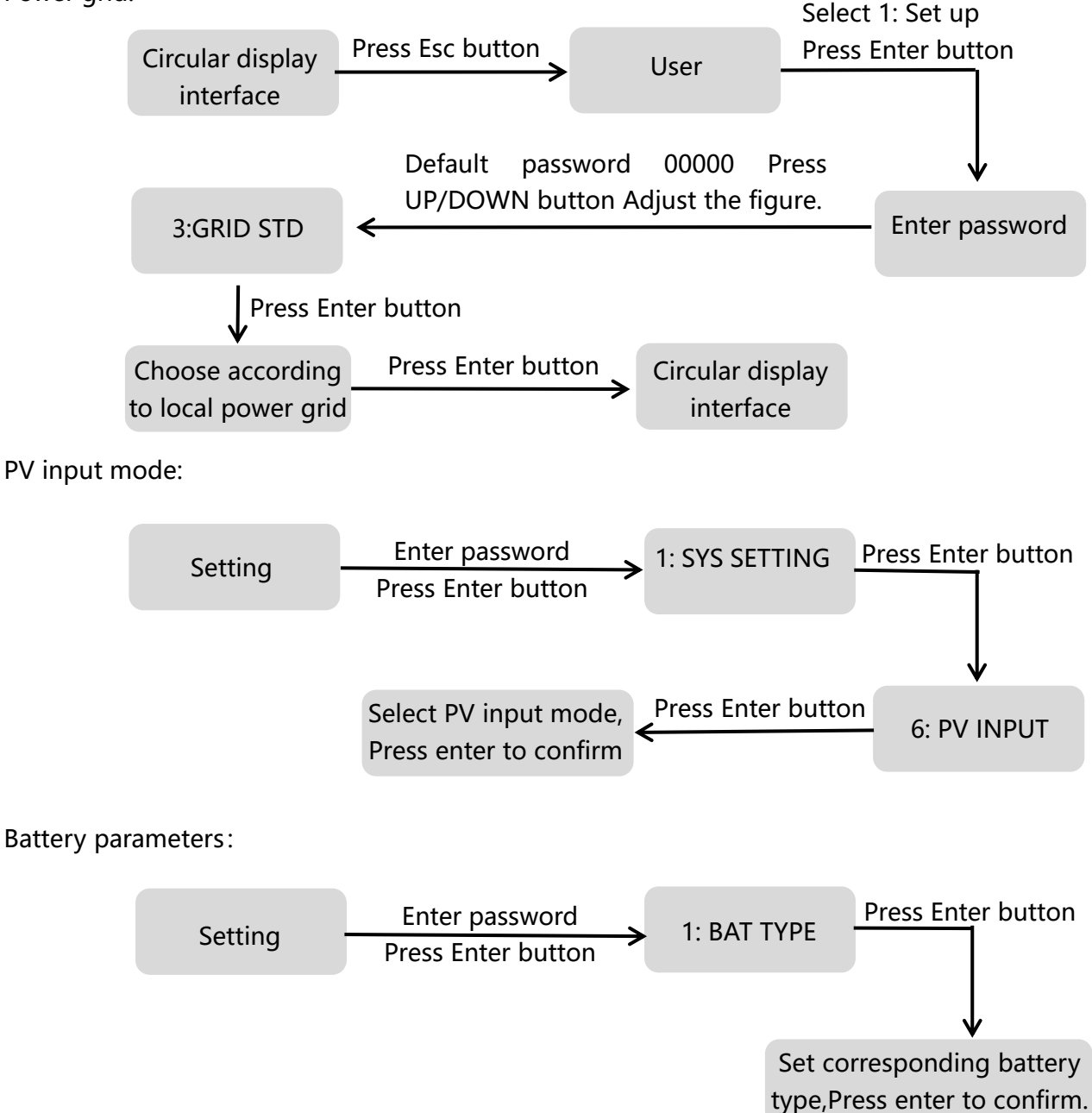

# <span id="page-35-0"></span>**8.LCD Operation**

### <span id="page-35-1"></span>**8.1 LCD Interface**

#### 8.1.1 Error information

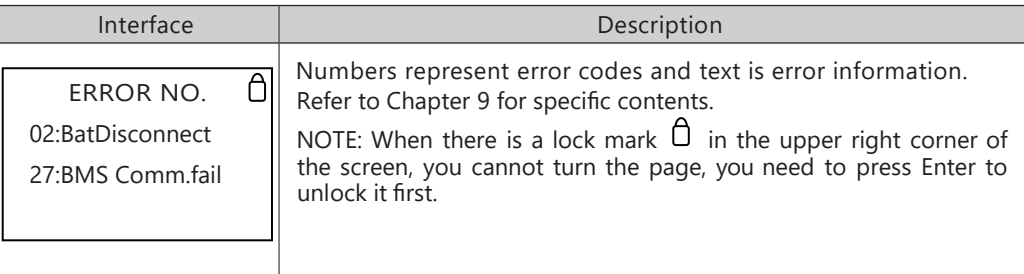

#### 8.1.2 System setting1

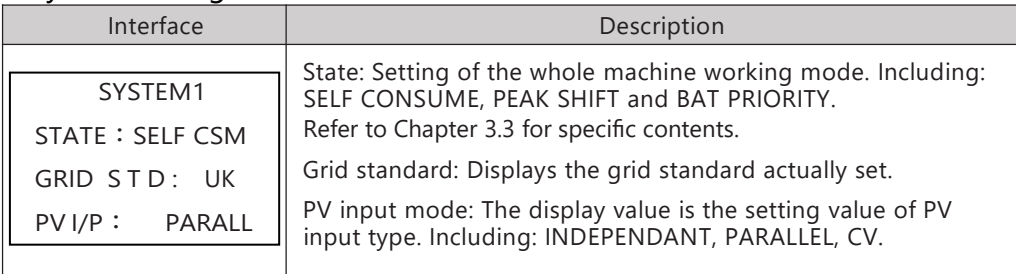

#### 8.1.3 System setting2

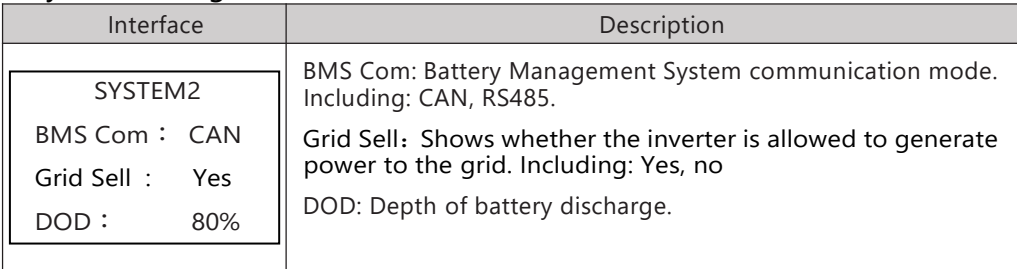

#### 8.1.4 System setting3

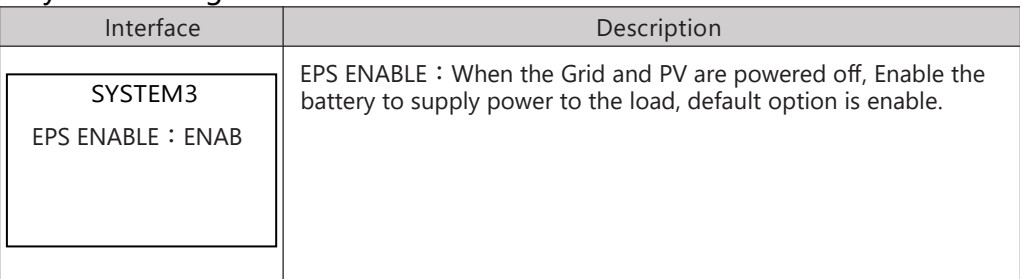
#### 8.1.5 PV1 Input display interface

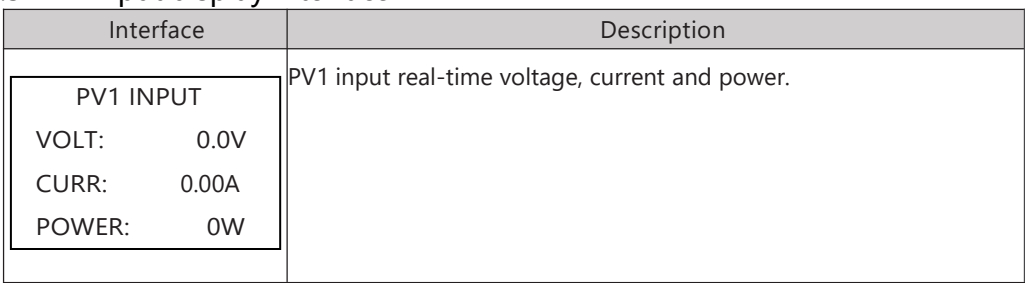

# 8.1.6 PV2 Input display interface

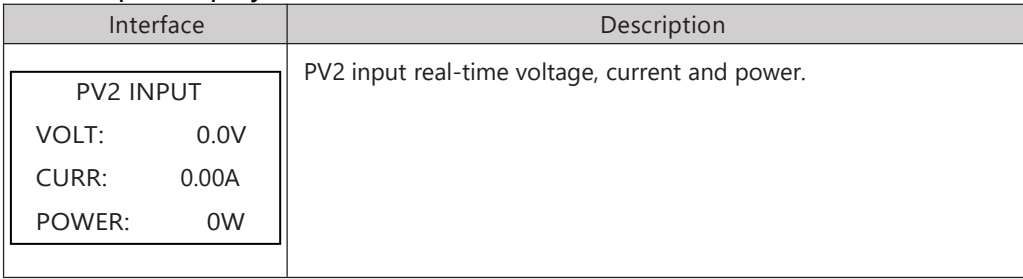

# 8.1.7 PV3 Input display interface

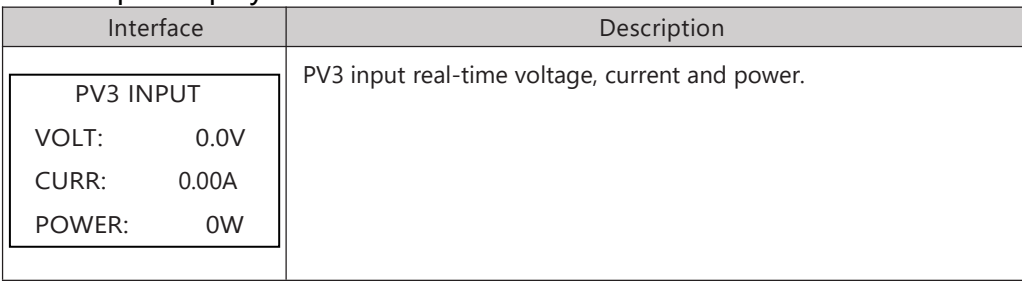

# 8.1.8 PV4 Input display interface

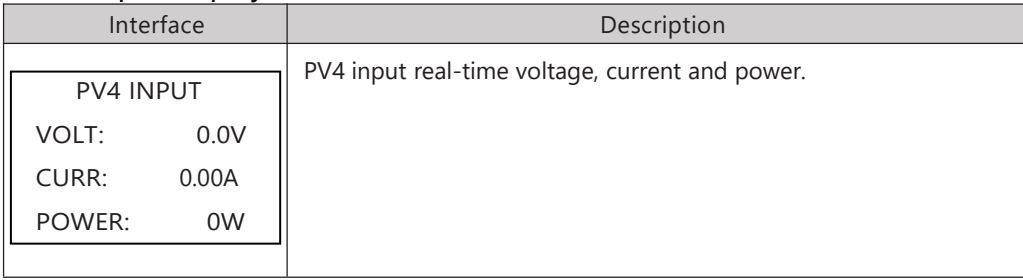

# 8.1.9 DC Voltage interface

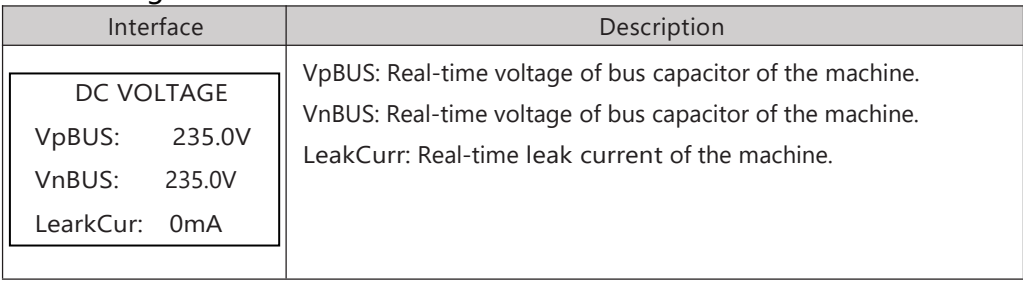

#### 8.1.10 Battery interface

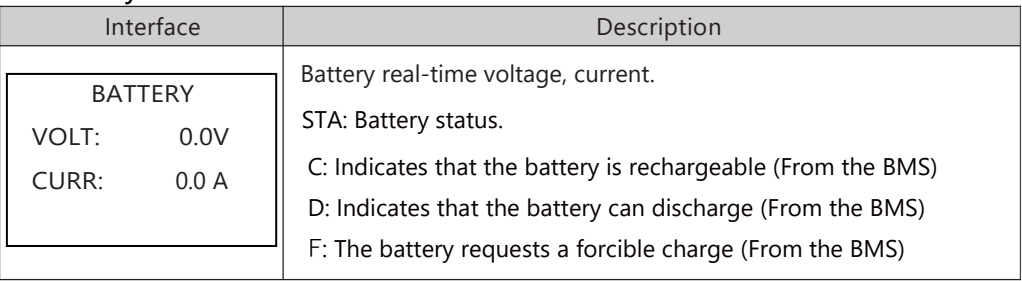

#### 8.1.11 Battery current interface

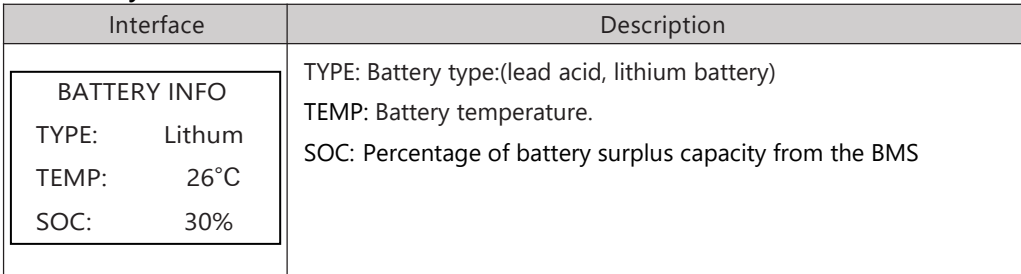

# 8.1.12 Battery current interface

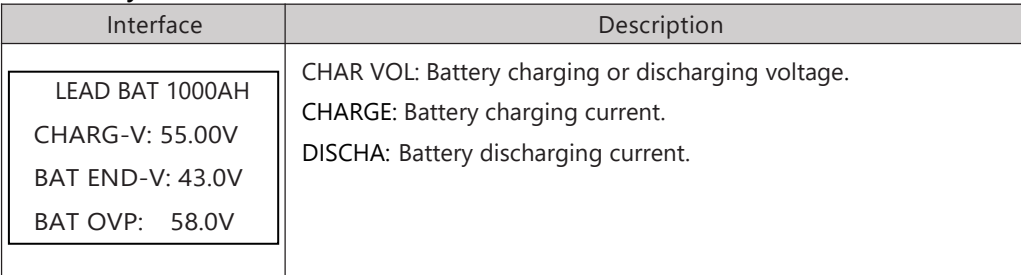

#### 8.1.13 Grid-connected

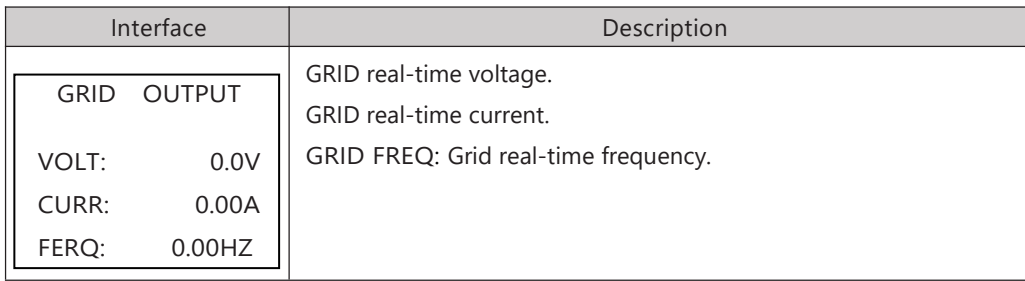

# 8.1.14 INV(not for customer)

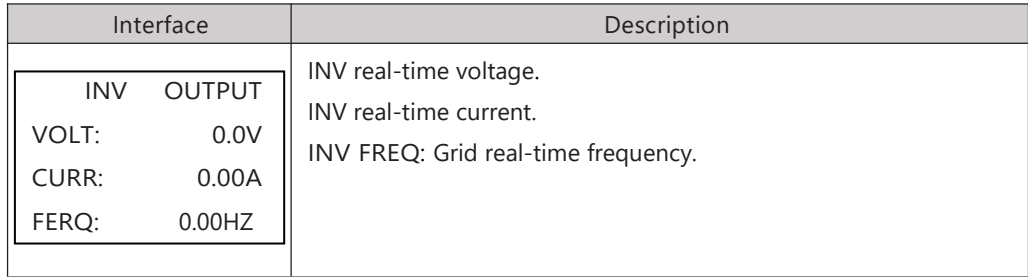

#### 8.1.15 EPS LOAD

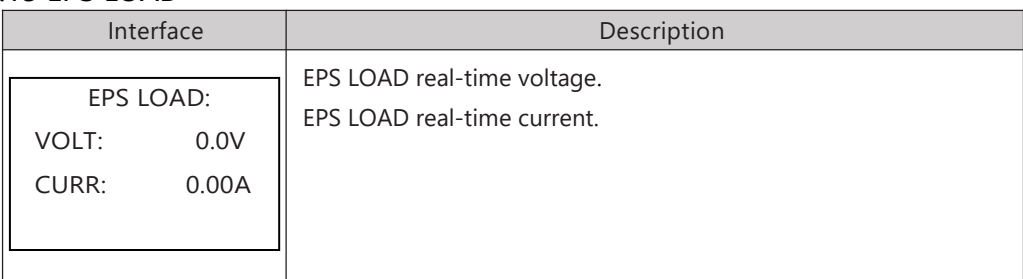

# 8.1.16 GRID/INV POWER

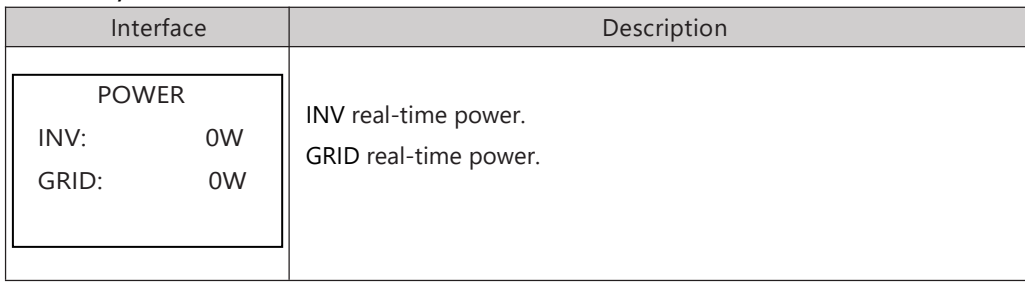

# 8.1.17 POWER PER

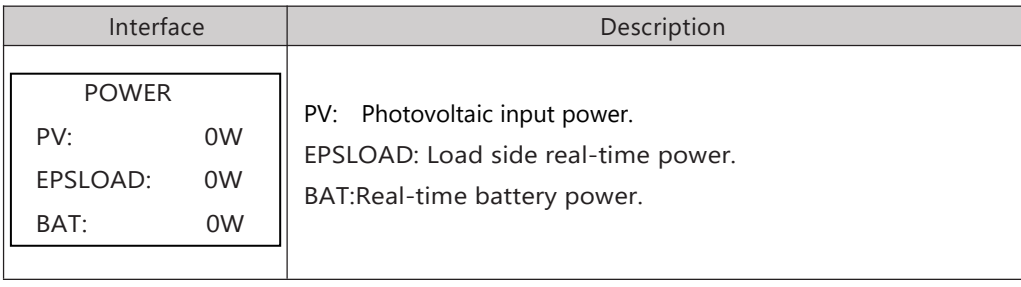

#### 8.1.18 Temperature

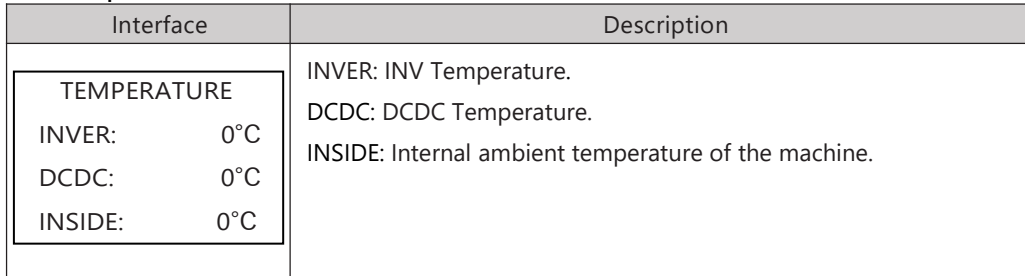

### 8.1.19 State

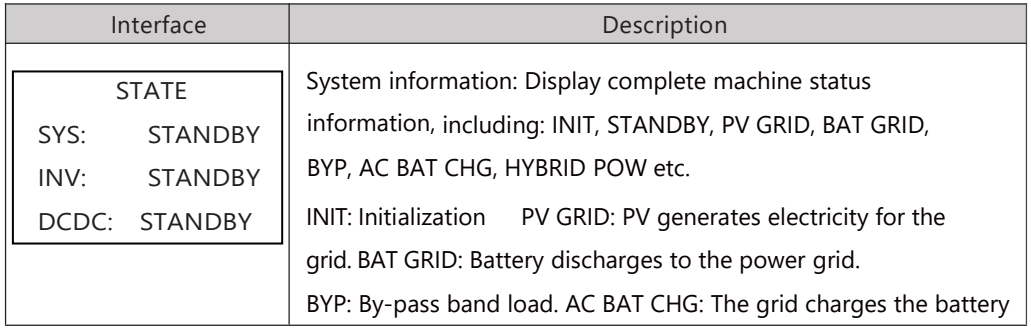

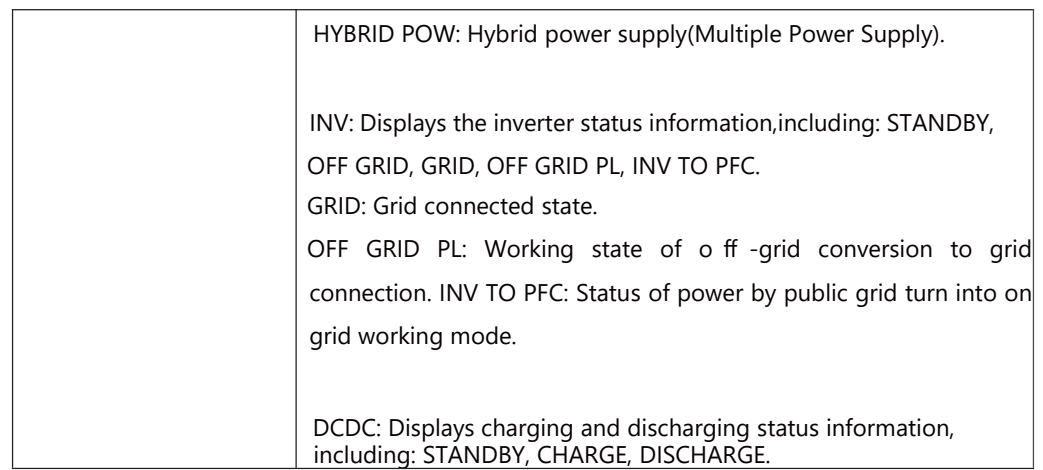

#### 8.2 SETTING

#### 8.2.1 State

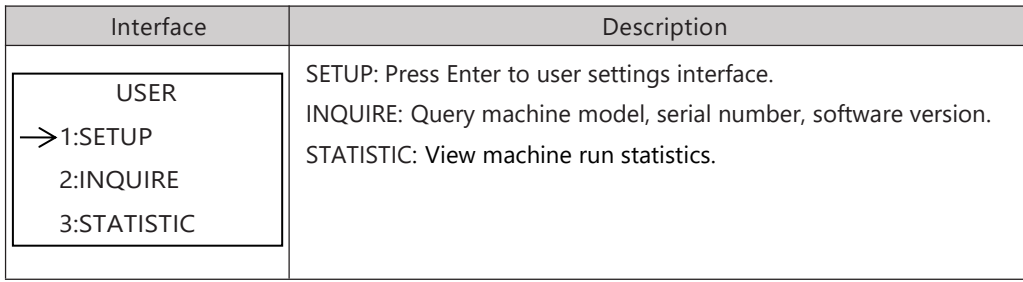

# 8.2.2 SET Password

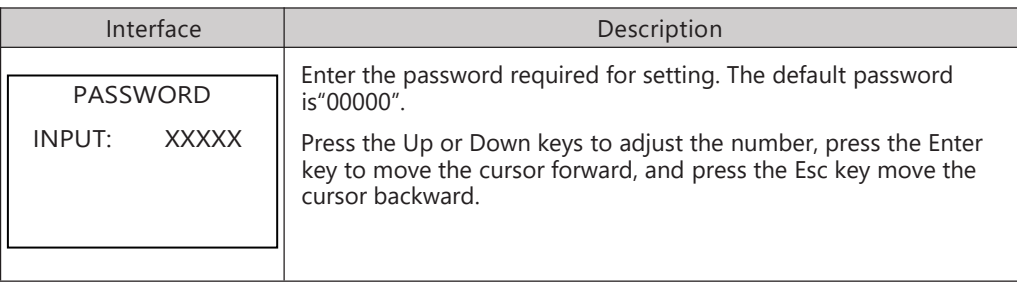

#### 8.2.3 Setup

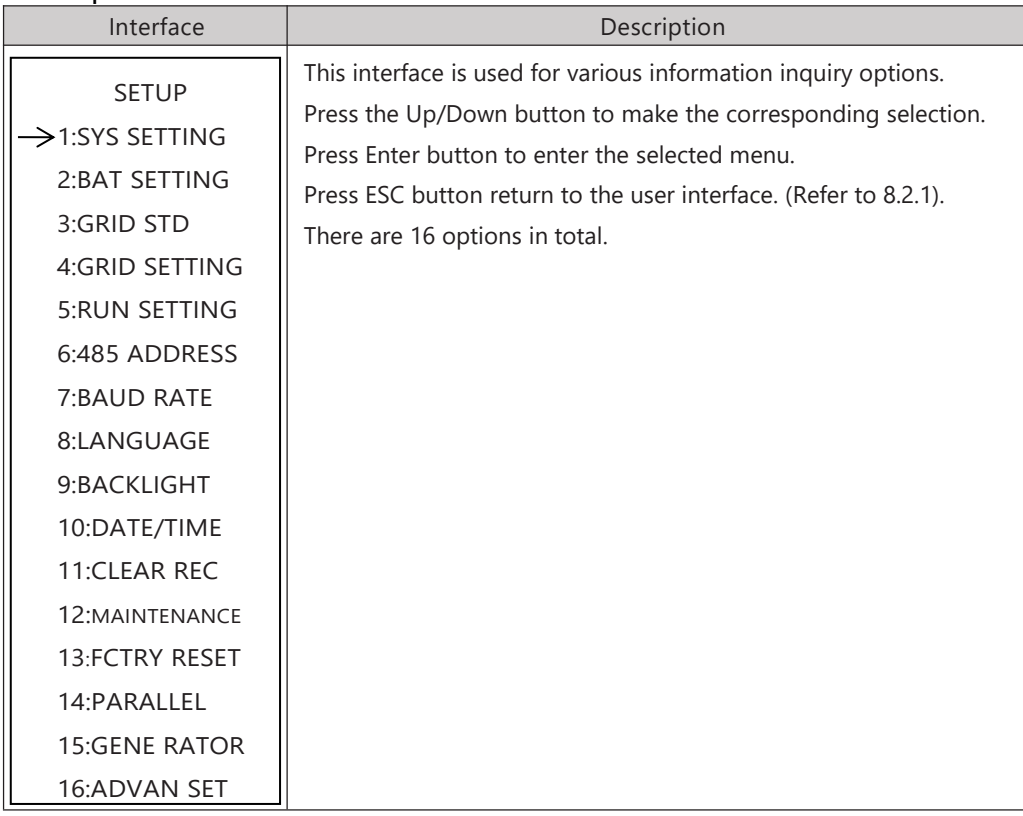

# 8.2.4 System setting

# 8.2.4.0 System setting

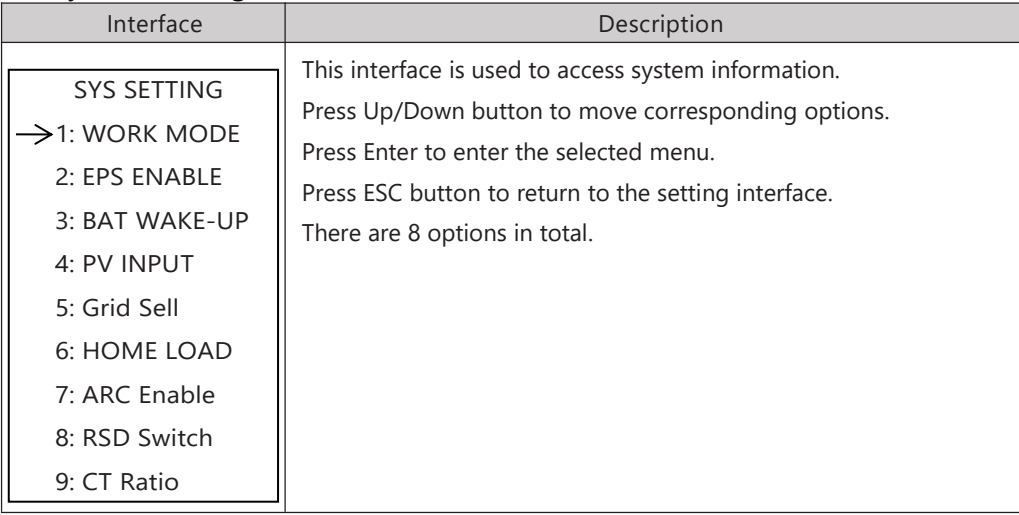

#### 8.2.4.1 Work mode

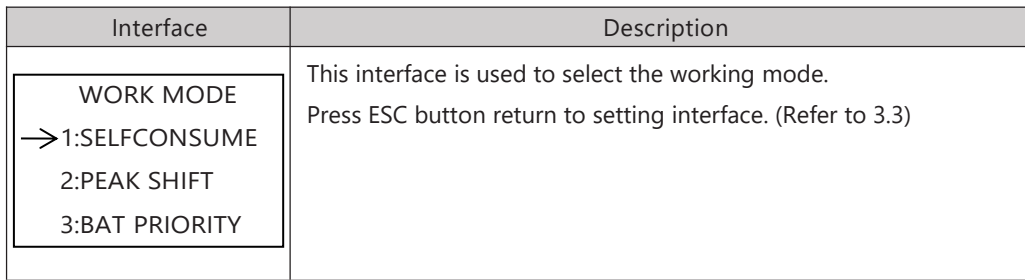

## 8.2.4.1.1 Peak shift

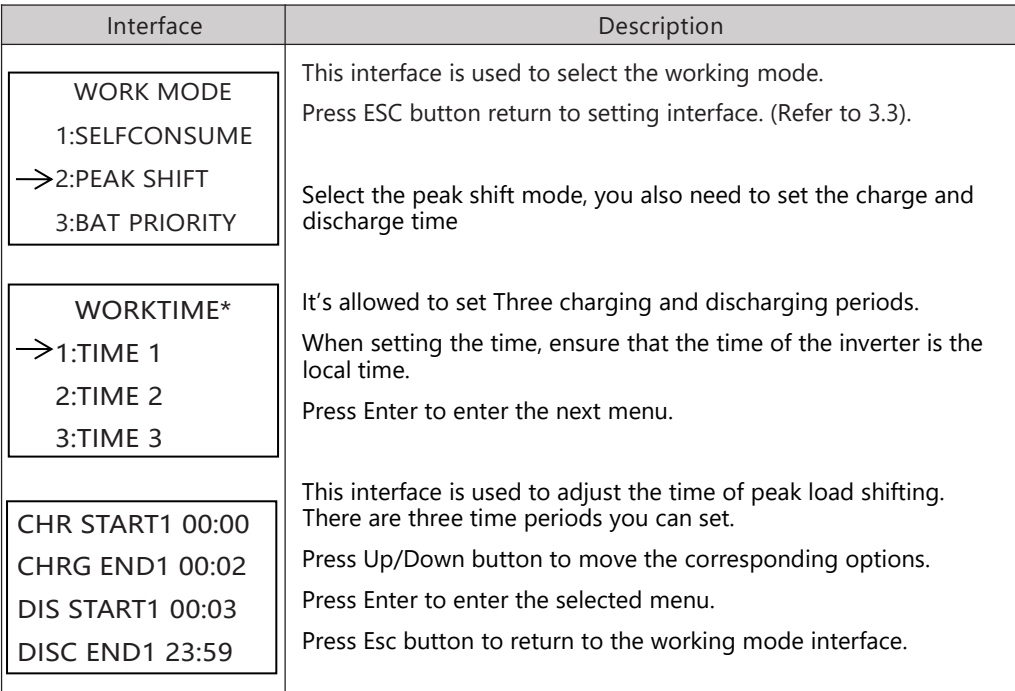

#### WORKTIME\*

1)The maximum allowable setting time is 24h(one day), It is allowed to set six different charging and discharging states within 24h.(time1 twice,time2 twice,time3 twice), The inverter runs repeatedly every day according to the set time.

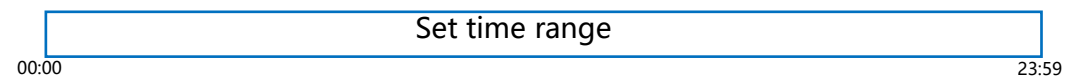

2) The inverter executes according to the settings of time1, time2 and time3 in the order of time. The following figure is an example。Different time periods do not overlap.

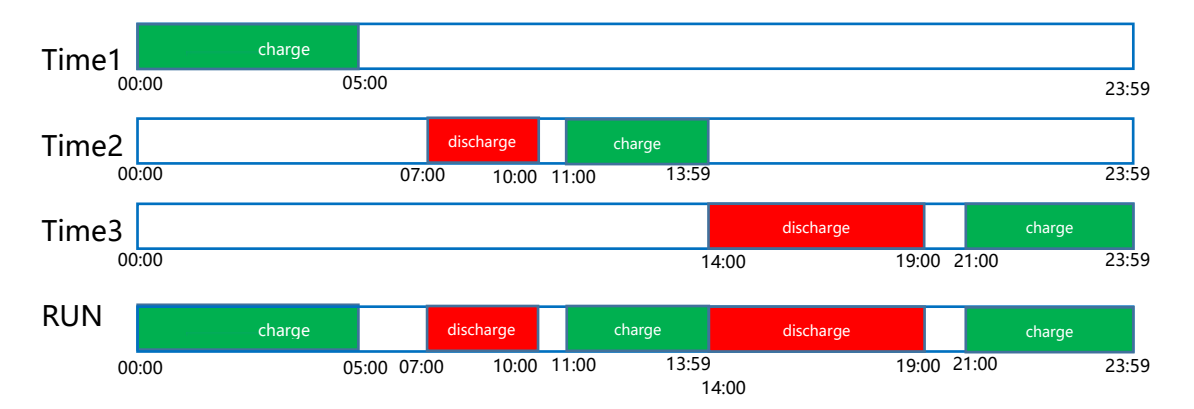

3) If you want to set a continuous charging time from the first night to the next morning. For example, you want charge battery form first day 21:00pm to next day 5:00am, divide this time period into two time periods (21:00~23:59, 00:00~05:00), and select two charging time periods from Time1, Time2 and Time3 and set them.

8.2.4.2 EPS enable

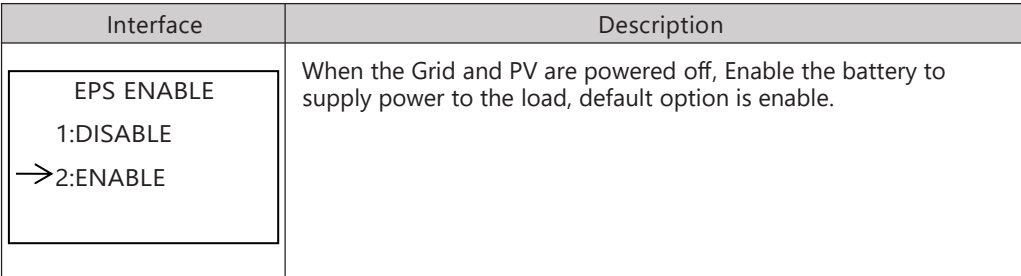

#### 8.2.4.3 Battery wake-up

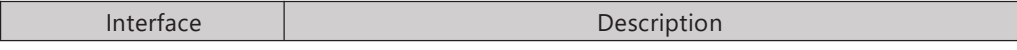

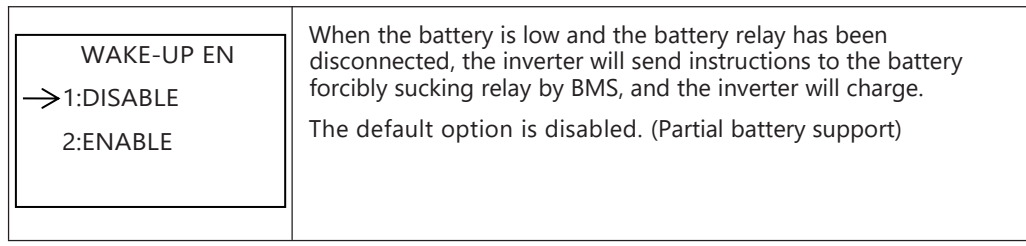

# 8.2.4.4 PV INPUT MODE

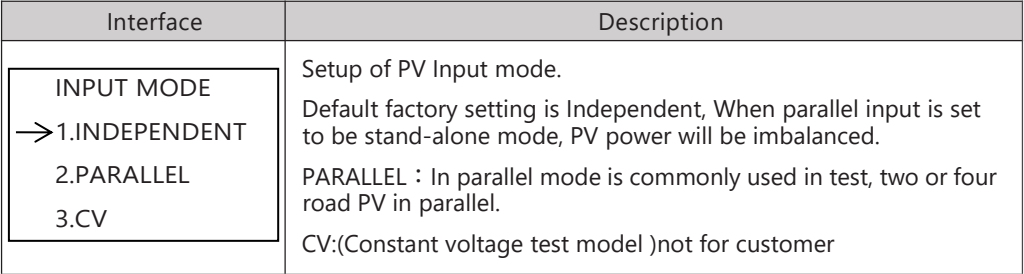

#### 8.2.4.5 Grid Sell

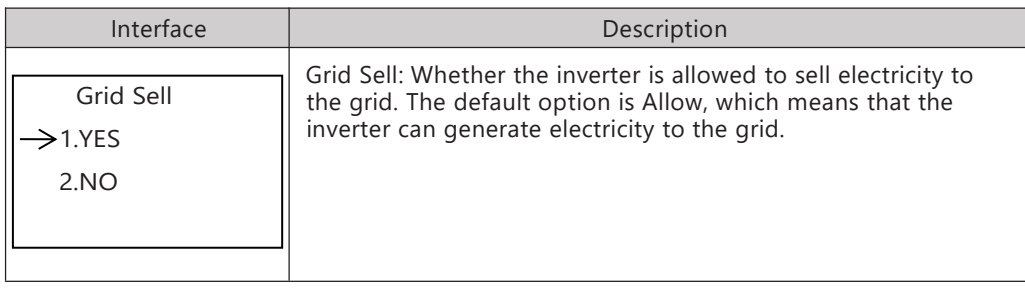

# 8.2.4.6 HOME LOAD

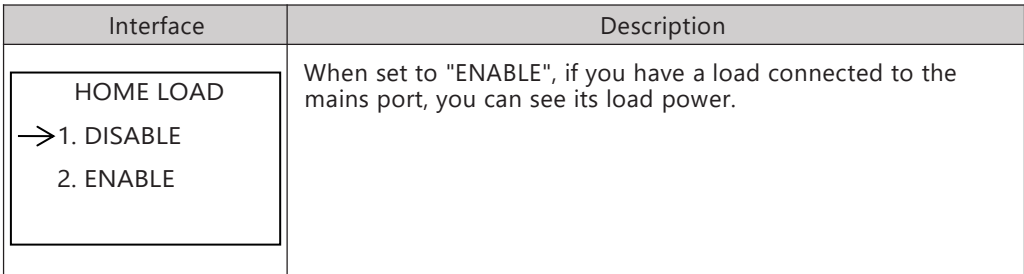

# 8.2.4.7 ARC ENABLE

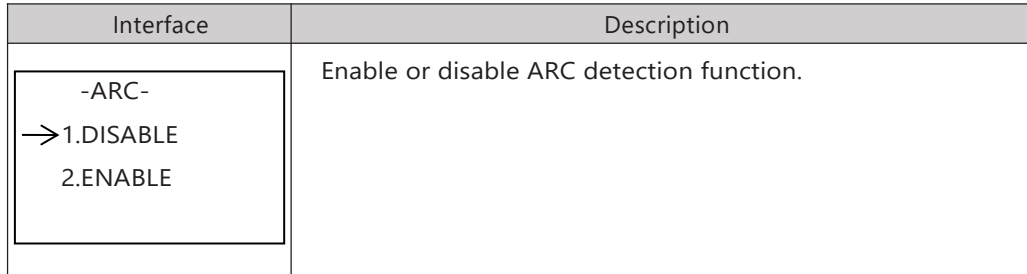

#### 8.2.4.8 BUTT ENABLE

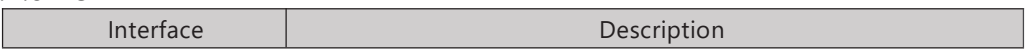

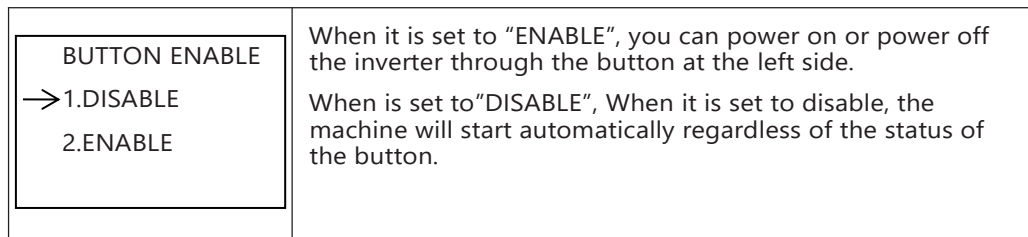

#### 8.2.5 BATTERY SETTING

#### 8.2.5.0 BAT SETTING

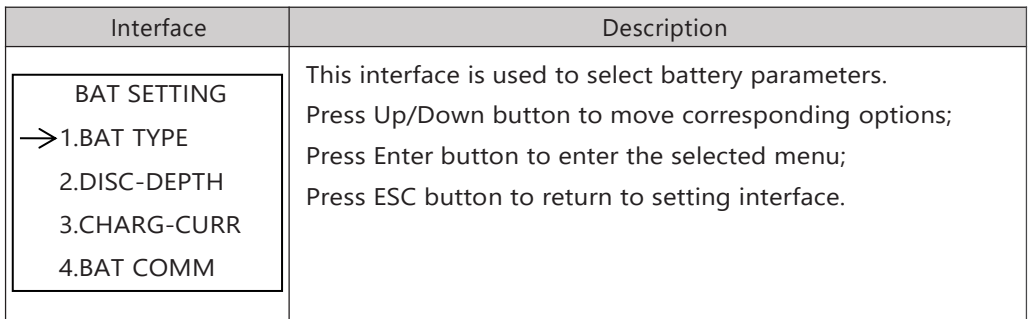

### 8.2.5.1 BAT TYPE

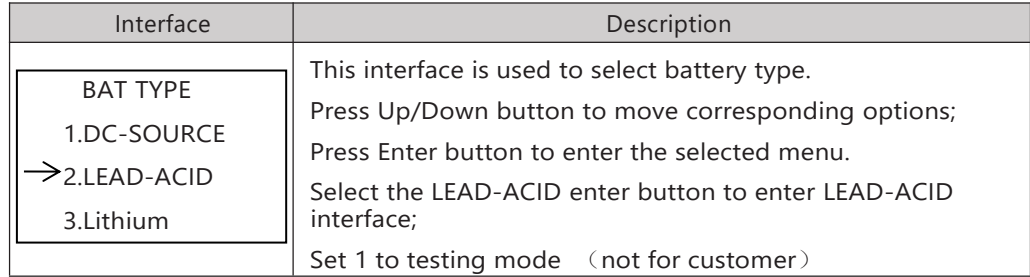

#### 8.2.5.1.1 Lead-acid battery parameter

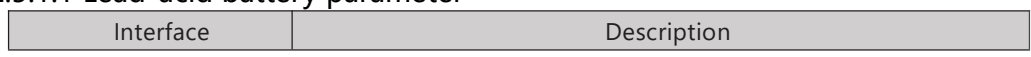

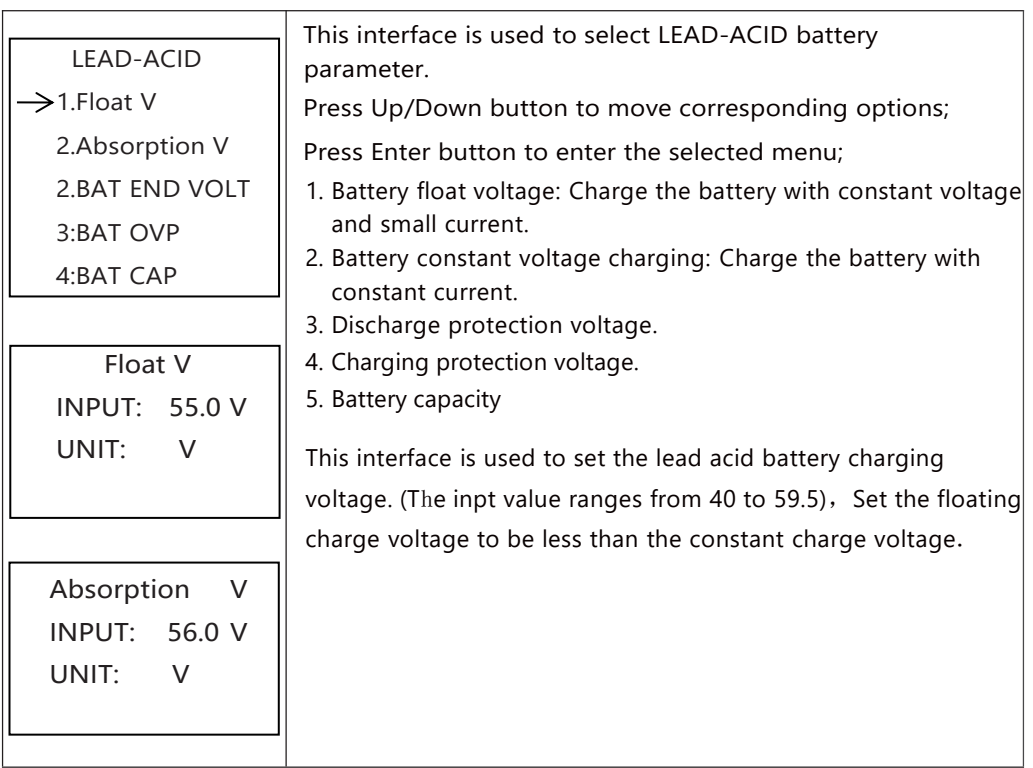

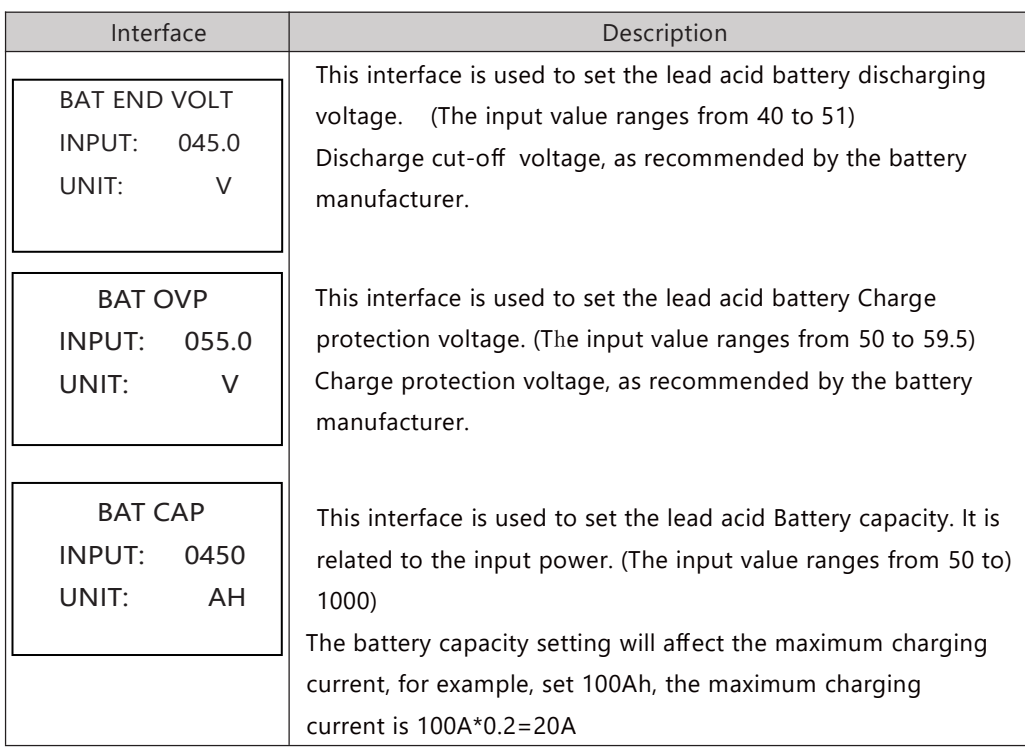

#### 8.2.5.2 DISC-DEPTH

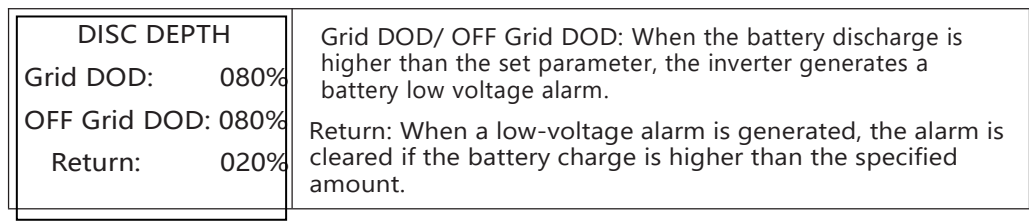

# 8.2.5.3 BAT-COMM

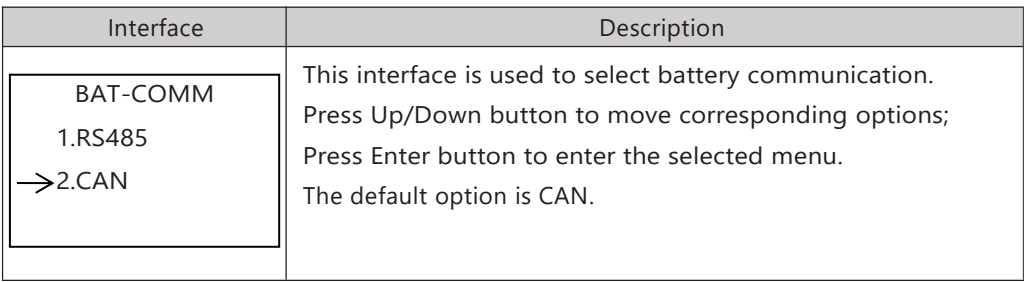

#### 8.2.6 Grid standard

#### 8.2.6.0 Grid std

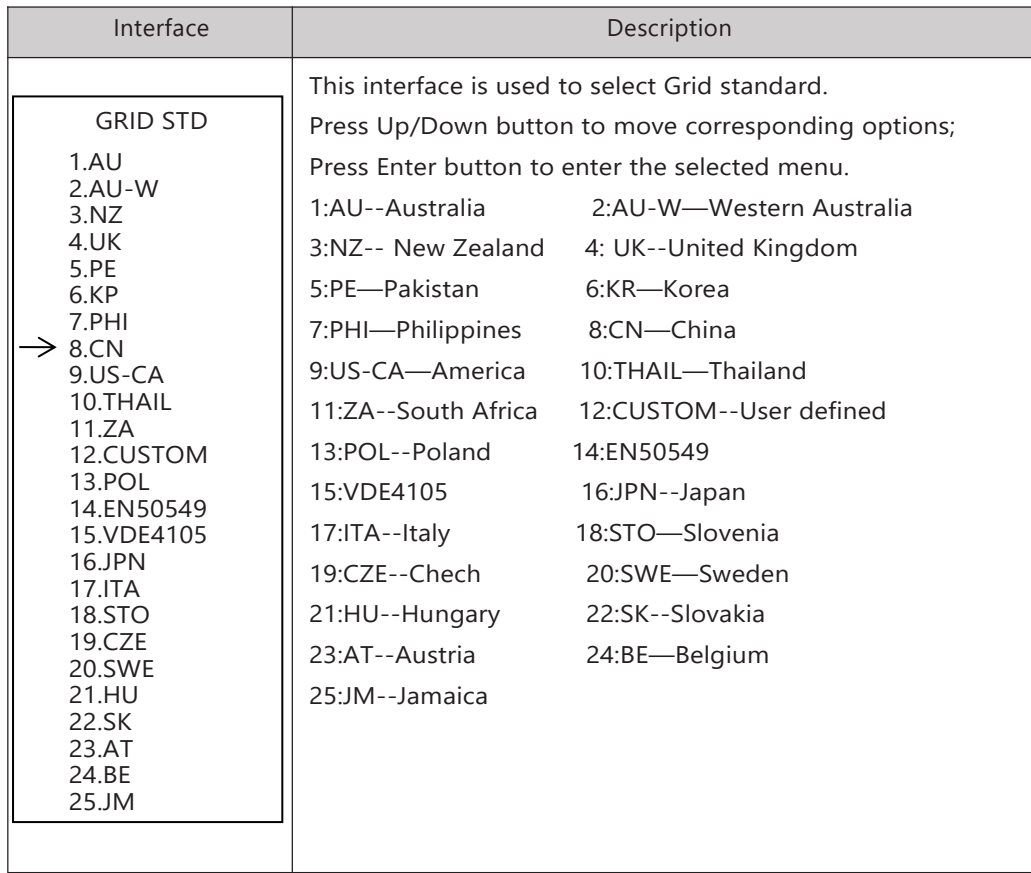

# 8.2.6.1 Grid set

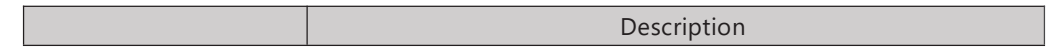

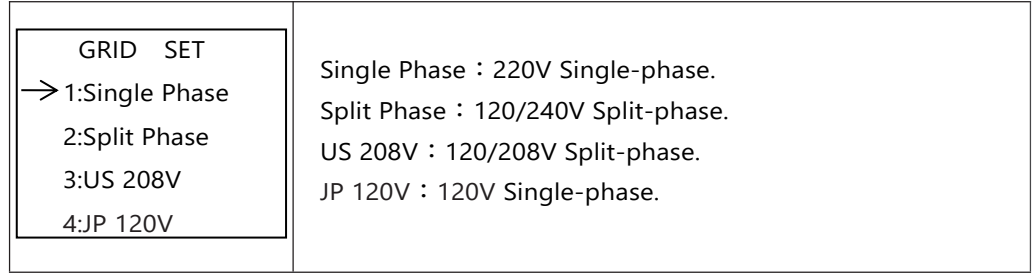

#### 8.2.7 RUN SETTING

#### 8.2.7.0 RUN SETTING

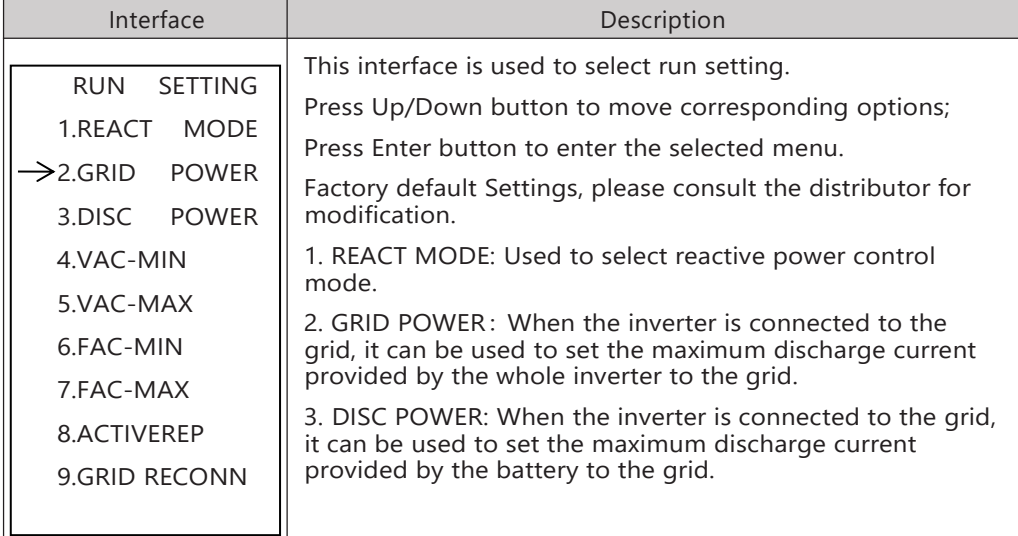

# 8.2.7.1 REACT MODE

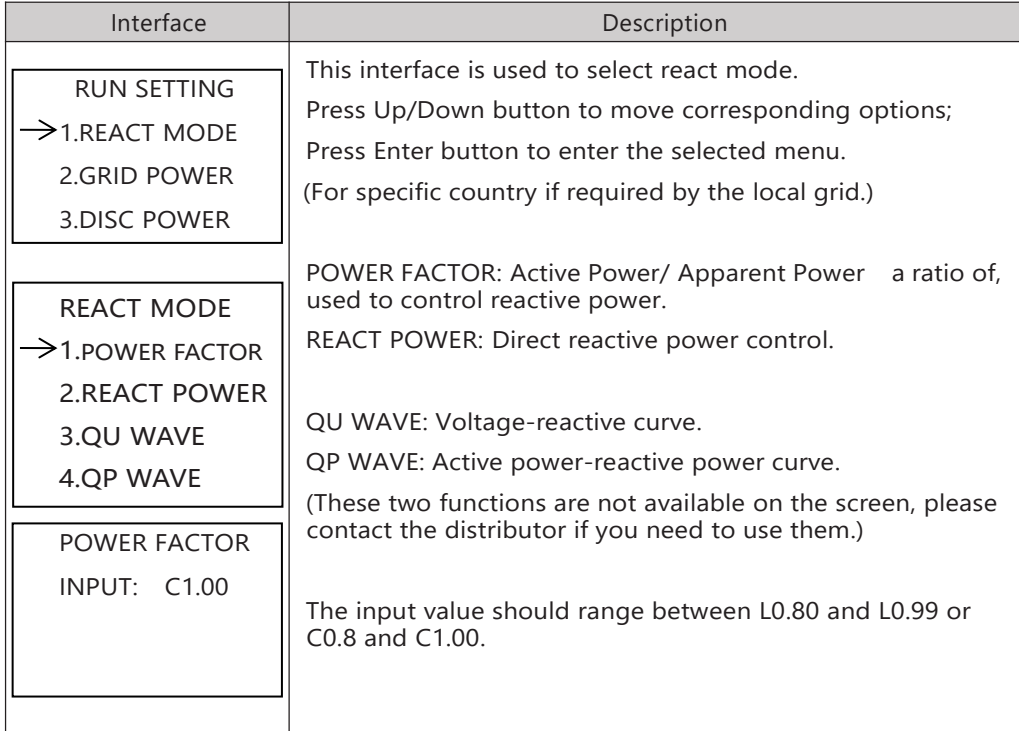

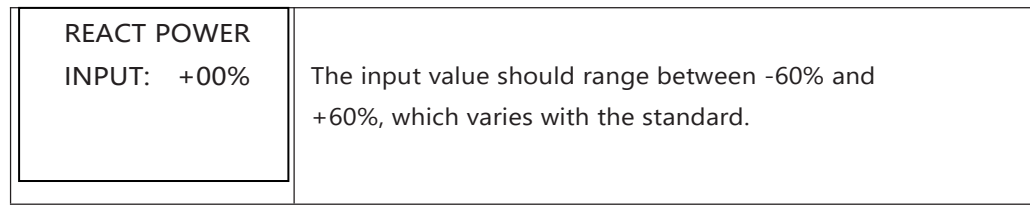

#### 8.2.7.2 GRID POWER

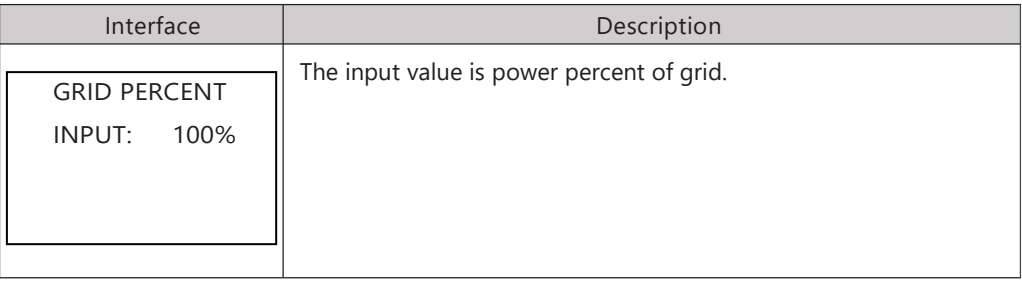

#### 8.2.7.3 DISCHARGE POWER

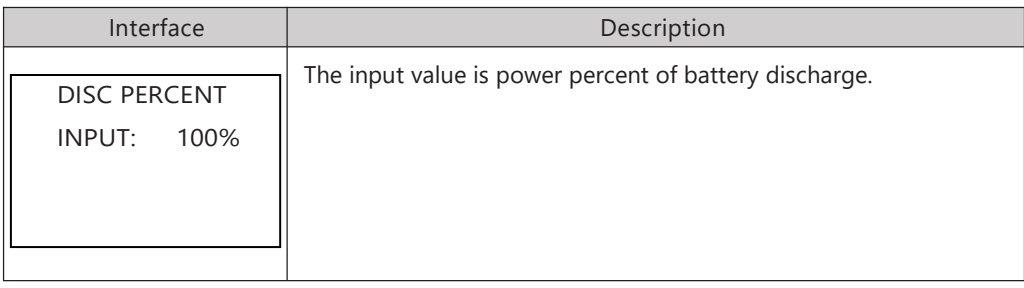

## 8.2.7.4 CHAG POWER

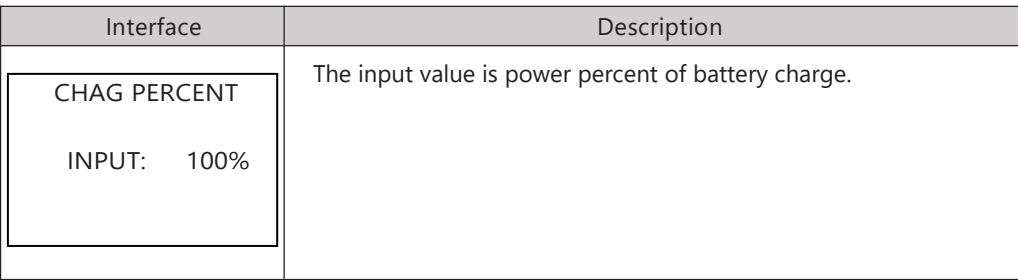

#### 8.2.7.5 PV POWER

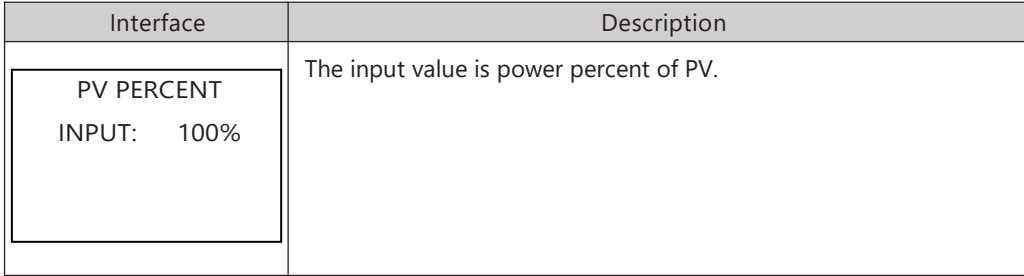

#### 8.2.7.6 VAC-MIN

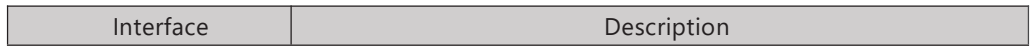

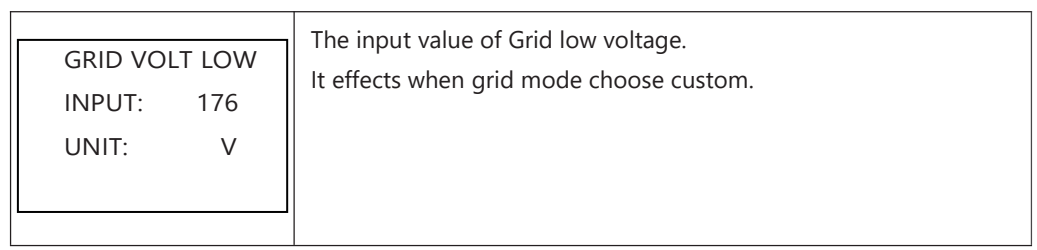

## 8.2.7.7 VAC-MAX

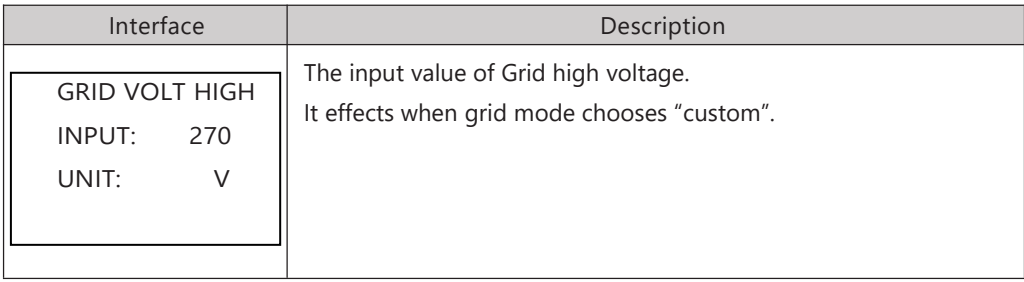

#### 8.2.7.8 FAC-MIN

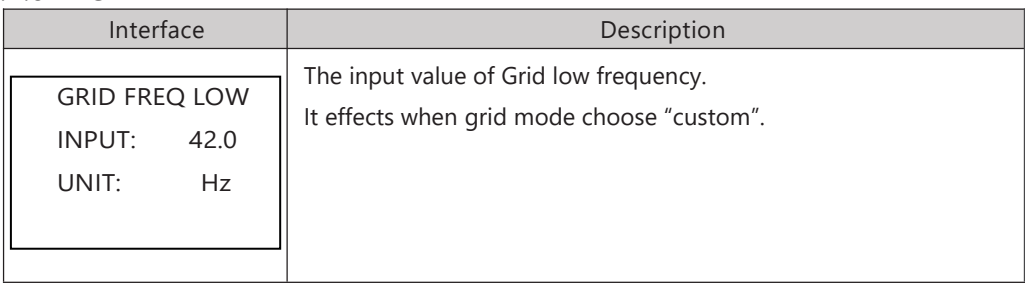

### 8.2.7.9 FAC-MAX

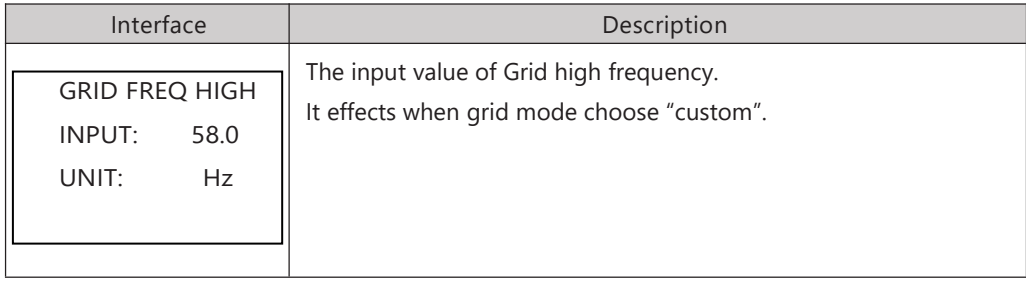

# 8.2.7.10 ACTIVE REF.

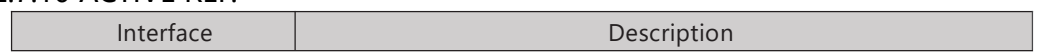

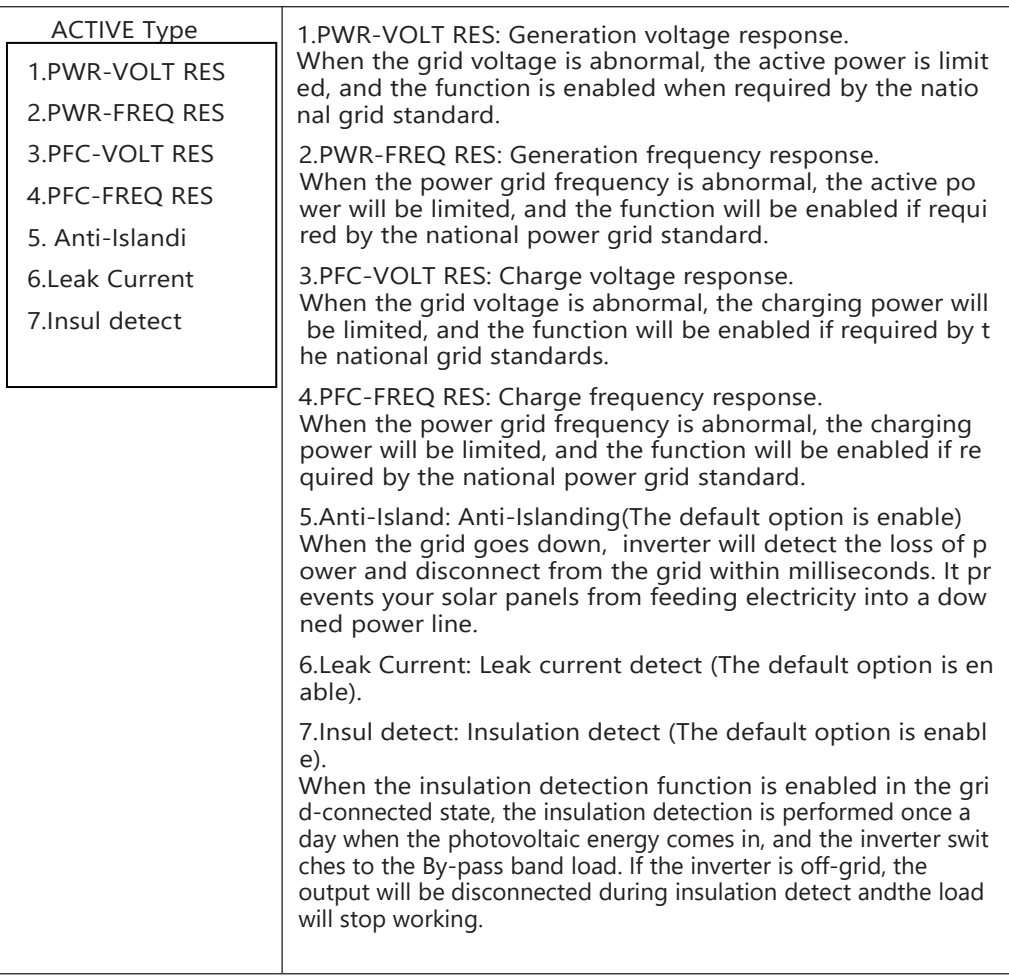

#### 8.2.8 485 Address

#### 8.2.8.0 485 Address

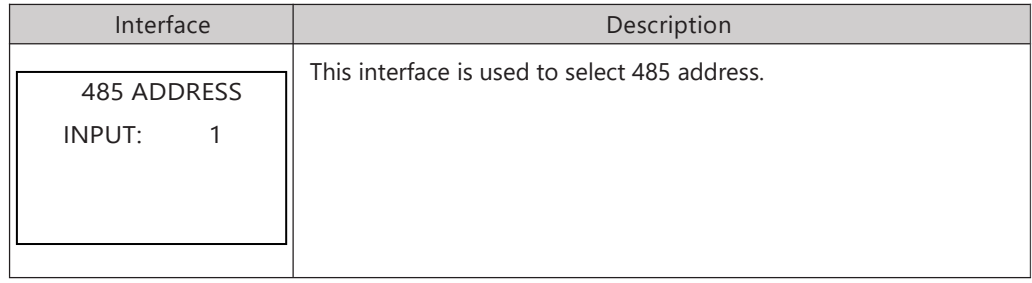

#### 8.2.9 485 BAUD RATE

# 8.2.9.0 BAUD RATE

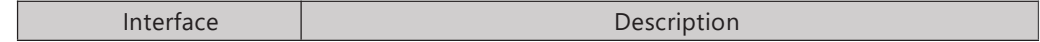

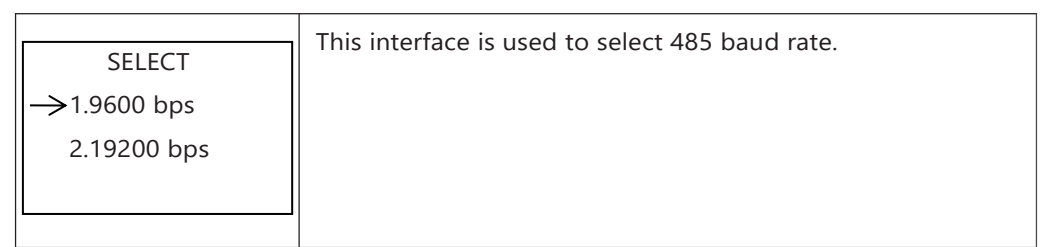

#### 8.2.10 LANGUAGE SETTING

#### 8.2.10.0 LANGUAGE

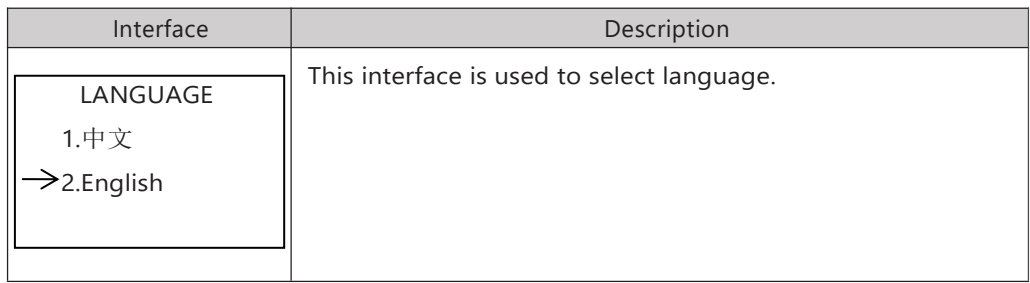

#### 8.2.11 BACKLIGHT

#### 8.2.11.0 BACKLIGHT

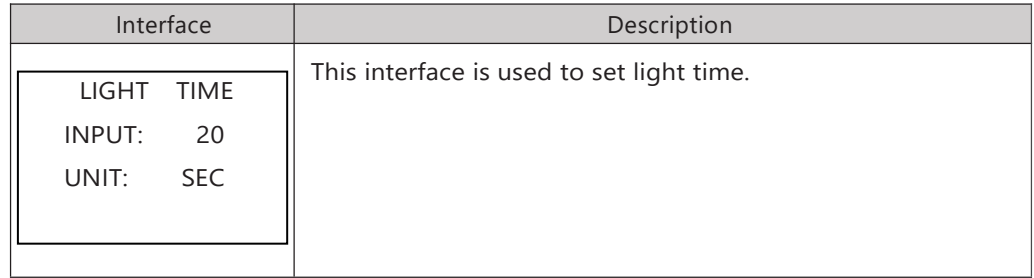

# 8.2.12 DATE/TIME SETTING

### 8.2.12.0 DATE/TIME

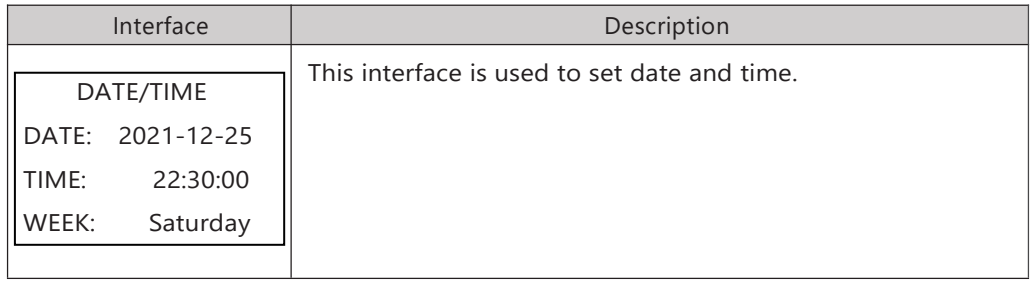

#### 8.2.13 CLEAR REC

8.2.13.0 Clear history

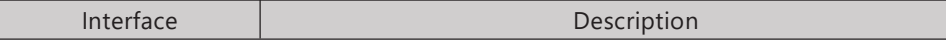

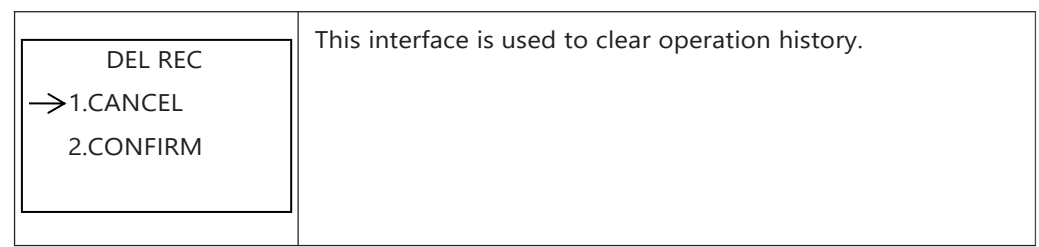

#### 8.2.14 MAINTENANCE

#### 8.2.14.0 MAINTENANCE

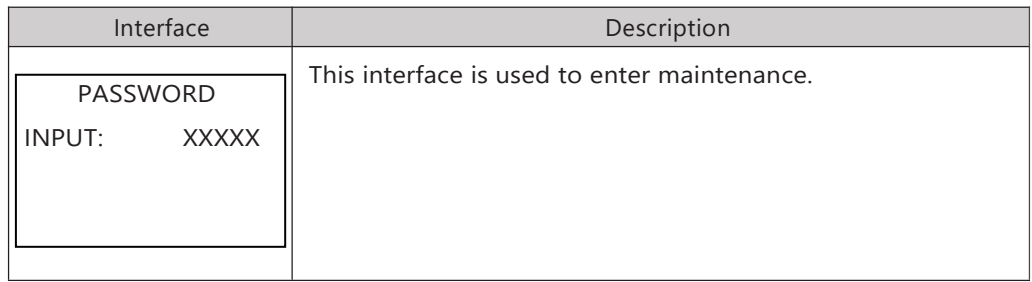

#### 8.2.15 FCTRY RESET

#### 8.2.15.0 FACTORY RESET

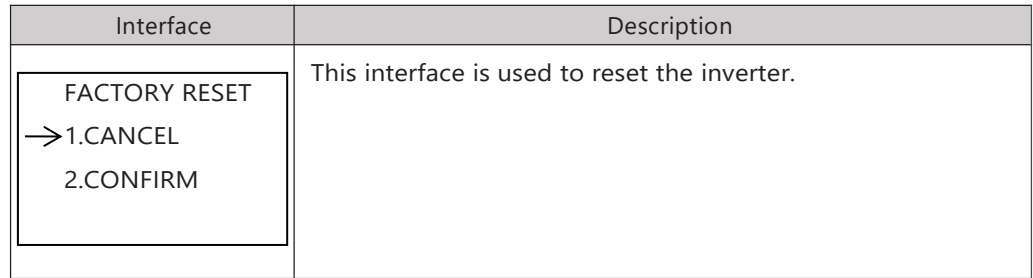

#### 8.2.16 PARALLEL

#### 8.2.16.0 PARALLEL

\*Please read Chapter 10 for more details.

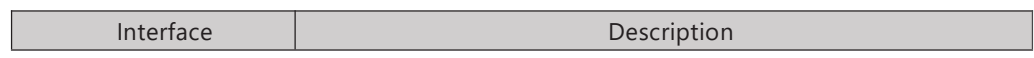

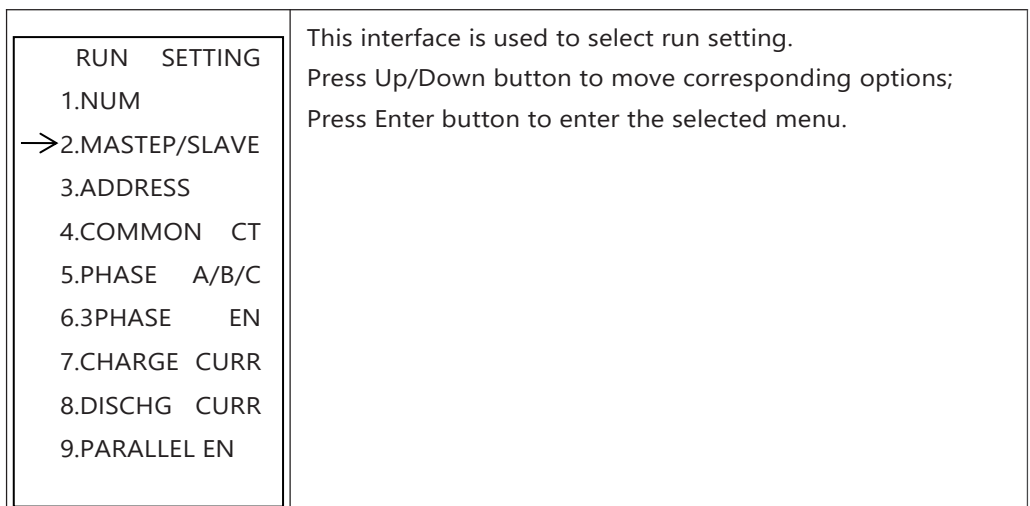

#### 8.2.16.1 NUM

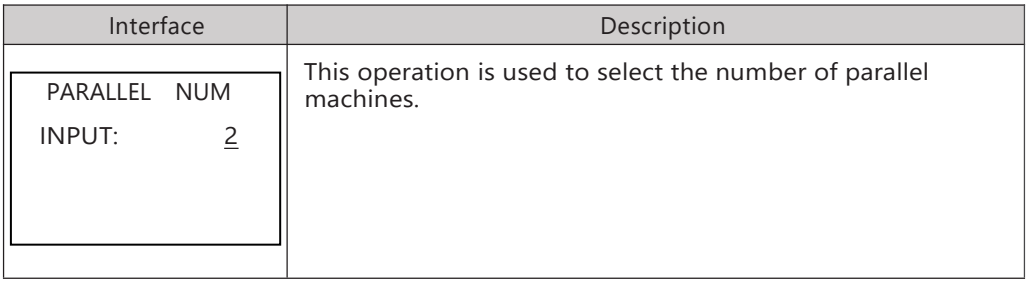

# 8.2.16.2 MASTEP/SLAVE

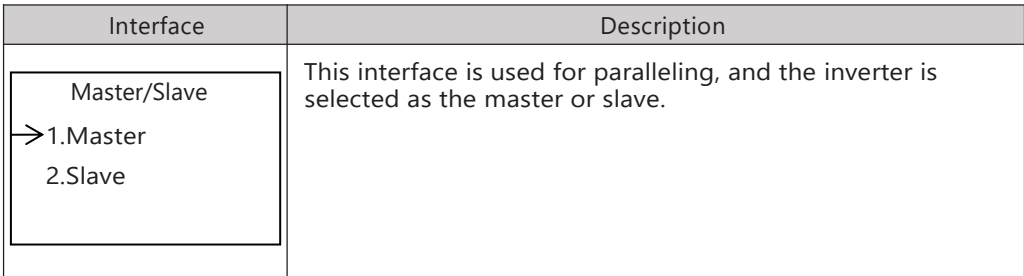

# 8.2.16.3 ADDRESS

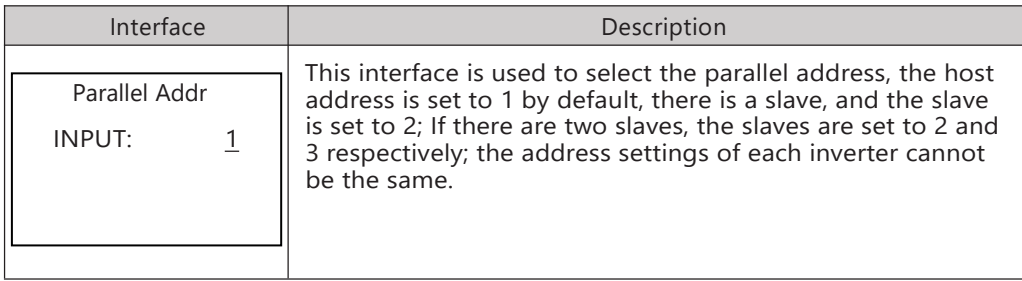

# 8.2.16.4 COMMON CT

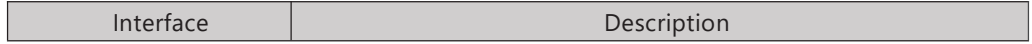

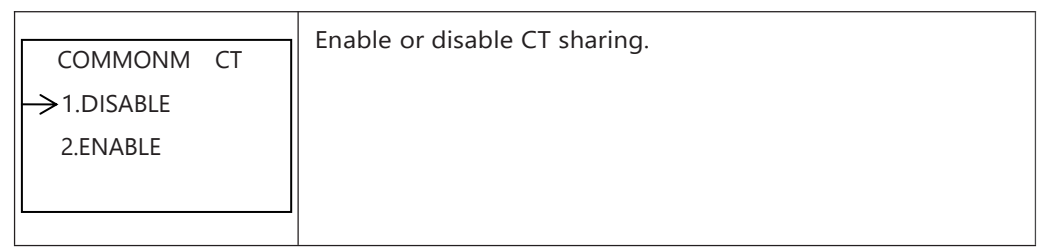

# 8.2.16.5 PHASE A/B/C

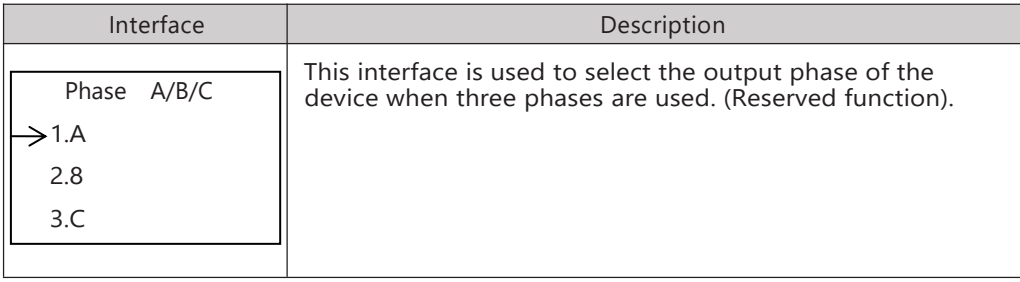

#### 8.2.16.6 3PHASE EN

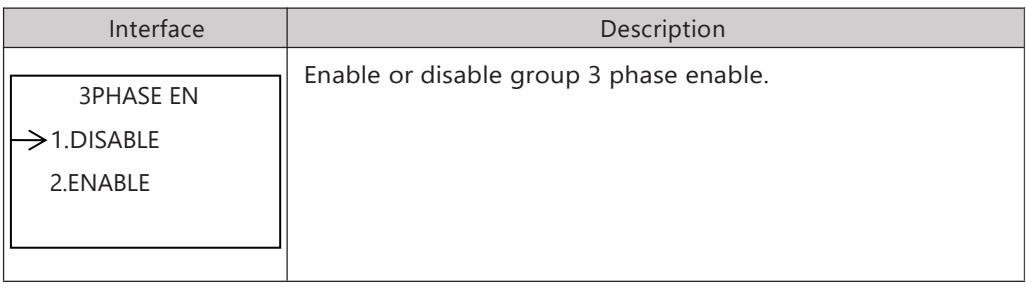

### 8.2.16.7 CHARGE CURR

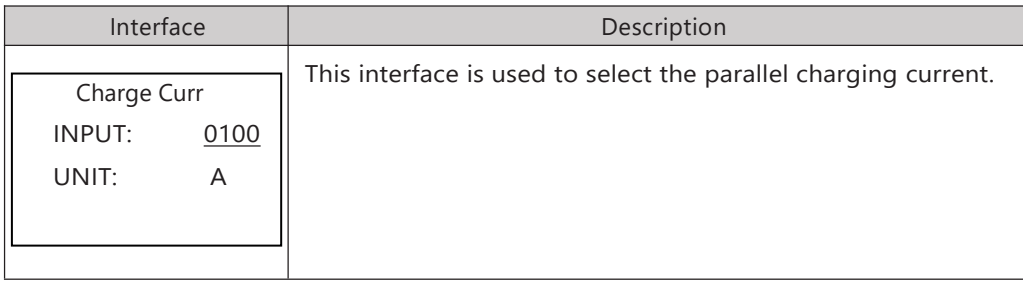

#### 8.2.16.8 DISCHG CURR

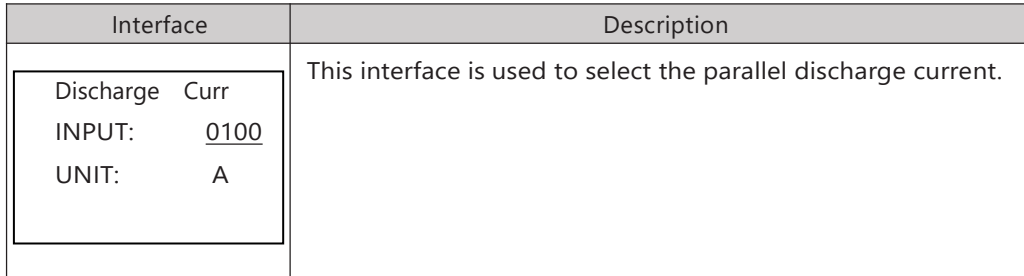

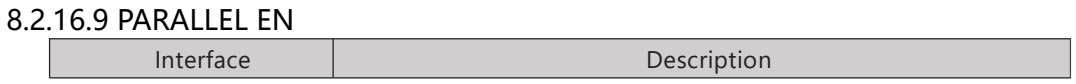

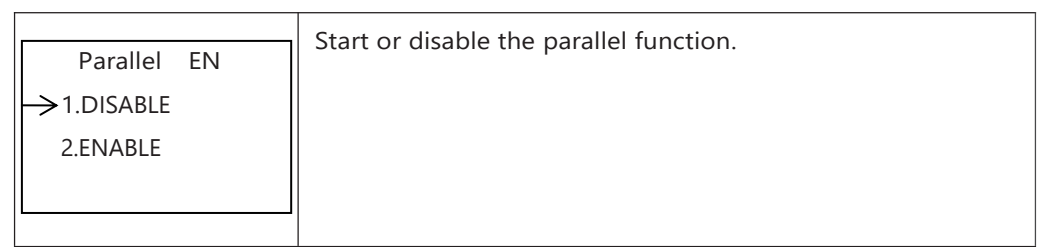

8.2.17 GENEATOR

#### 8.2.17.0 GENEATOR

# \*Please read Chapter 9 for more details.

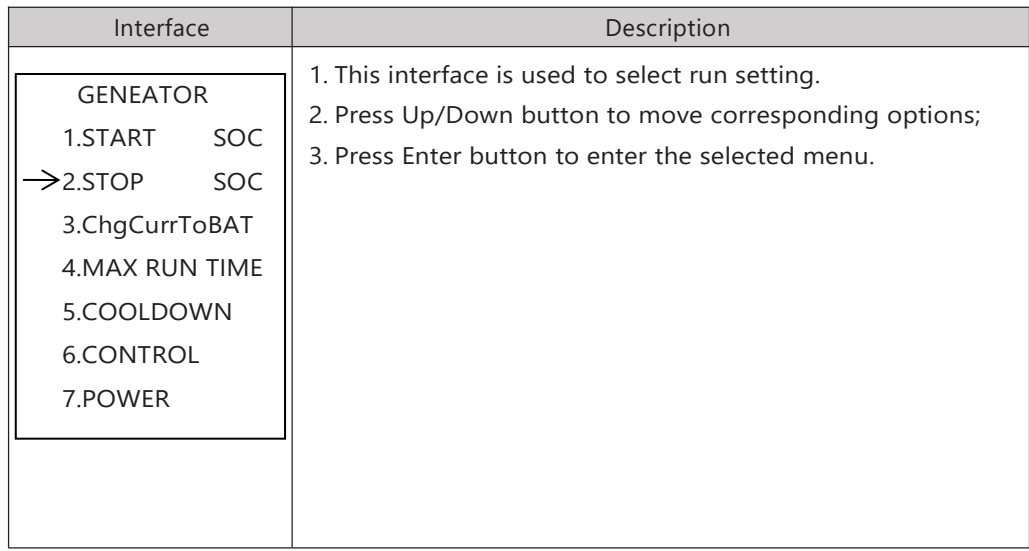

# 8.2.17.1 START SOC

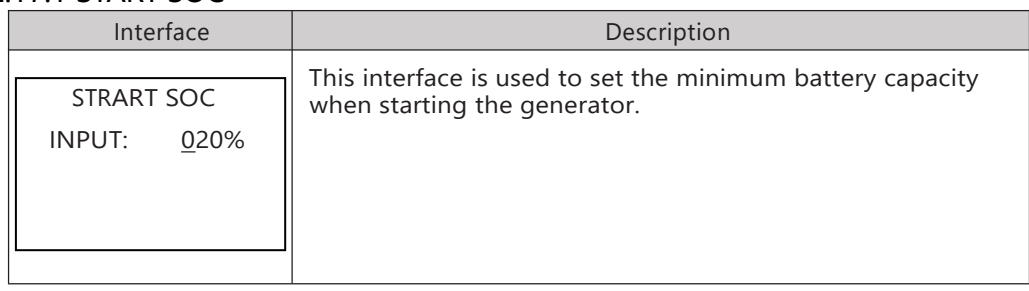

#### 8.2.17.2 STOP SOC

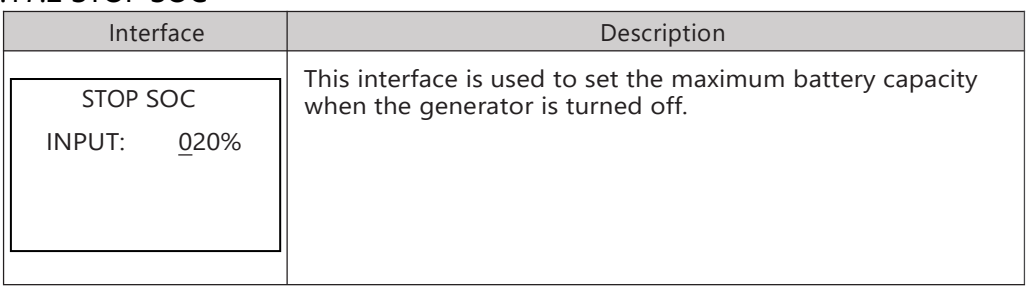

#### 8.2.17.3 ChgCurrToBAT

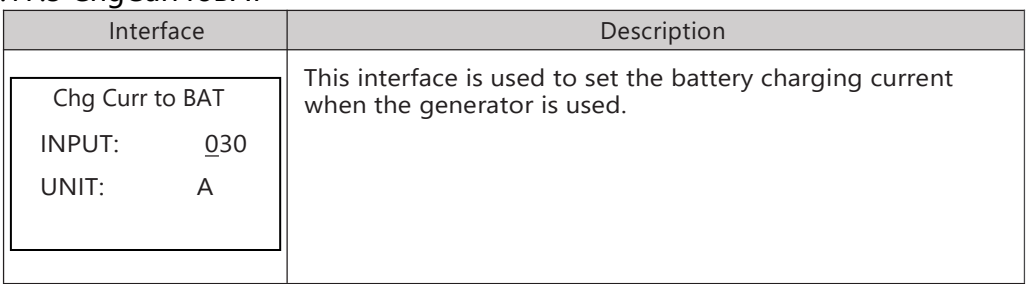

#### 8.2.17.4 MAX RUN TIME

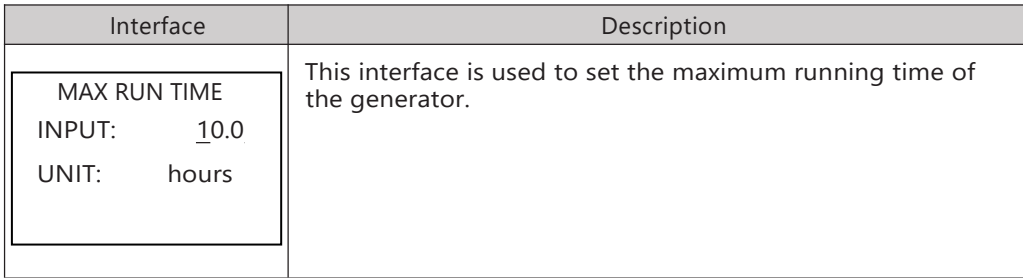

## 8.2.17.5 COOLDOWN

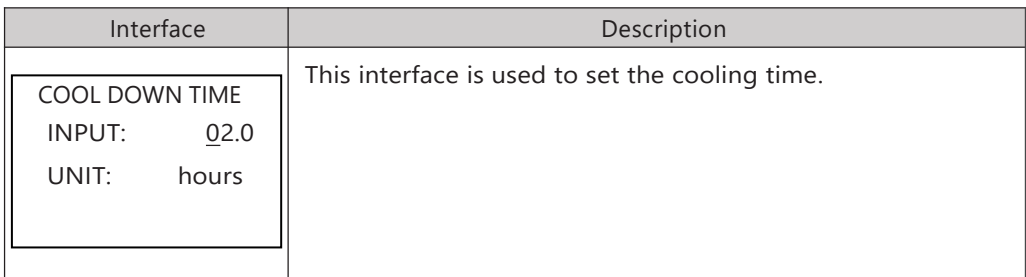

#### 8.2.17.6 CONTROL

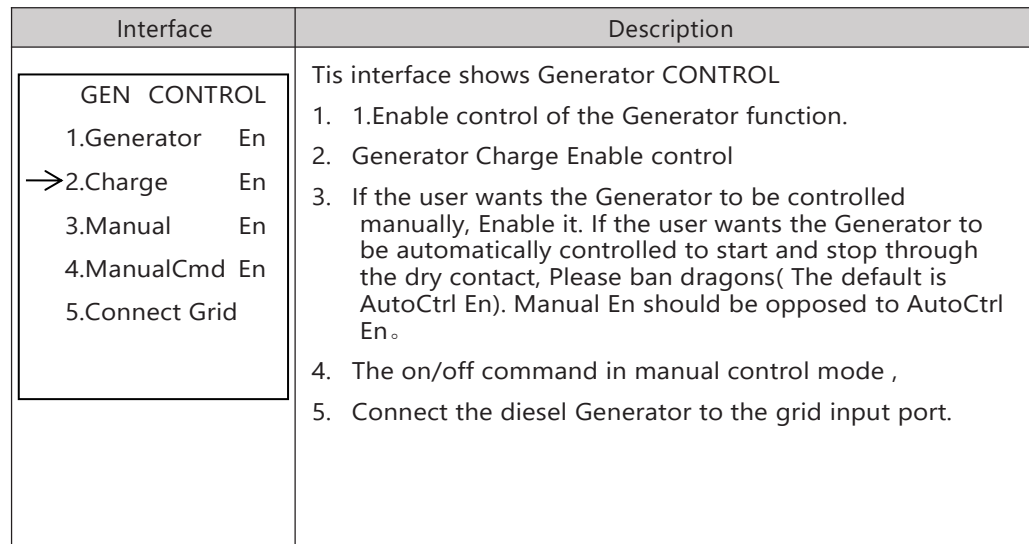

# 8.2.17.7 POWER

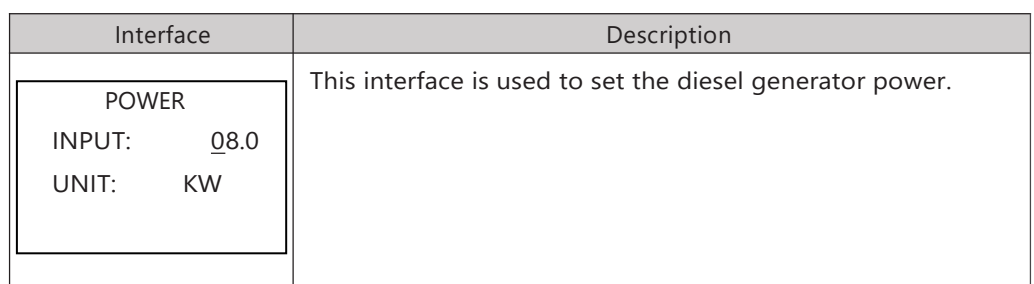

#### 8.2.18.0 ADVAN SET

#### 8.2.18.0 ADVAN SET

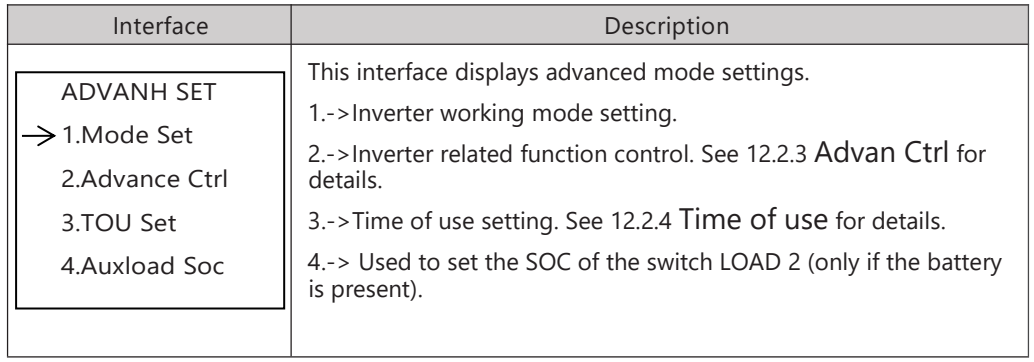

#### 8.2.18.1 Mode Set

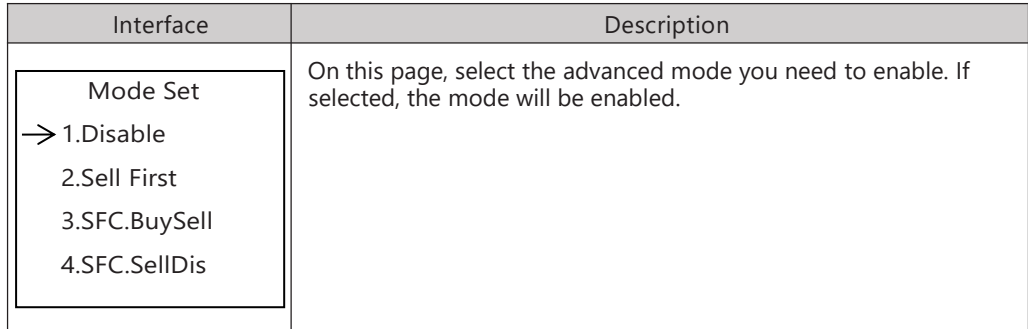

#### 8.2.18.2 Advance Ctrl

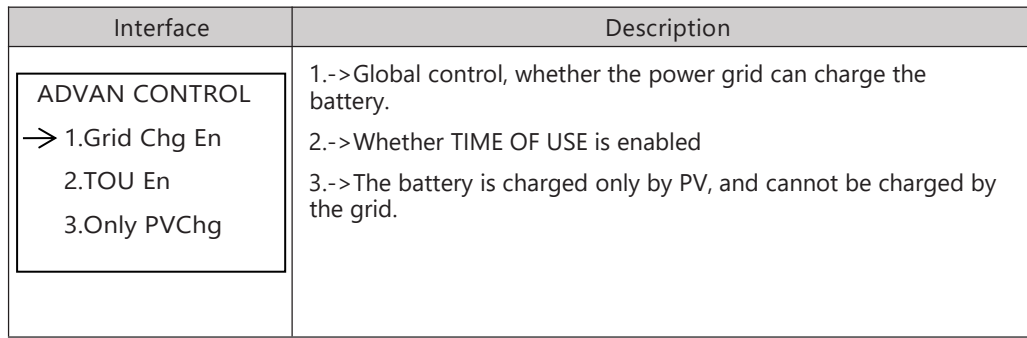

#### 8.2.18.3 TOU Set

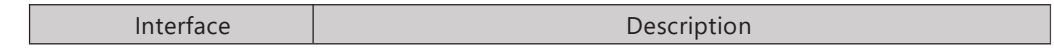

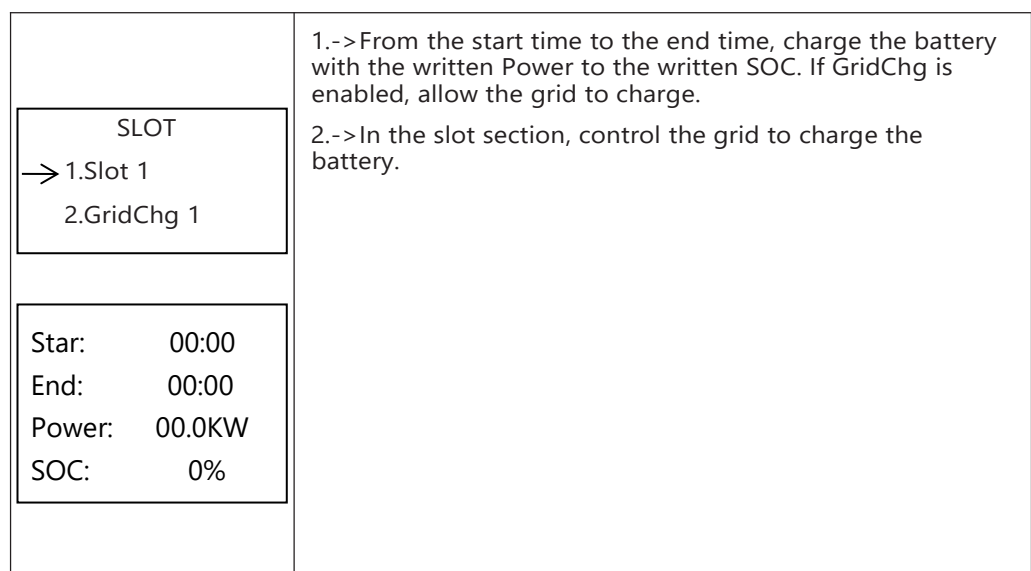

# 8.2.18.4 Auxload SOC

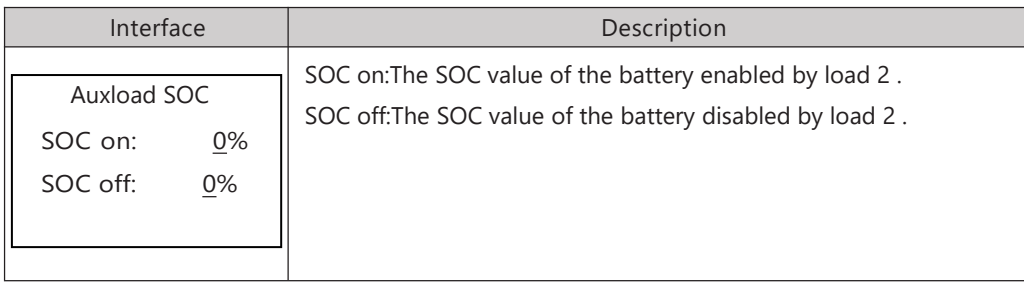

#### 8.3 INQUIRE

#### 8.3.0 INQUIRE

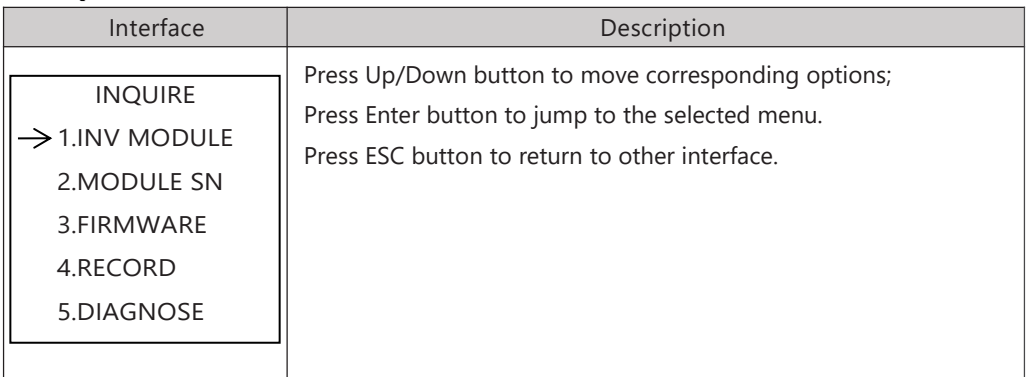

#### 8.3.1 INV MODULE

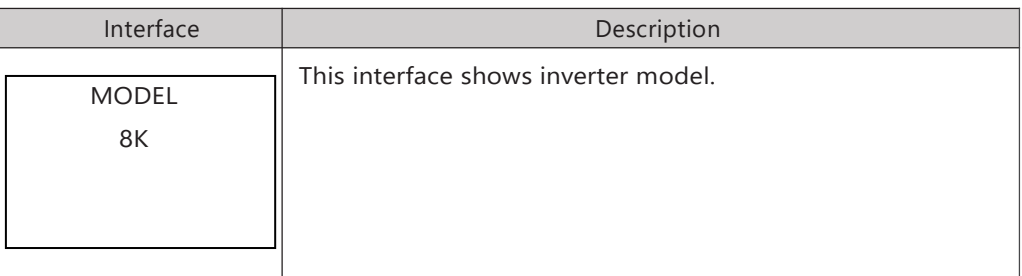

#### 8.3.2 MODULE SN

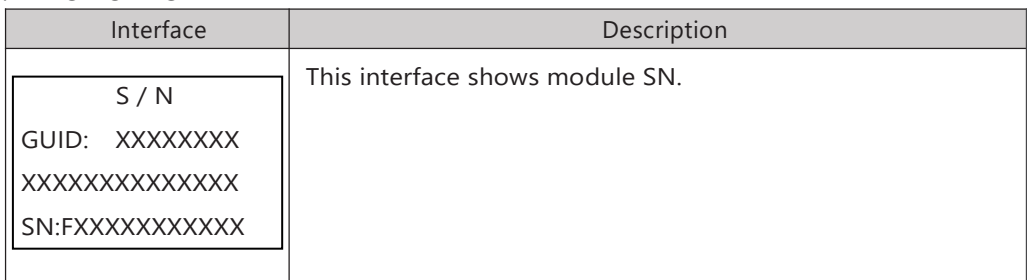

#### 8.3.3 FIRMWARE

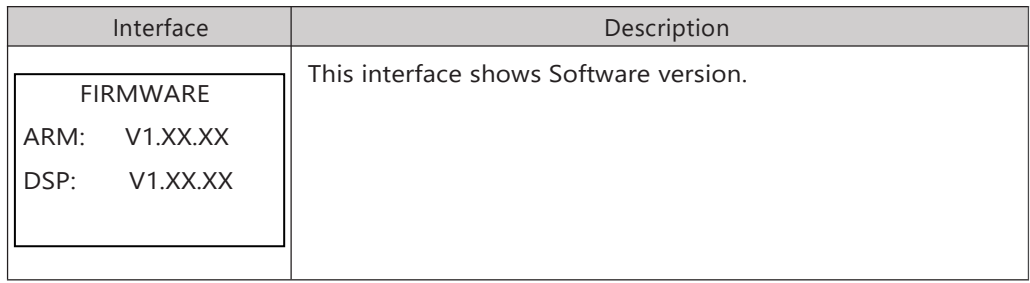

#### 8.3.4 RUNNING RECORDS

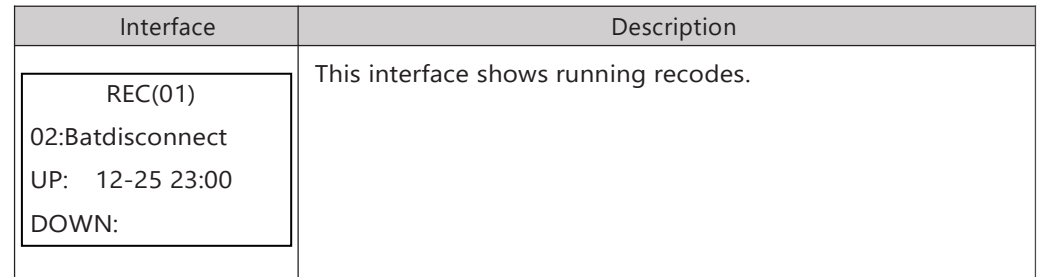

#### 8.3.5 DIAGNOSE

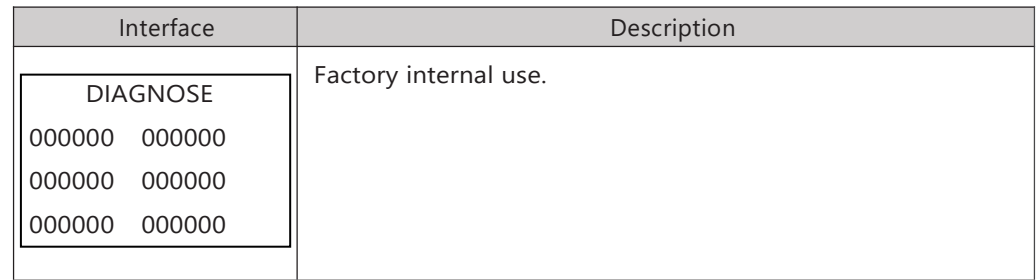

## 8.4 STATISTIC

# 8.4.0 STATISTIC

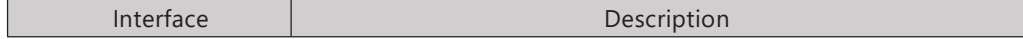

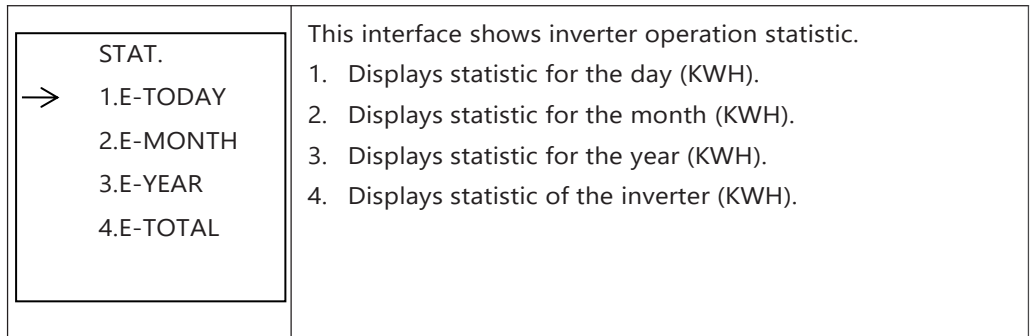

Note: 1. E-TODAY/MONTH/YEAR/TOTAL->INPUT->PV/GRID(Consume)/BATD(Battery discharge) → OUTPUT → BatC(Battery charge)/GRID(Generation)/CNSUM(Load consume)

2. If the inverter shut down before 24:00 on that day, and the day statistic will not be stored.

# **9.Generator Use Operation Guide**

# **9.1 Generator Use Diagram**

1) The Generator is connected to the grid port of the inverter. The connecting cable shall be covered with CT. It is used in some off gird situations. The system diagram is as follows.

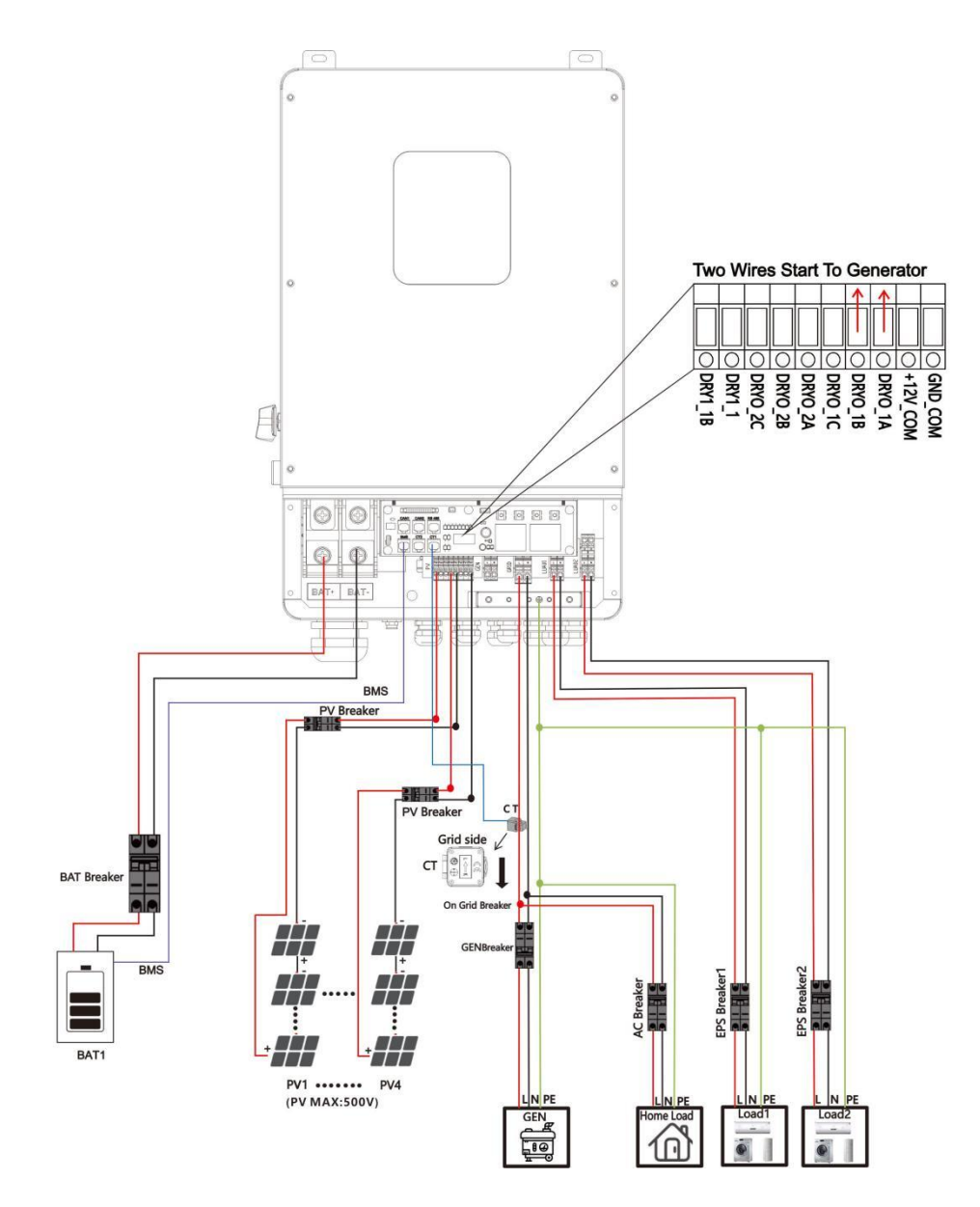

2) The Generator is normally connected to the Generator port. The connecting cable between the Generator and the inverter does not need to be covered with CT. The connection line of the power grid port should be connected

with CT. The system diagram is as follows.

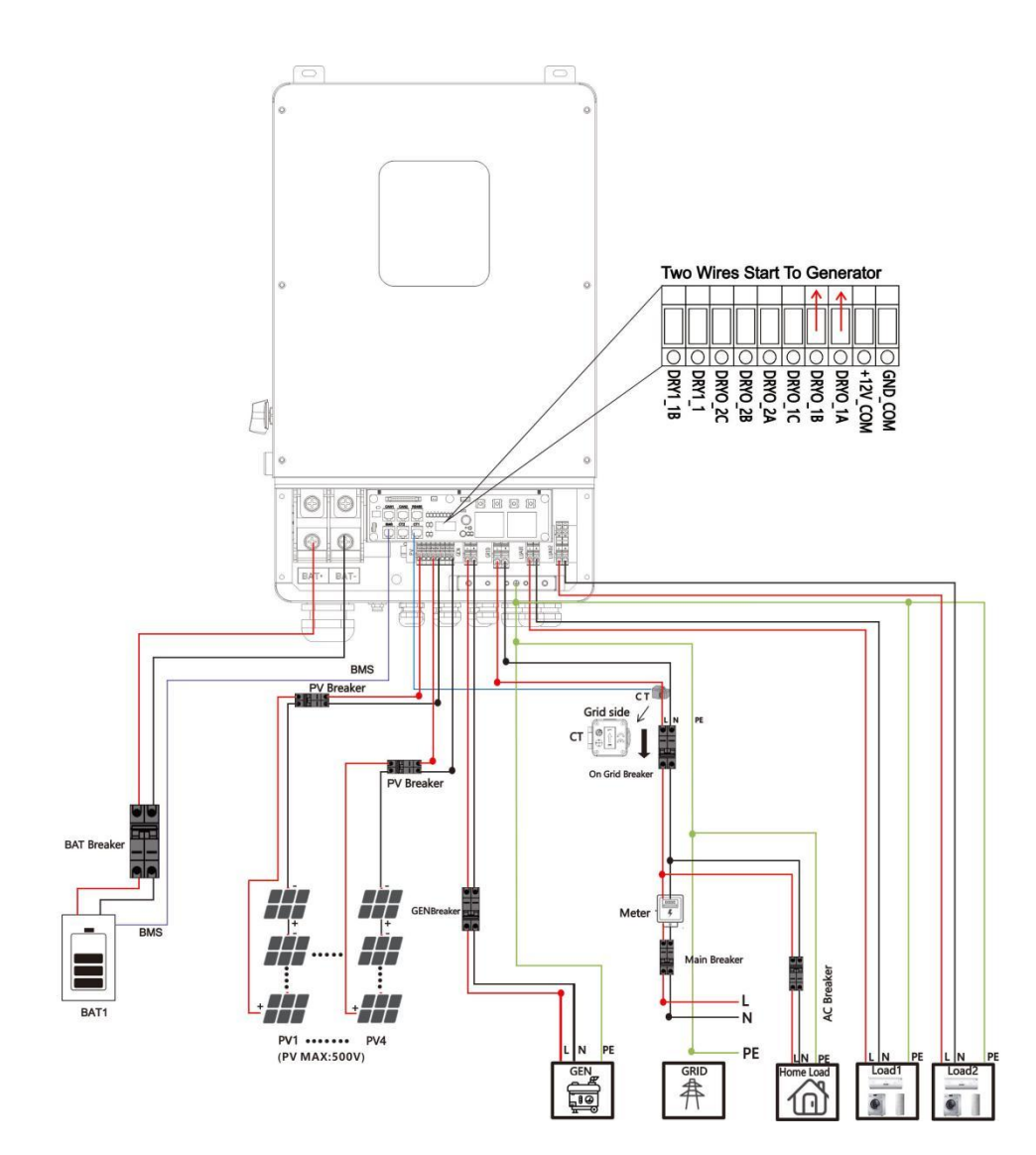

# **9.2 Generator Operation Notes**

**1)** The two wires start signal **DRYO\_1A** and **DRYO\_1B** of the Generator is used to automatically control the start and stop of the Generator.

**2)**Make sure the inverter units software version support Generator function. **USER**->**INQUIRE**->**FIRMWARE**

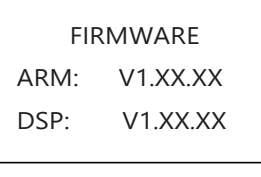

3) When the generator is used in inverter parallel situation, the two wires start signal is only needed to be connected to the master unit. The wiring and the setting of the Generator should be exactly same.

**4)**Please check the diagram above.

# **9.3 Generator Setting**

The Generator setting page can be visited in the following steps in the screen: **USER**->**1. SETUP**->**PASSORD CHECK**->**16.Generator**

#### **9.3.1 Setting**

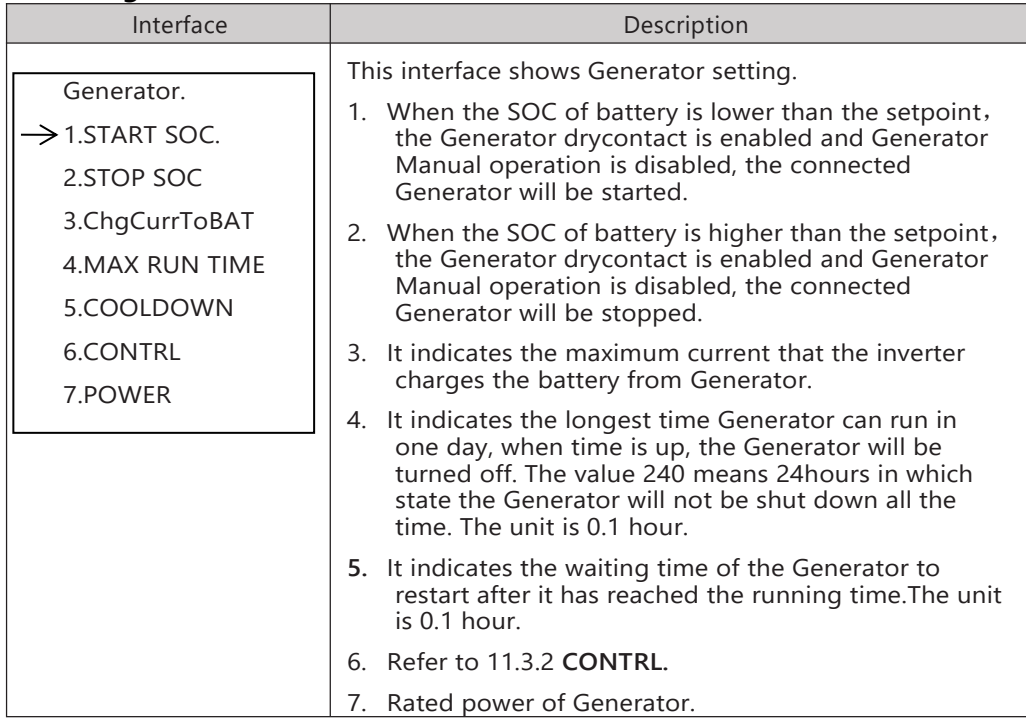

# **9.3.2 CONTRL**

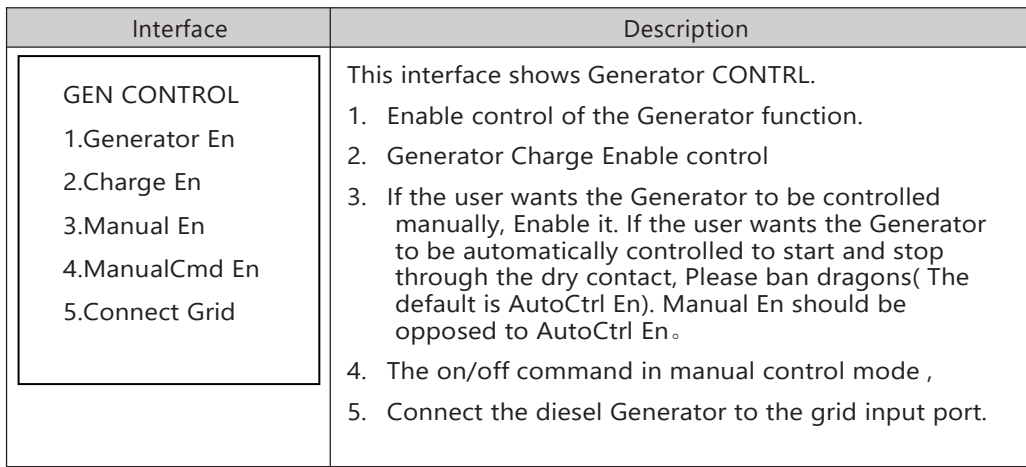

# **10. Inverter Parallel Guide**

# **10.1 Parallel System Diagram**

Multiple inverters can be installed together to deliver more power. When AC loads are present, all units effectively share the load. The system diagram is as follows.

#### Single phase (230Vac) parallel connection diagram 10.1.1

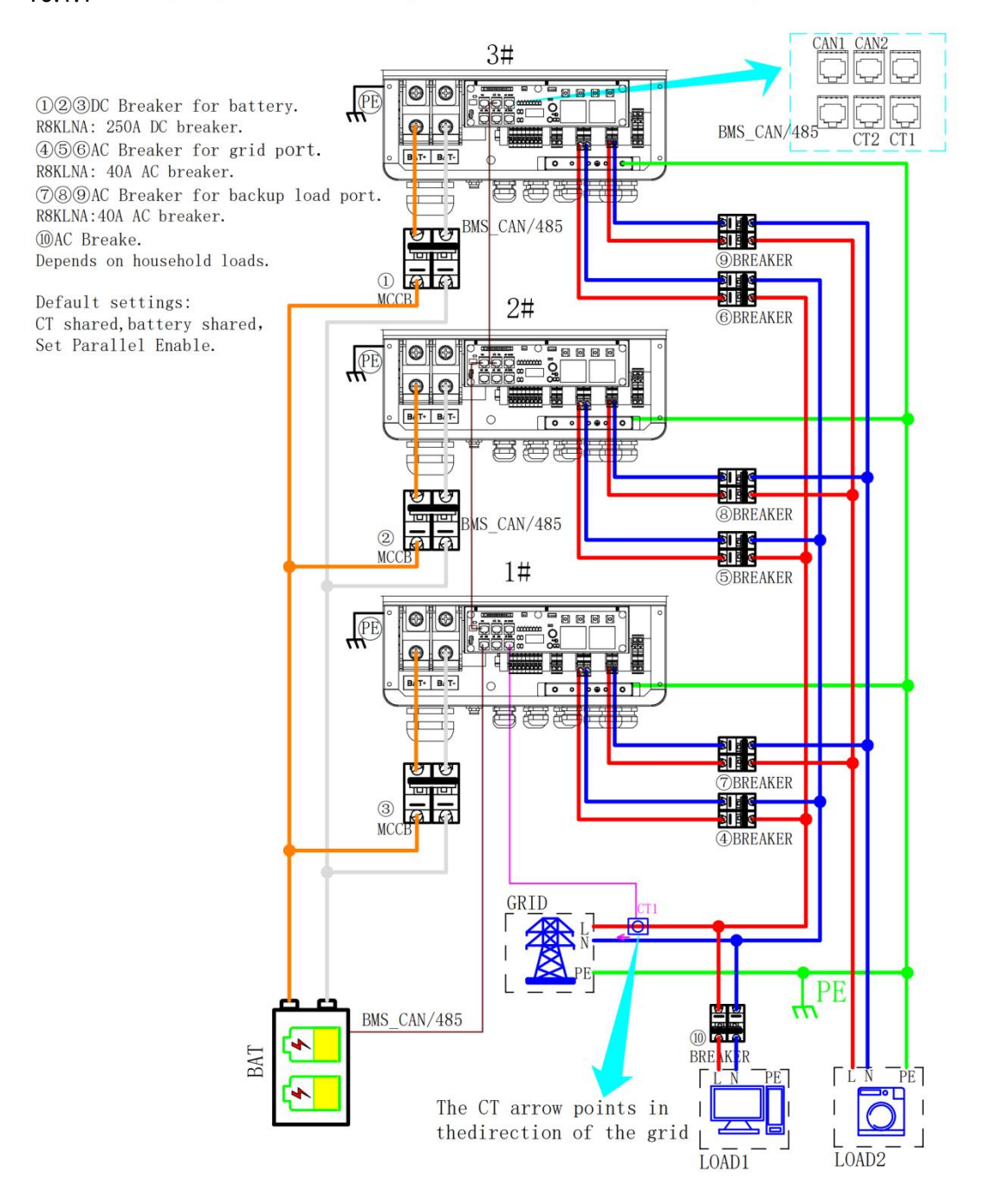

#### 10.1.2 Parallel connection for 230/400 three phase

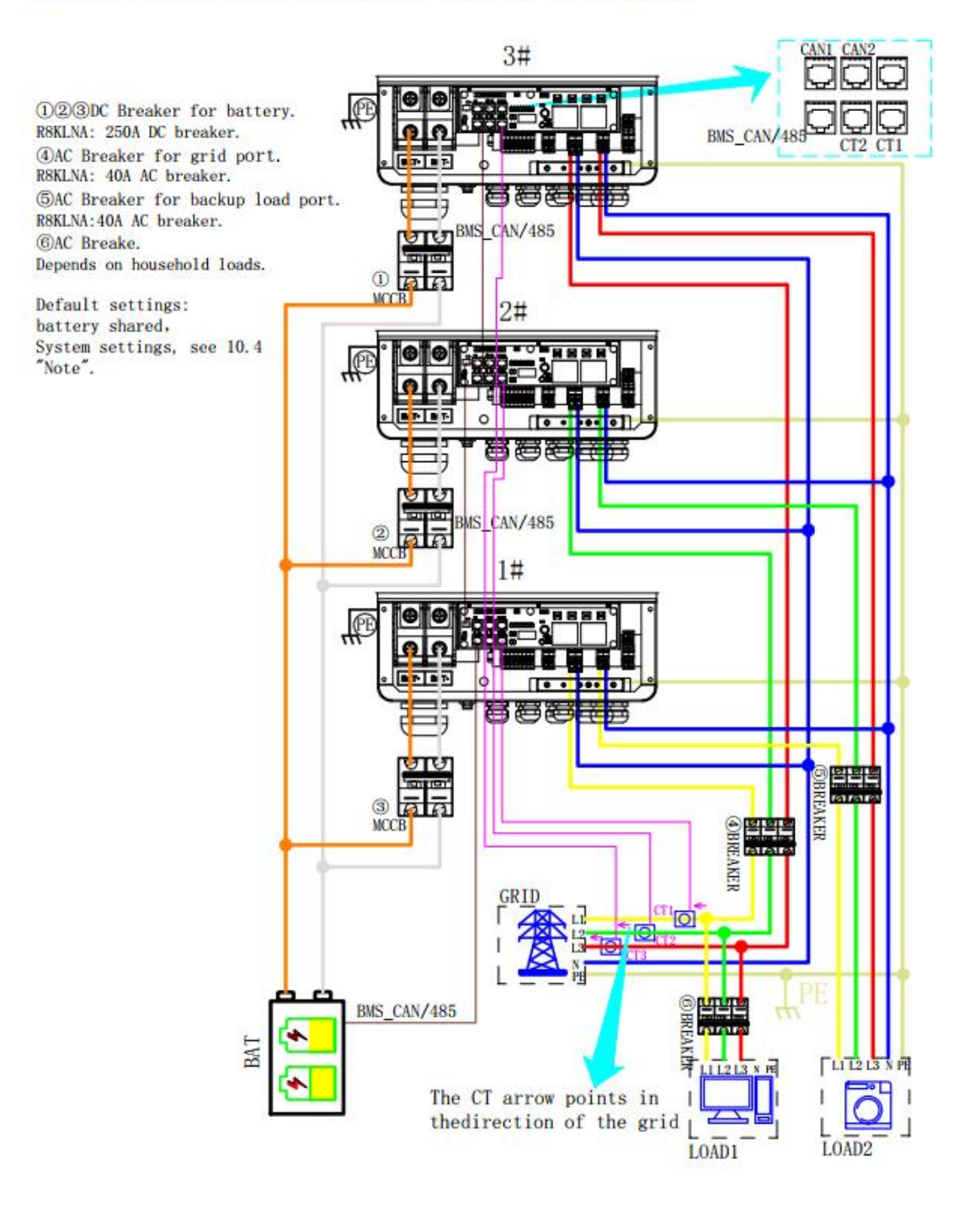

# CAN1 CAN2

**10.2 Parallel Communication Cable Connection**

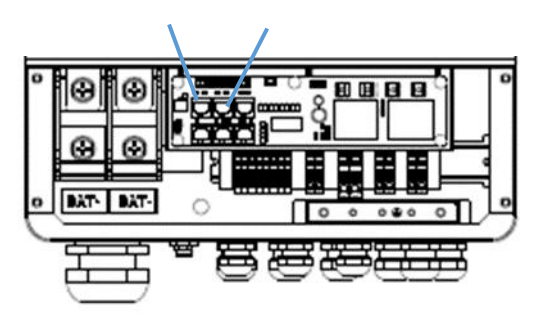

For parallel communication ,CAT 5 cables are needed. The units should be connected hand by hand.

When using common batteries, BMS cable needs to be connected to the master unit. The inverter shares the BMS information by inter-unit parallel communication cable.

# **10.3 Parallel Operation Notes**

**1)** Make sure all the units in parallel are with the same software version. **USER**->**INQUIRE**->**FIRMWARE**

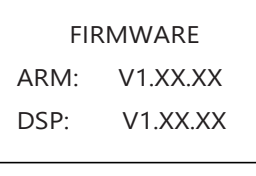

2) Please check the diagram above .The common batteries use is supported on default for maximizing the system efficiency. The BMS cable should be connected to the master inverter.

**3)** Connect the loads of the two inverters together first. It should be noted that **the grid power line and the load line of the two inverters should be roughly the same length.**

4) Make sure the CT Limiter sensor is installed properly. If the load is connected outside the inverter, user need to choose common ct and make sure the CT ratio is right(the default 90A ct ratio is 1:1000, no need to change). The common ct is only needed to be connected to the master inverter. Please install CT on every unit's incoming electrical service wires on L1 and L2 when choosing independent ct .

5) Please check the master and slaver's setting by screen and make sure all the setting are

same.

# **10.4 Parallel System Setting**

The parallel setting page can be visited in the following steps in the screen: **USER**->**1. SETUP**->**PASSORD CHECK**->**15.parallel**

#### **10.4.0 Setting**

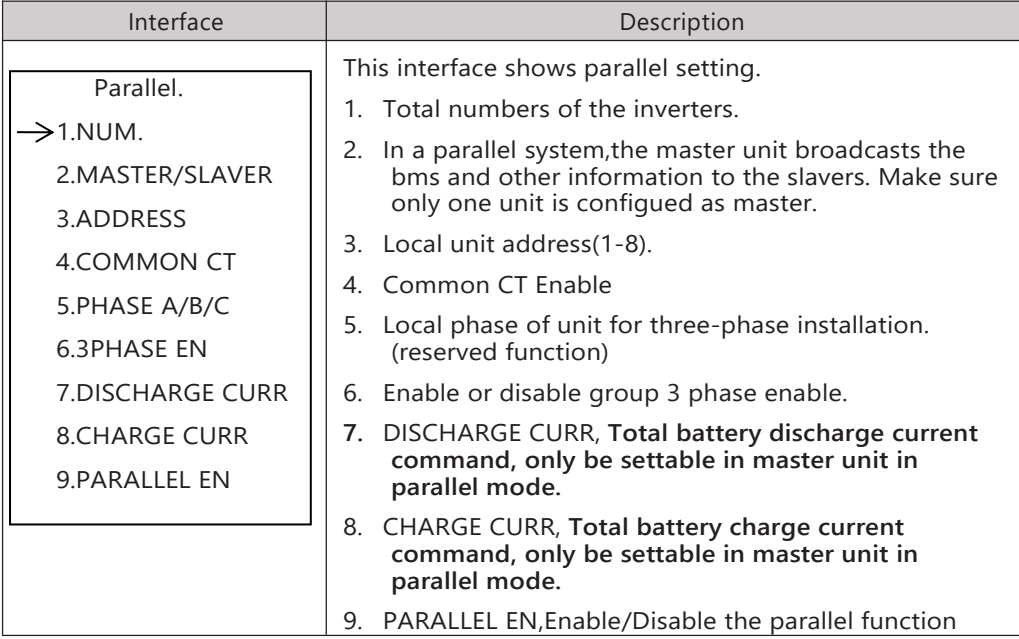

#### **10.4.1 Parallel Error information**

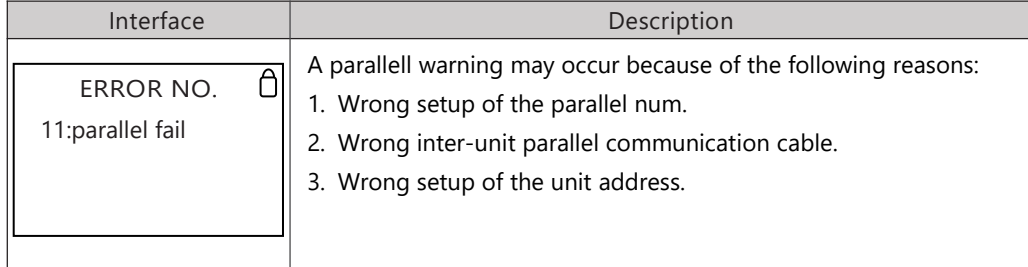

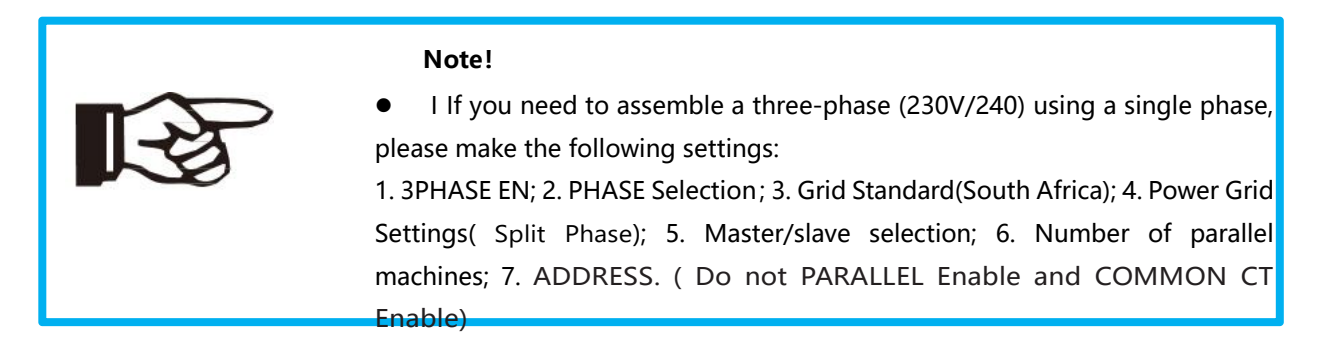

# **11. Advanced Mode Operation Guide**

# **11.1 Advanced Mode Introduction**

The hybrid inverter can be programmed to control how and when to use grid power.The Advcanced mode allow management of flexible loads and time-of-use billing.

There are three advanced mode available: **Sell First Mode,Self-consumption buy and sell Mode** and **Self-consumption dis sell Mode.**

**Sell First Mode ( Sell First ) :** In this mode the anti-reflux setting is automatically disabled.

The users can use this mode to sell back surplus solar power to grid. If time of use is enabled, the battery power can also be sold to grid.

**Self-consumption buy and sell Mode ( SFC.BuySell ) :** In this mode, the ct limiters are used to sense the grid power flow direction. The hybrid inverter can be choosed to sell power or not sell power to grid. There is a **CT Limit Power** parameter available in this mode.When the battery is needed to discharge to reduced the load consumption,the grid will cover the parameter set part consumption firstly and the battery discharges energy to makes up the rest part.Other conditions are similar to SELF CONSUME working mode.

**Self-consumption dis sell Mode ( SFC.SellDis ) :** In this mode, the ct limiters should be installed in the input of the inverter's grid port. The hybrid inverter will not sell power to grid. The user can use **Zero export power** parameter to ensure the inverter won't feed back power to grid.

There are also some attributes of these mode: **Global Grid Charge Enable**, **Pv Charge Only**, **Time-of-use Enable** and **6 Time-of-use Slots.** The time slots parameters are shown in as below:

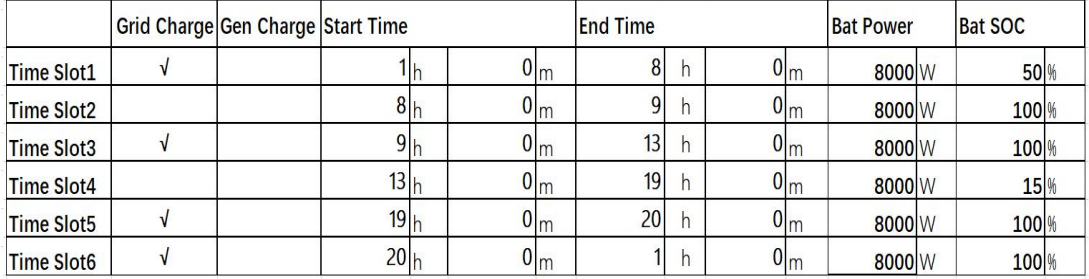

**Global Grid Charge Enable:** It is a high level control attribute of grid charge enable. If

time of use function is disabled, this attribute is used to judge whether or not to charge the battery by grid. If time of use function is enabled, the battery can be charged by grid only when the time slot grid charge attribute is enabled.

Pv Charge Only : If user don't want to use grid to charge the battery in any time ,please enable this attribute.

**6 Time-of-use Slots** : There are 6 slots which can be programmed. If grid charge/generator charge is enable, the grid is used to power the load and charge the battery to target SOC at specific bat power attribute value.

**Auxload SOC :** This function is used to control the on-off of load 2. When the battery is discharged to a certain capacity, the port on load 2 is disconnected and no longer provides power to load 2. When the battery is charged to a certain capacity, the port on load 2 is closed, allowing load 2 to provide power.

# **11.2 Advanced Mode Setting**

The Advanced Mode Settings page can be accessed through the following steps on the screen:

#### **USER**->**1. SETUP**->**PASSORD CHECK**->**16.ADVAN SET**

#### 11.2.1 Setting

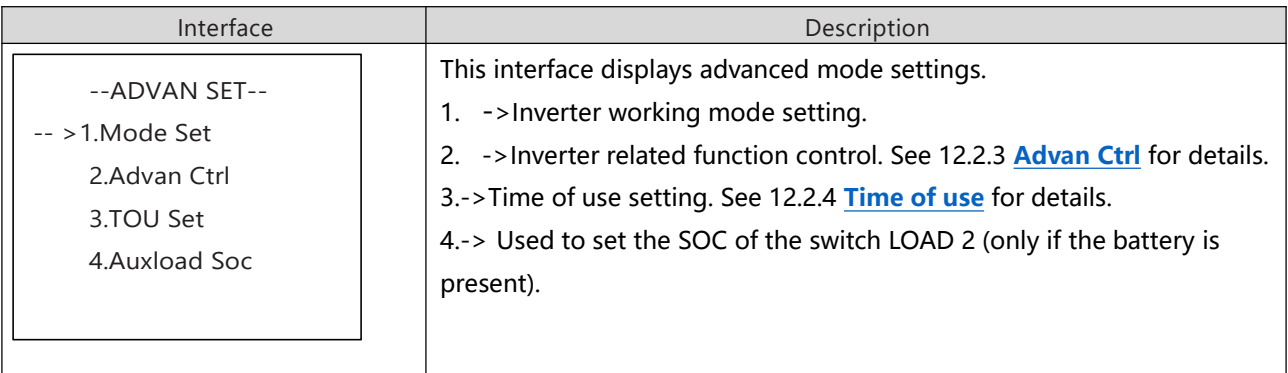

#### 11.2.2 Work Mode

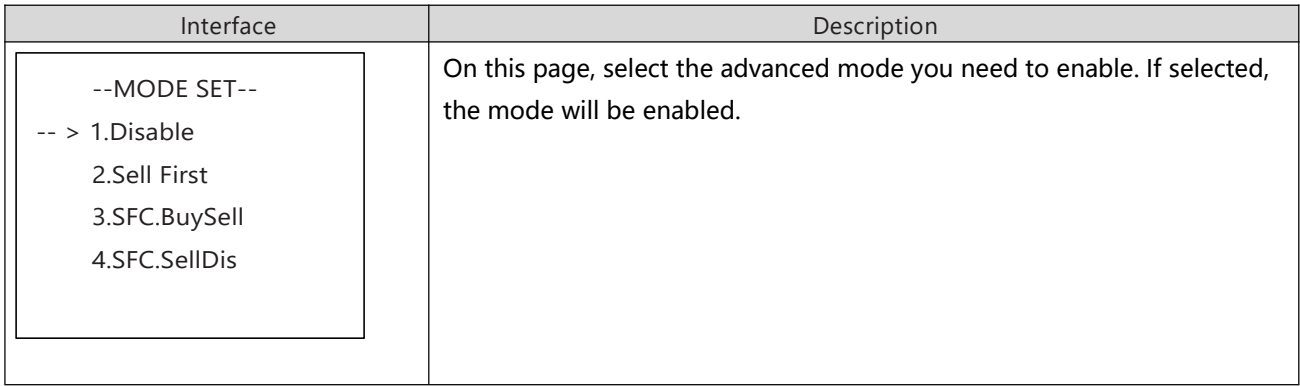
#### 11.2.3 Advan Ctrl

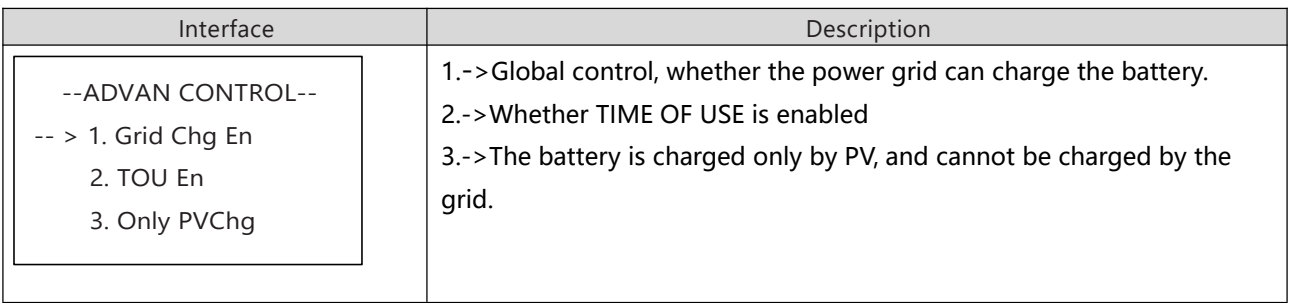

#### 11.2.4 Time Of Use

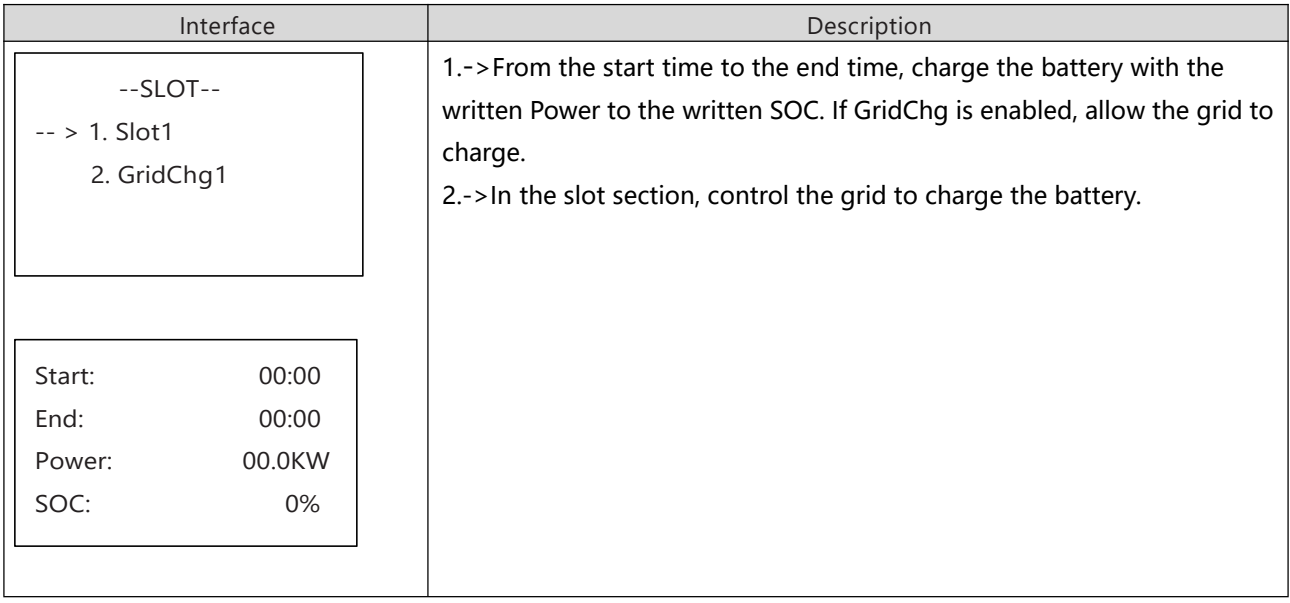

### 11.2.5 Auxload SOC

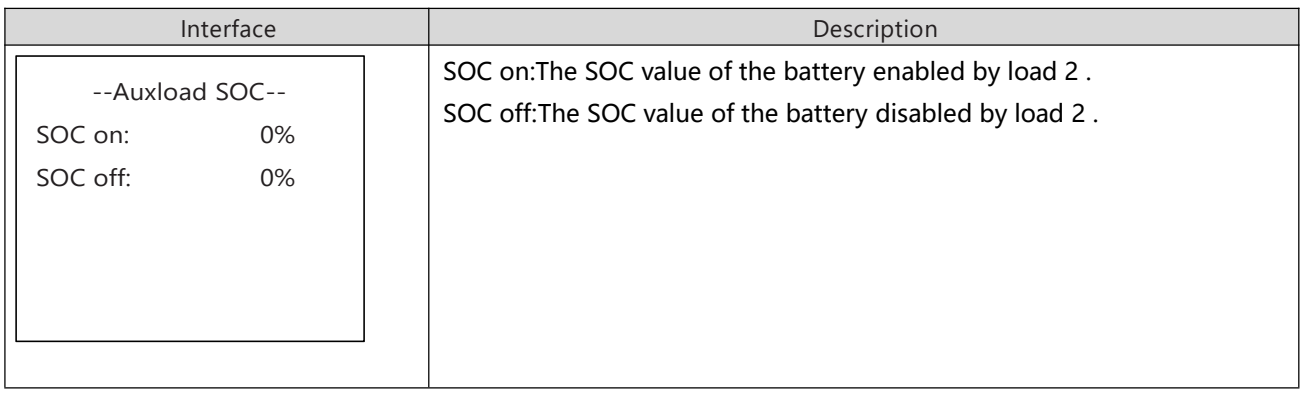

# **12. APP grid compliance parameters interface settings**

## **12.1 grid compliance parameters setting interface of mobile APP**

#### 12.1.1 Step of entering interface parameter settings

**Interface setting:** Enter solarman APP using WIFI dongle > My > Local mode > Scan the QR code of the data stick > Enter the local mode interface > Parameters > Enter the password  $(00000) > UL$  parameters.

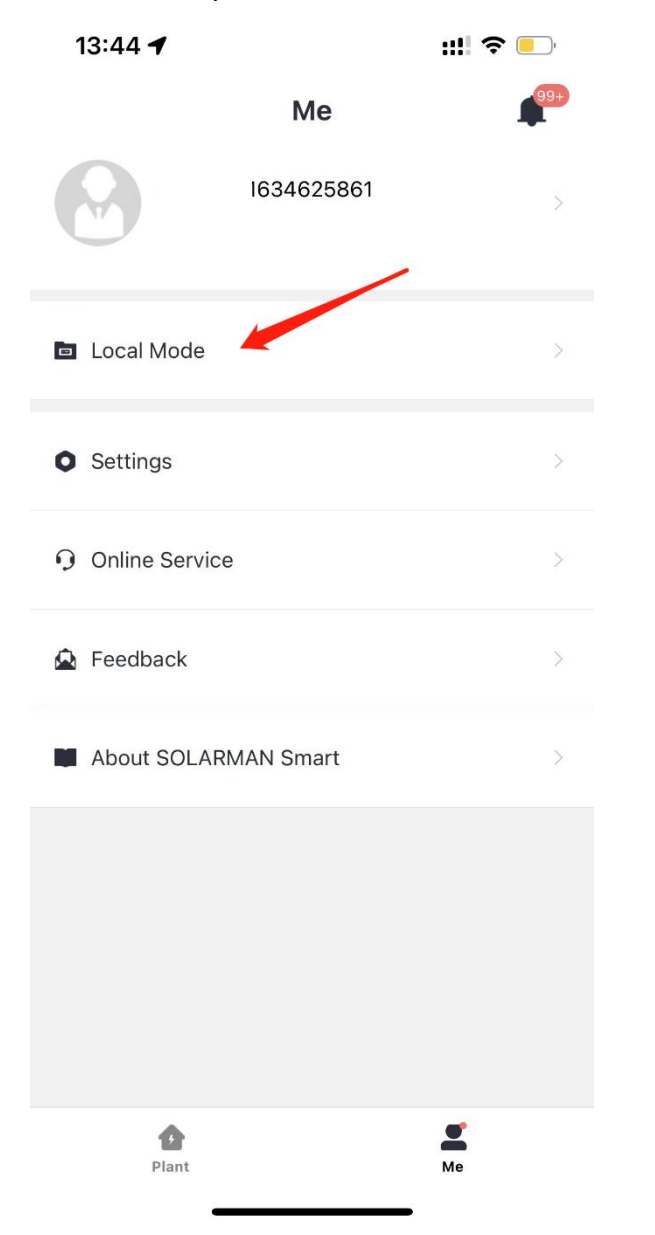

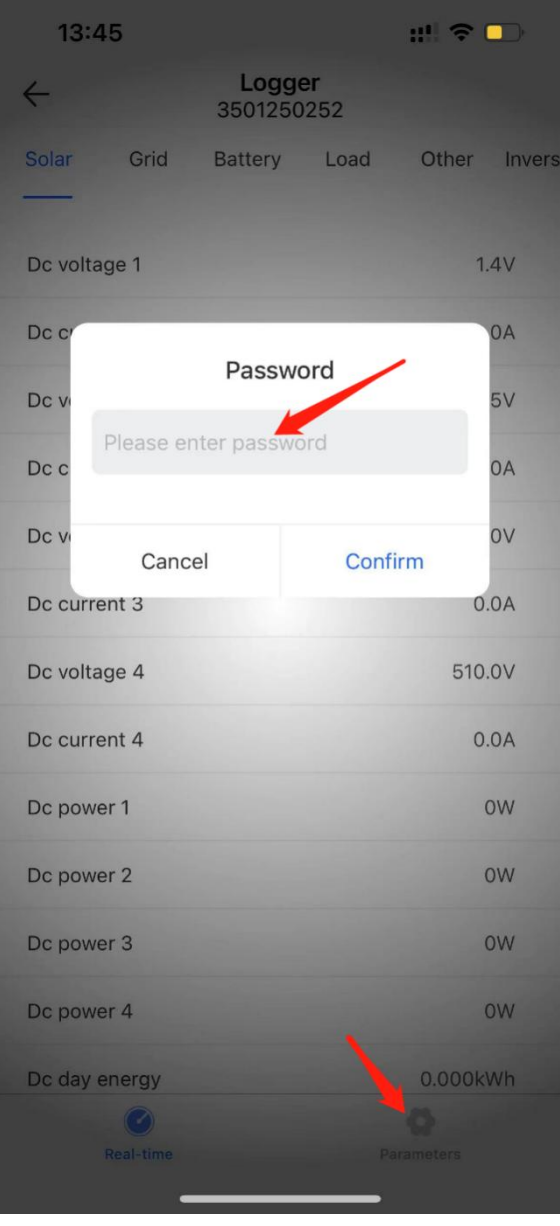

### 12.1.2 Display interface

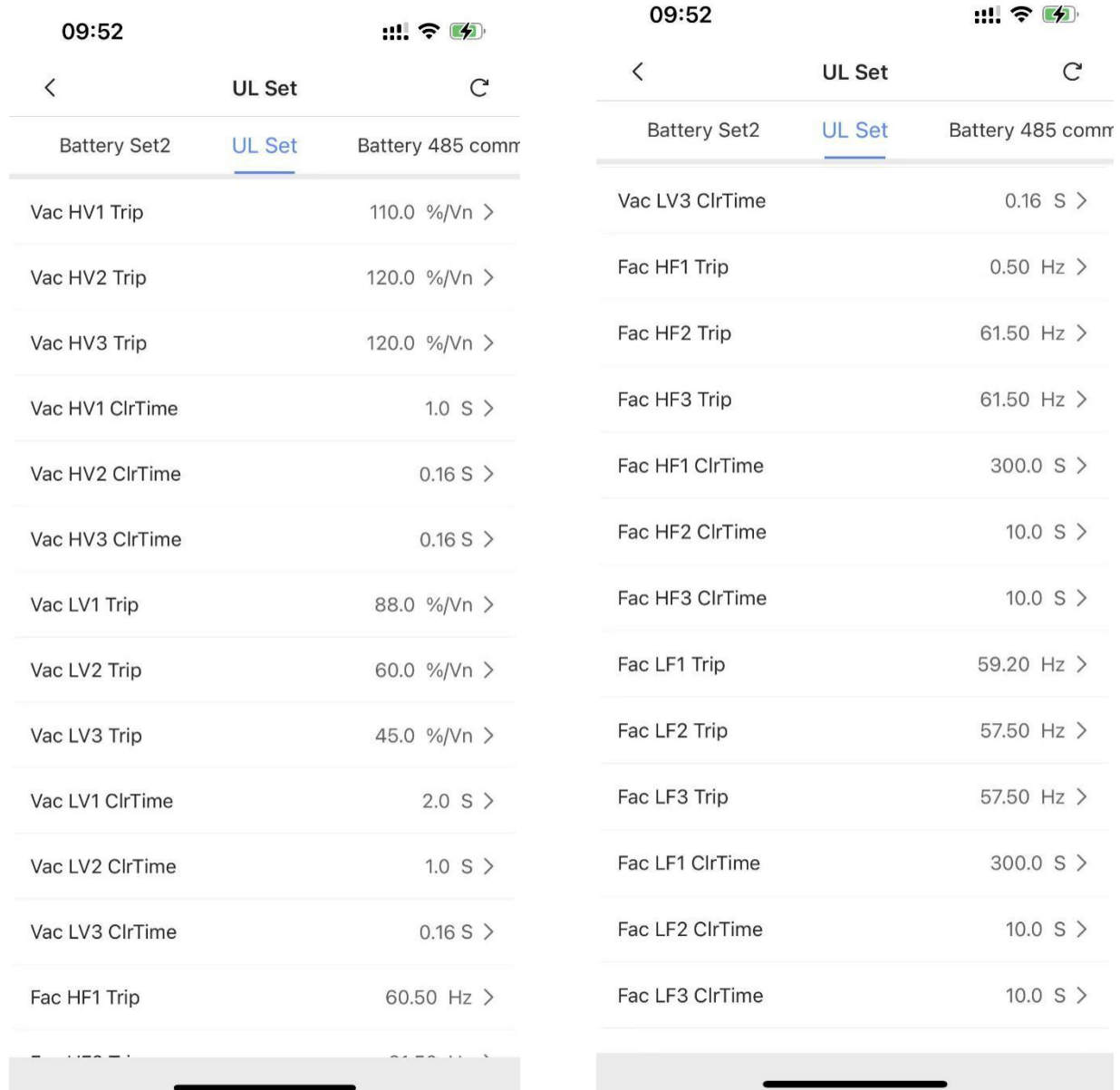

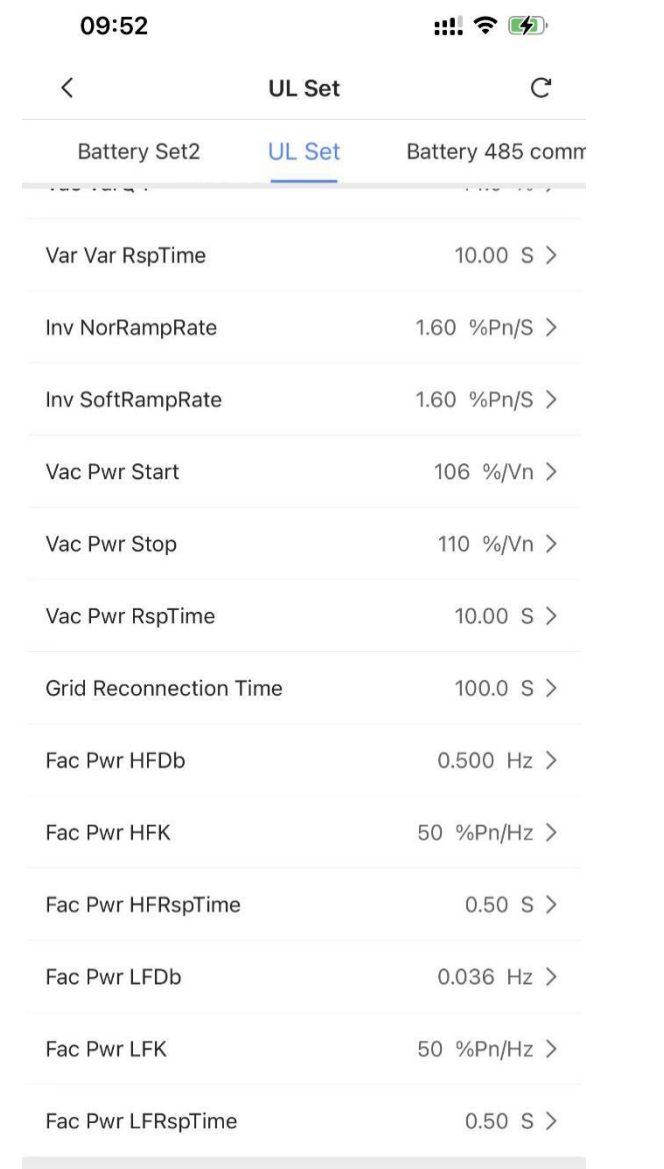

# **12.2 Parameters description**

#### 12.2.1 Over/under-voltage protection point/time

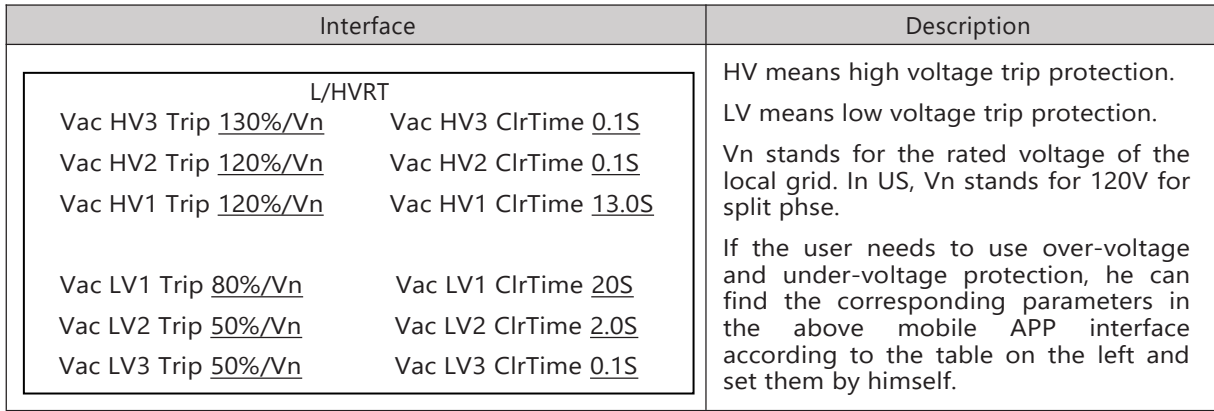

### **Puerto Rico Grid Compliance Settings:**

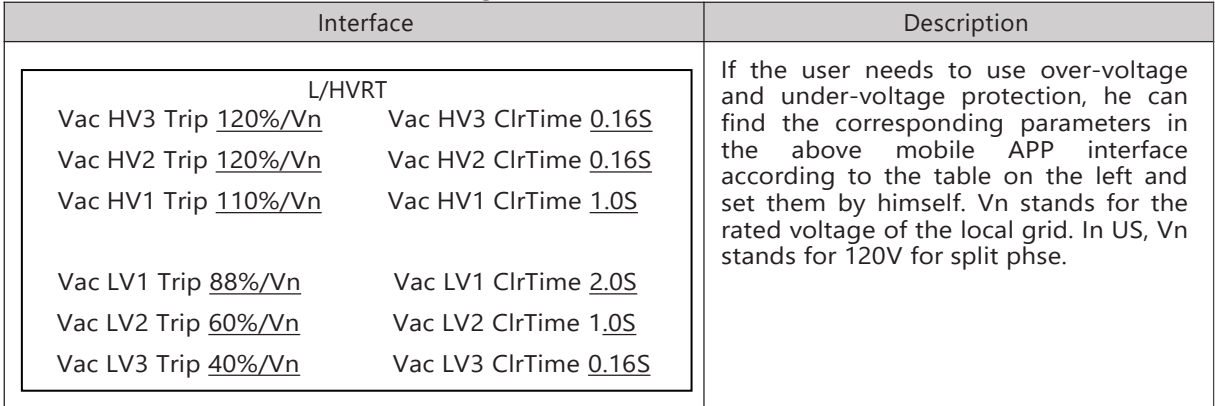

### 12.2.2 Over/under-frequency protection point/time

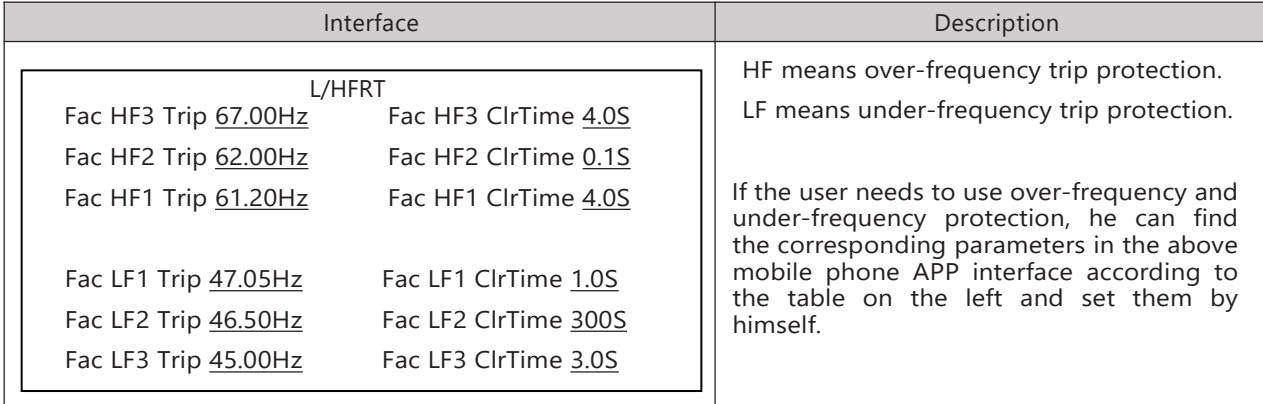

## **Puerto Rico Grid Compliance Settings:**

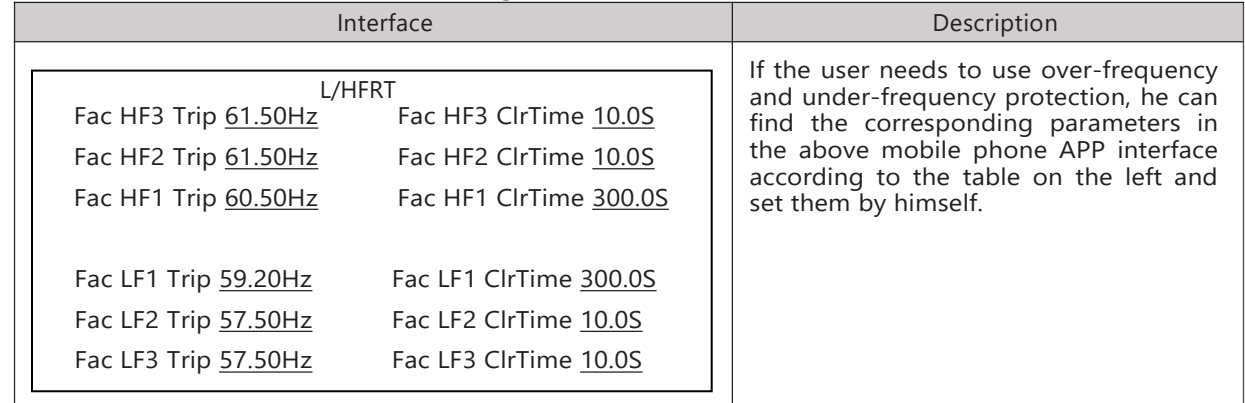

## 12.2.3 frequency-active power (freq-watt) mode parameters

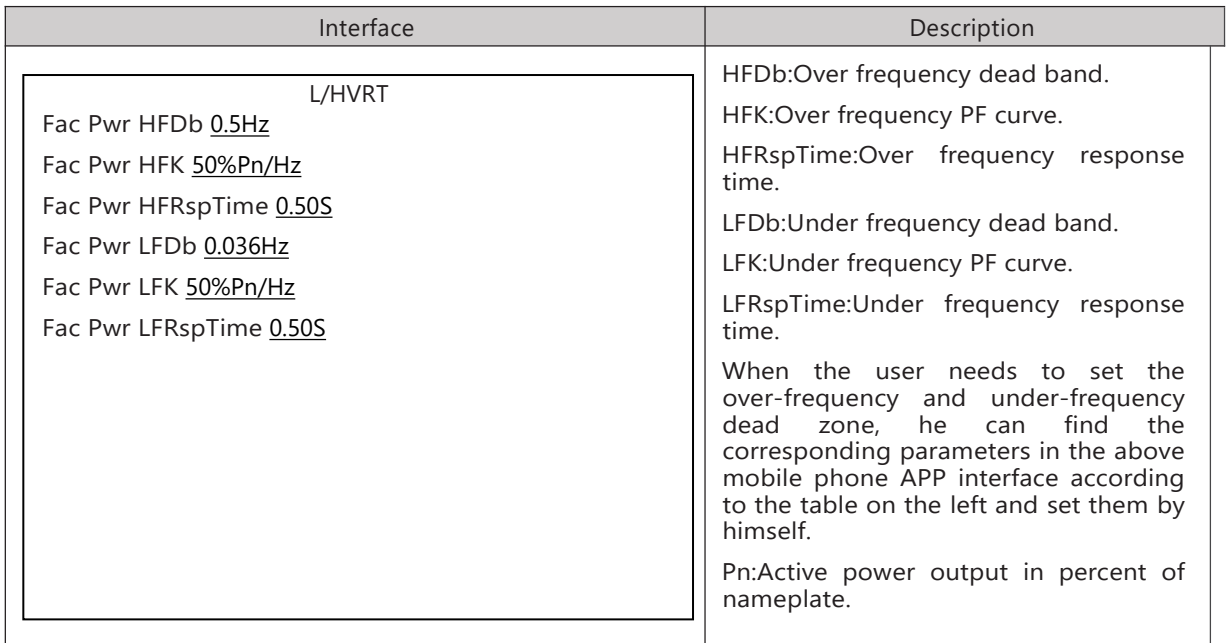

# **13. Fault diagnosis and solutions**

The inverter is easy to maintain. When you encounter the following problems, please refer to the Solutions below, and contact the local distributor if the problem remains unsolved. The following table lists some of the basic problems that may occur during the actual operation as well as their corresponding basic solutions.

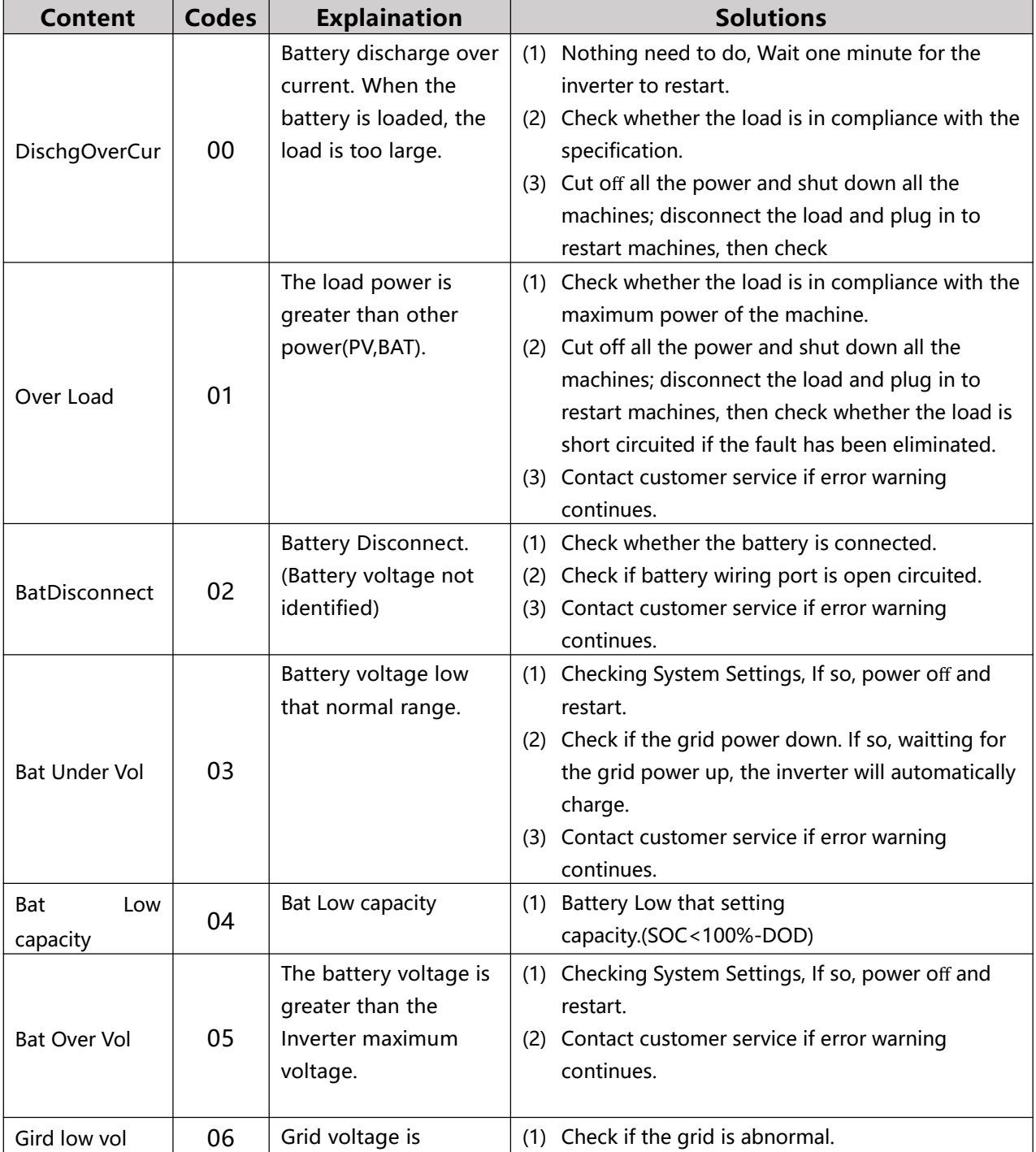

# Fault diagnosis table

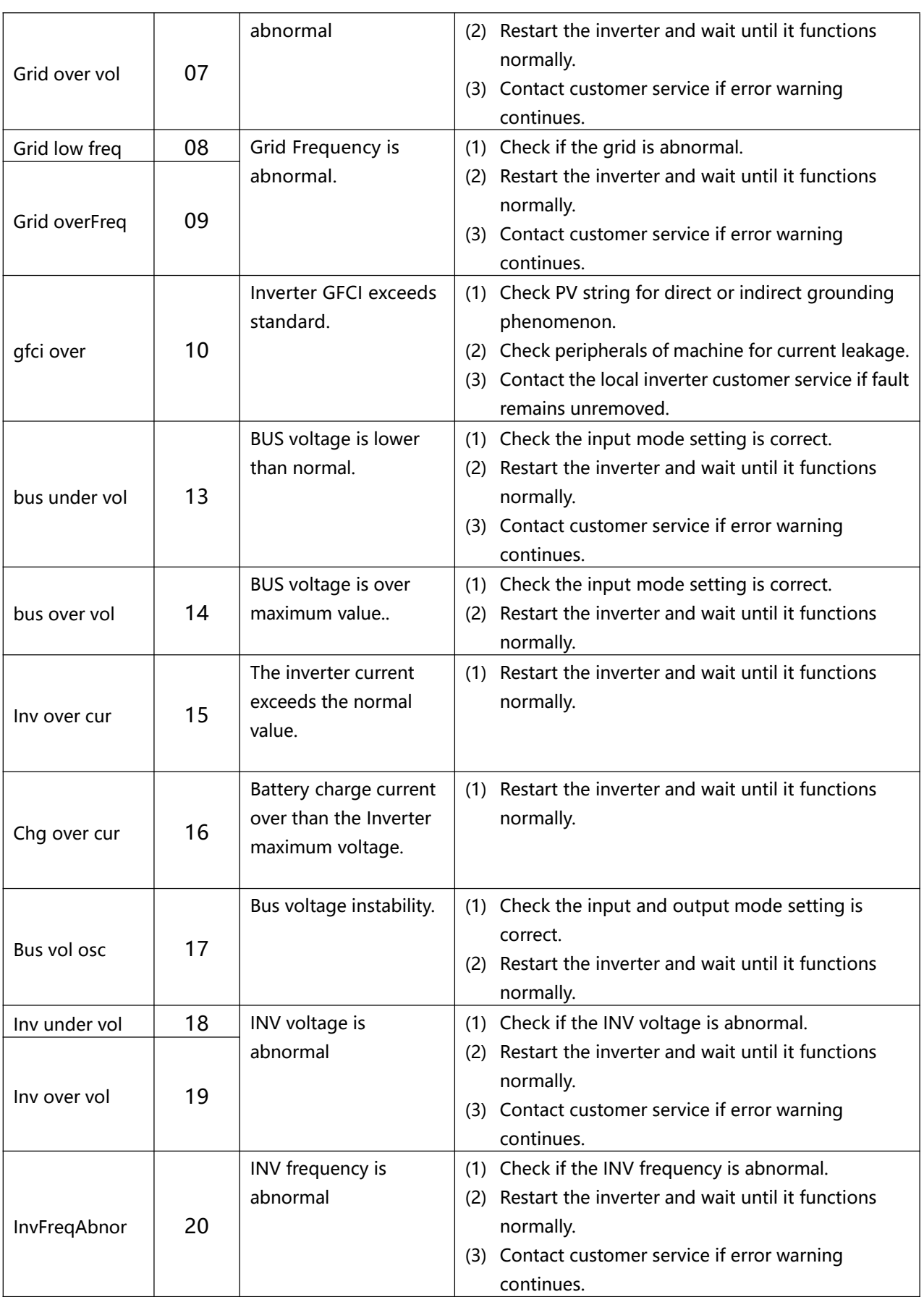

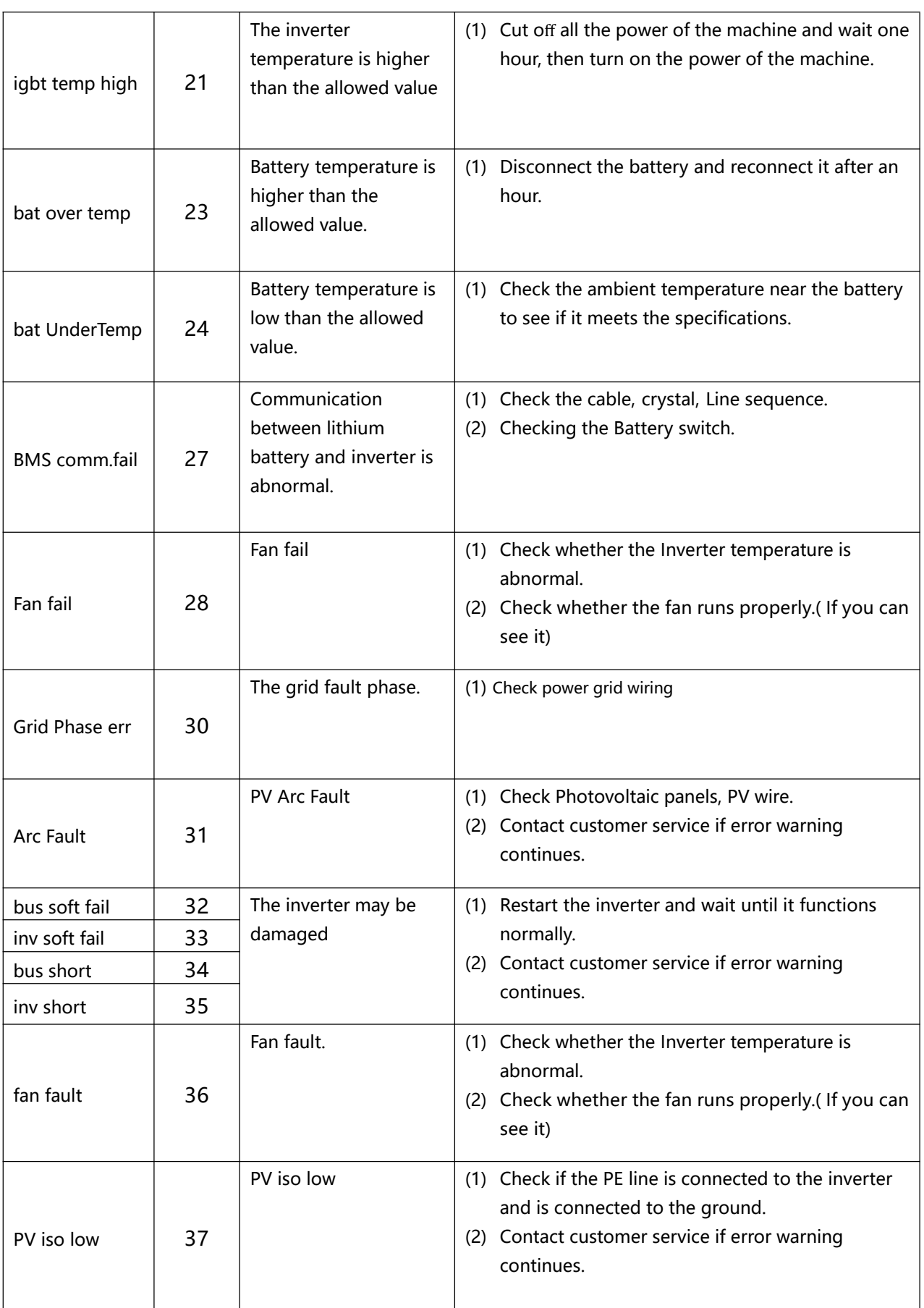

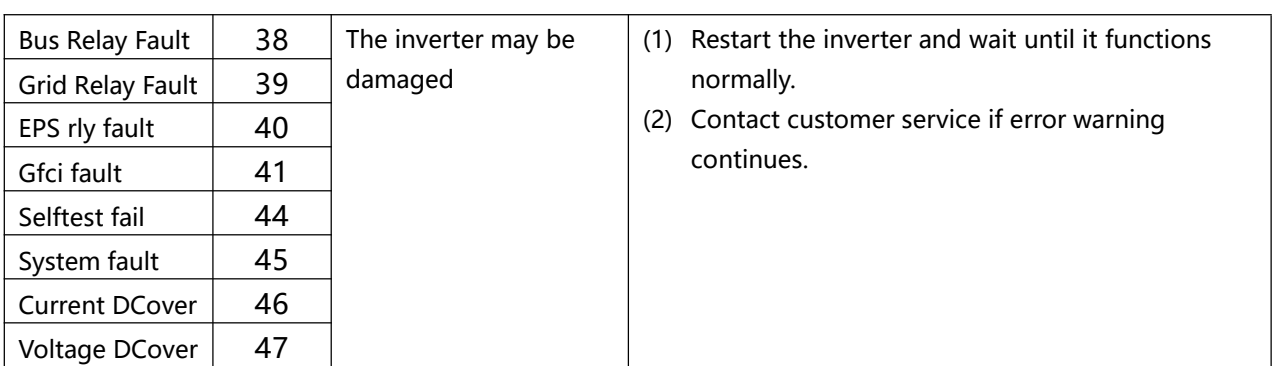

Note: If an error occurs that is not listed in the table, Please Contact customer service.